# Branch - 2 **Oracle FLEXCUBE Universal Banking**

Release 14.4.0.1.0

**Part No. F33267-01**

August 2020

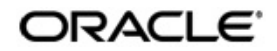

Branch - 2 User Guide Oracle Financial Services Software Limited Oracle Park

Off Western Express Highway Goregaon (East) Mumbai, Maharashtra 400 063 India Worldwide Inquiries: Phone: +91 22 6718 3000 Fax: +91 22 6718 3001 https://www.oracle.com/industries/financial-services/index.html

Copyright © 2007, 2020, Oracle and/or its affiliates. All rights reserved.

Oracle and Java are registered trademarks of Oracle and/or its affiliates. Other names may be trademarks of their respective owners.

U.S. GOVERNMENT END USERS: Oracle programs, including any operating system, integrated software, any programs installed on the hardware, and/or documentation, delivered to U.S. Government end users are "commercial computer software" pursuant to the applicable Federal Acquisition Regulation and agency-specific supplemental regulations. As such, use, duplication, disclosure, modification, and adaptation of the programs, including any operating system, integrated software, any programs installed on the hardware, and/or documentation, shall be subject to license terms and license restrictions applicable to the programs. No other rights are granted to the U.S. Government.

This software or hardware is developed for general use in a variety of information management applications. It is not developed or intended for use in any inherently dangerous applications, including applications that may create a risk of personal injury. If you use this software or hardware in dangerous applications, then you shall be responsible to take all appropriate failsafe, backup, redundancy, and other measures to ensure its safe use. Oracle Corporation and its affiliates disclaim any liability for any damages caused by use of this software or hardware in dangerous applications.

This software and related documentation are provided under a license agreement containing restrictions on use and disclosure and are protected by intellectual property laws. Except as expressly permitted in your license agreement or allowed by law, you may not use, copy, reproduce, translate, broadcast, modify, license, transmit, distribute, exhibit, perform, publish or display any part, in any form, or by any means. Reverse engineering, disassembly, or decompilation of this software, unless required by law for interoperability, is prohibited.

The information contained herein is subject to change without notice and is not warranted to be error-free. If you find any errors, please report them to us in writing.

This software or hardware and documentation may provide access to or information on content, products and services from third parties. Oracle Corporation and its affiliates are not responsible for and expressly disclaim all warranties of any kind with respect to third-party content, products, and services. Oracle Corporation and its affiliates will not be responsible for any loss, costs, or damages incurred due to your access to or use of third-party content, products, or services.

# **Contents**

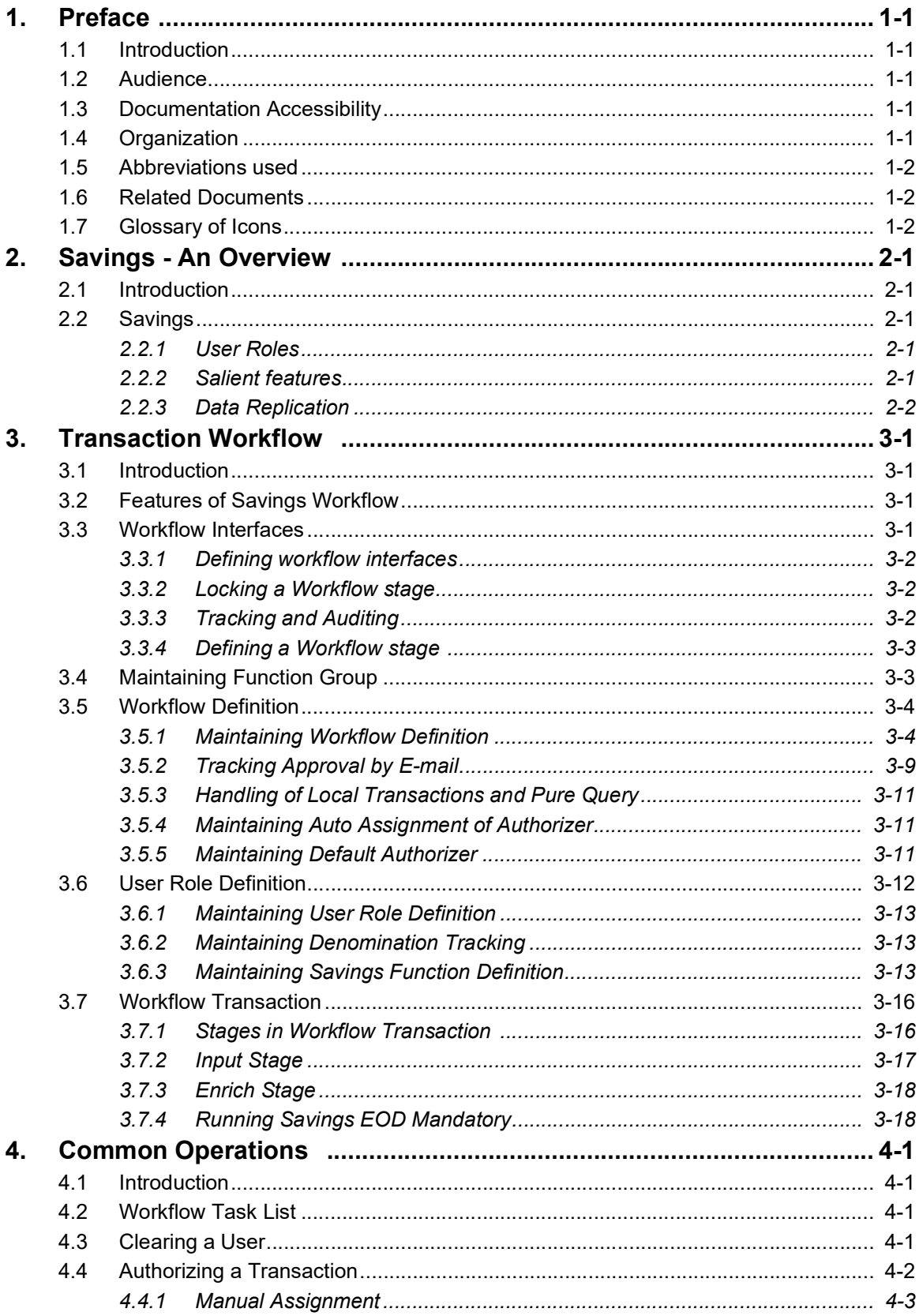

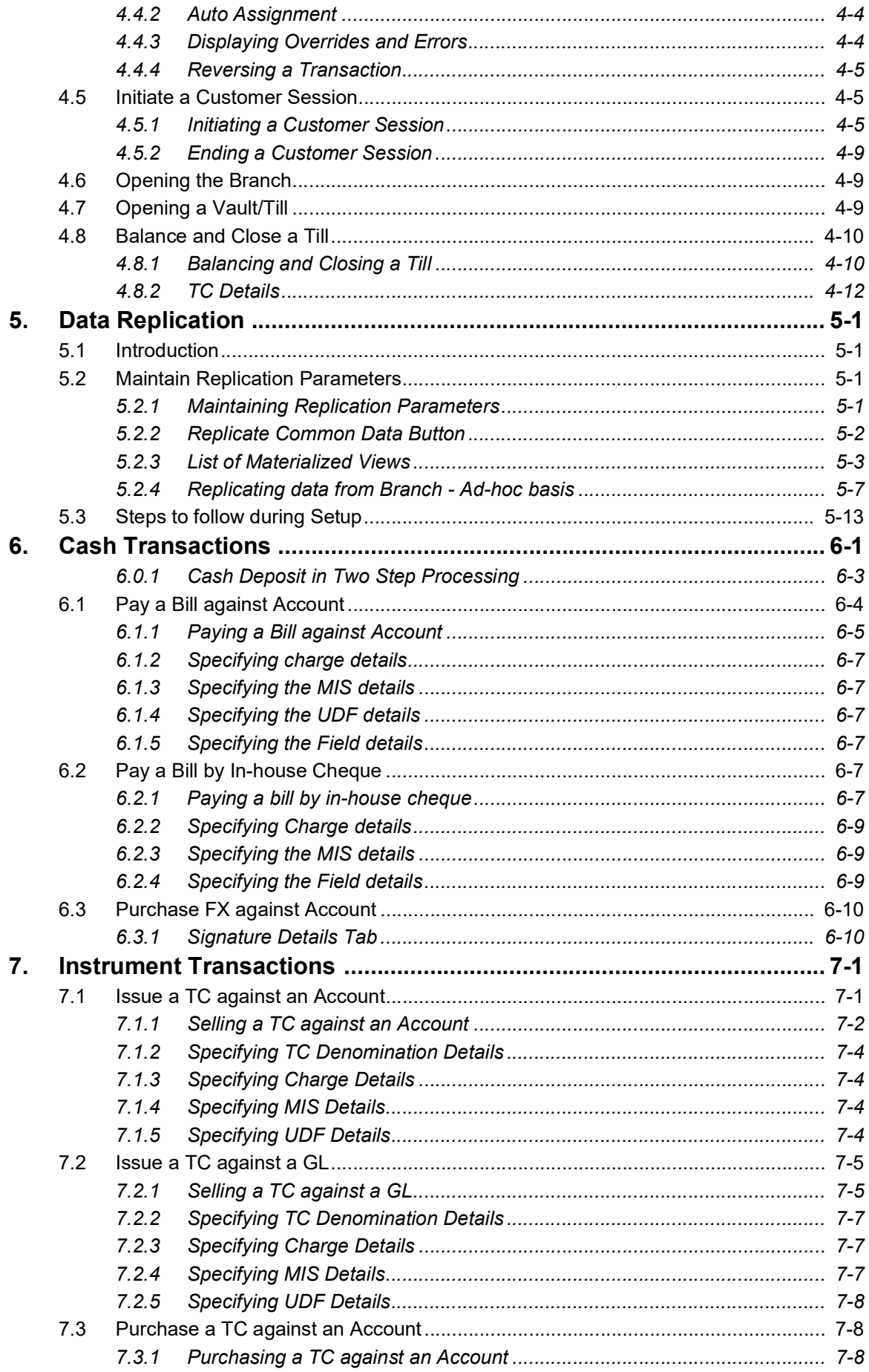

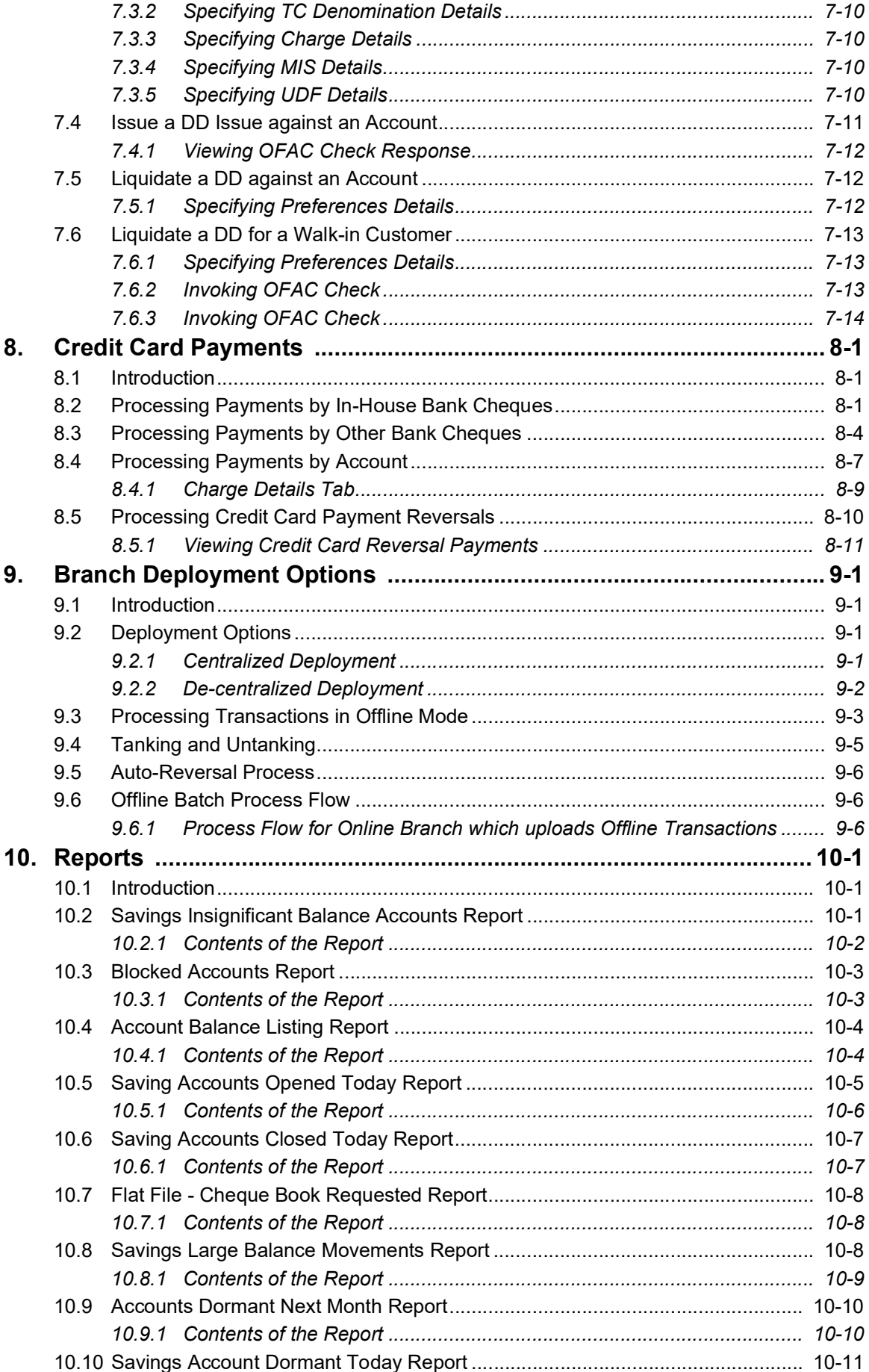

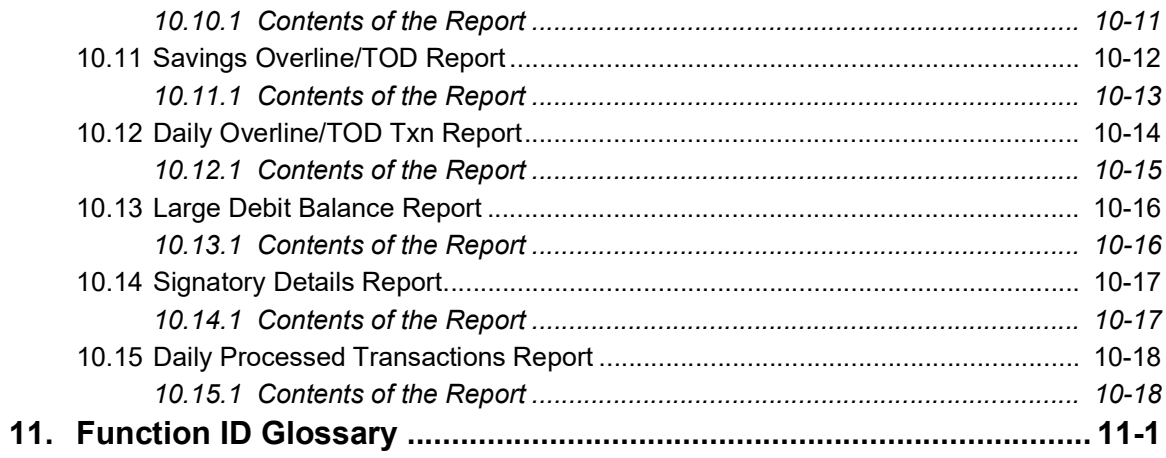

# **1. Preface**

## <span id="page-6-1"></span><span id="page-6-0"></span>**1.1 Introduction**

This User Manual is prepared to familiarize you with the Savings module of Oracle FLEXCUBE. The manual gives you an overview of the module and explains all the maintenances required for its smooth functioning. It also takes you through the different types of transactions that may be handled through this module.

## <span id="page-6-2"></span>**1.2 Audience**

This manual is intended for your Branch Tellers, Vault Operators and Branch Supervisors to provide quick and efficient service to customers and prospects of your bank.

## <span id="page-6-3"></span>**1.3 Documentation Accessibility**

For information about Oracle's commitment to accessibility, visit the Oracle Accessibility Program website at <http://www.oracle.com/pls/topic/lookup?ctx=acc&id=docacc>.

## <span id="page-6-4"></span>**1.4 Organization**

This manual is organized into the following chapters:

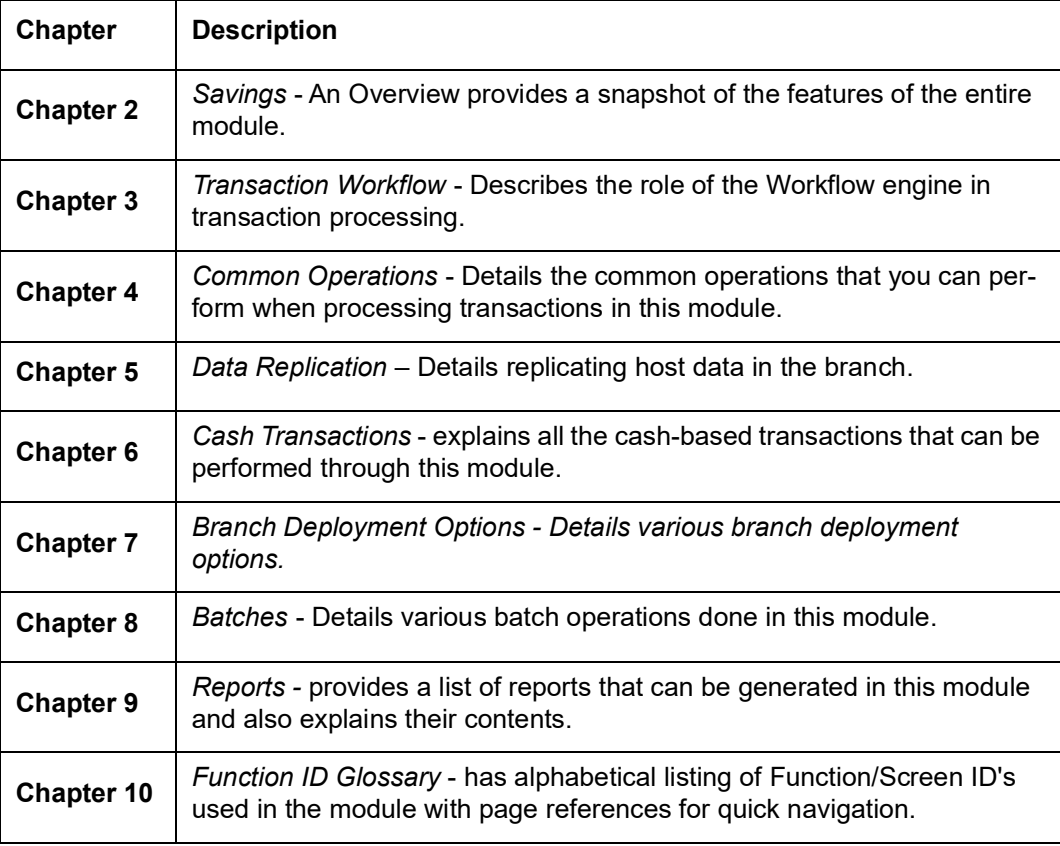

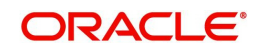

# <span id="page-7-0"></span>**1.5 Abbreviations used**

The following acronyms/abbreviations are used in this User Manual:

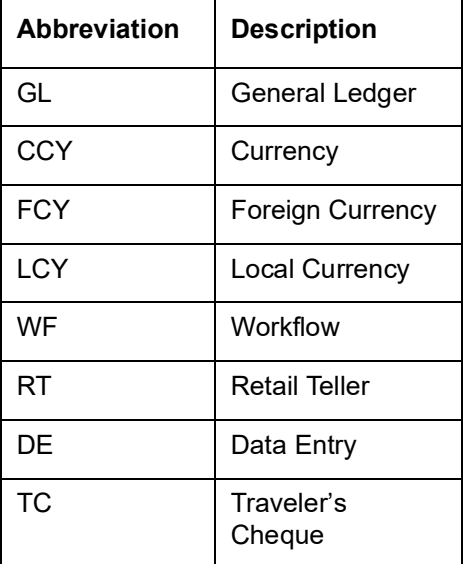

# <span id="page-7-1"></span>**1.6 Related Documents**

• The Procedures User Manual

# <span id="page-7-2"></span>**1.7 Glossary of Icons**

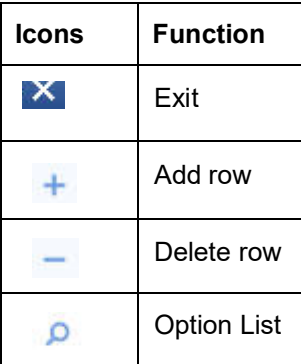

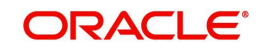

# **2. Savings - An Overview**

## <span id="page-8-1"></span><span id="page-8-0"></span>**2.1 Introduction**

Savings is the web-enabled front end of Oracle FLEXCUBE, and is used for handling the Retail Teller transactions. It is fully browser based and facilitates the processing of several types of transactions, like cash transactions, cheque transactions, remittance transactions, funds management transactions and so on.

A typical Savings transaction may be classified into the following five Workflow stages:

- 1. Capturing the transaction
- 2. Transaction enrichment from the host
- 3. Authorization by the supervisor (Local or Remote)
- 4. Viewing and Submission
- 5. Cash Disbursement

The Workflow engine which forms the core of Savings, determines the flow of the transaction from one stage to the other.

*For more details on the Workflow engine, refer the 'Transaction Workflow' chapter of this User Manual.*

## <span id="page-8-2"></span>**2.2 Savings**

This section contains the following topics:

- [Section 2.2.1, "User Roles"](#page-8-3)
- [Section 2.2.2, "Salient features"](#page-8-4)
- [Section 2.2.3, "Data Replication"](#page-9-0)

### <span id="page-8-3"></span>**2.2.1 User Roles**

You can define the User Roles, applicable in Savings, in the host. Each role may be associated with a set of functions that are allowed for the role. For example, roles of the following type may be created and associated to appropriate transactions:

- System Administrators
- Supervisors/Authorizers
- Vault Administrators
- Tellers

Typically, a department within a branch will have only one system administrator and a single vault but can have any number of supervisors and tellers. However, you can add additional roles depending on the bank's requirement.

### <span id="page-8-4"></span>**2.2.2 Salient features**

Some of the salient features of the module are discussed below:

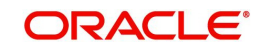

## <span id="page-9-0"></span>**2.2.3 Data Replication**

Host based 'Push' Replication is used to reproduce the critical data (maintenances/customer data) from host to branch at regular intervals. These maintenances are pushed to the branch automatically. The time interval between each replication cycle can be configured as per the bank's requirement. Host will ensure that only necessary and critical information is made available locally in the branch.

*For more details on replicating data from the host, refer 'Data Replication' chapter of this User Manual.* 

#### **2.2.3.1 Offline and Online behavior**

When branch places a request on the host, as part of the response mechanism, the system can dynamically determine whether the branch is online with the host.

### **2.2.3.2 Transaction reversals**

You can manually reverse only authorized and completed transactions. A transaction may be a normal completed transaction or a tanked transaction, which is believed to be complete in all respect.

When you reverse a transaction, the data is not removed from the system. The contract will remain in the system with the contract status as 'Reversed' and the accounting entries will be reversed (negative amounts will be posted into the accounts). Also, this will update the Till balance for the currencies (for cash transactions), wherever applicable.

You can pick up the transaction to be reversed from the transaction screen. If reversal is applicable (i.e. you have defined a reversal workflow stage for the transaction), save icon will be enabled. When you click on this button, the reversal request will be sent as a fresh request.

#### **2.2.3.3 Deletion of incomplete transactions**

You have the provision to delete incomplete transactions at any stage prior to its completion. This is typically done as part of the End of Day activities.

The 'Workflow' section in the Application Browser will display the count of Incomplete Transactions. You can fetch any of these transactions for clearing. Once you mark a transaction for deletion, the system will not display the transaction in the Complete/ Incomplete/Pending transactions list.

### **2.2.3.4 Auto Reversals, Roll Forward and Timeout Handling**

Auto-Reversals are applicable for transactions which have been configured as 'One Stage' transactions. If, during submission to host, the request (or the response) times out, then the transaction is updated as 'Marked for Reversal'. The untanking job will pick up such transactions and do the needful.

However, for 'Two Stage' transactions, timeouts will be based on the stage of the transaction. If the first stage request encounters a time out, the transaction will be updated as 'Marked for Delete'. But, if the first stage request goes through successfully, as a result of which the transaction is saved in the host (but is unauthorized), the subsequent second stage request time out will update the status as 'Marked for Roll Forward'. This implies that the transaction is complete is all respect and will be forced posted in host. But, in case of a timeout, if the subsequent branch follow through updates (e.g. Till updates, Transaction Status updates etc), if any, fails, the transaction status will be updated as 'Marked for Reversal' and not as 'Marked for Roll Forward'.

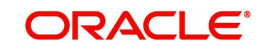

In both the above cases, the untanking process will pick up the transactions and do the needful.

#### **2.2.3.5 Tanking and Untanking process**

The following section explains the process in branch and host:

#### **In Branch**

When the connection between branch and host is lost, the transactions will be tanked in the branch. Subsequently, when the connection is re-established, the system will untank the tanked transactions from the branch to host. The transactions will be saved in the transaction log master in the same stage at which the connection between the branch and host is lost i.e. the stage at which the transaction failed to take place in the host.

The following transaction will be tanked:

- Offline transactions
- Transactions with status 'Marked for Delete'
- Transactions with status 'Marked for Roll Forward'
- Transactions with status 'Marked for Reversal'

In the branch, all the transactions which failed to reach the host are tanked. The tanked transactions are marked with status 'T'. The untanking process will fetch the count of pending transactions in the branch and then upload the tanked transactions to the host when online. During the upload, the transactions in the branch remain locked. This is to prevent other parallel processes from picking up the same records. After successful upload, the status of the transactions is updated to 'P' in the branch which indicates that the transactions have been processed. The system, then unlocks the transactions which were locked in the branch.

#### **In Host**

The host will process the tanked transactions sent from the branch. The host will receive the untanking requests from the branch in the form of XML via an interface. These requests will be stored in a table. A background job will process the untanked transactions by first parsing the XML requests received by the host. Each transaction is identified by a unique external transaction reference number. On successful parsing, the job will forward it to the relevant interface for further processing. If there are any errors, the host is updated with the status and error details. If the transaction is successfully completed, the transaction status in the host will be marked as 'S'.

#### **Transaction reconciliation with host**

During the EOD activities in the branch, the transactions processed in the branch have to be reconciled against their corresponding entries in the host. Each teller of the branch will perform this activity as part of the respective Till balancing and closure. The following checks will be done as part of the transaction reconciliation in branch:

- Count of transactions in branch and host: This query will display the list of transactions based on the type for a user for the day. In case of discrepancies it will drill down to individual transactions.
- Inflow/Outflow totals of Cash Till and Debit/Credit totals in Cash GL: The total will be displayed currency-wise for a user. This will also be a drill down, wherein, in case of any discrepancy in a currency, you can view all the transactions in that currency.
- Transactions in branch minus transactions in host: List of all transactions that are 'Complete' and 'Authorized' in the branch, but have no corresponding entries in the host.
- Transactions in host minus transactions in branch: List of all transactions which are 'Complete' and 'Authorized' in the host, but have no entries in the branch (or are still Incomplete).

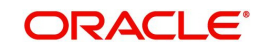

**Transaction Amount in branch and in host: The transactions are present in branch as** well as in the host, but the sum of the transaction amounts do not match.

These mechanisms will minimize the reconciliation efforts required as a result of any branchhost inconsistencies either at the Cash Till/GL level or at the Transaction Amount or Count levels.

Further, based on the results and observations of these reports/queries, you can initiate adjustment processes, as required, for Audit and Control measures.

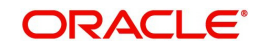

# **3. Transaction Workflow**

## <span id="page-12-1"></span><span id="page-12-0"></span>**3.1 Introduction**

The Workflow engine, which forms the core of Savings, guides the transaction through its various stages. Each transaction is defined as a workflow with a series of steps or stages.

At the beginning of each stage, you (teller) have to capture the relevant data in the appropriate screen and then click on the 'Save' button. Upon clicking this button, the Workflow engine checks the Workflow definition and appropriately moves the transaction to the next logical step.

This chapter contains the following sections:

- [Section 3.2, "Features of Savings Workflow"](#page-12-2)
- [Section 3.3, "Workflow Interfaces"](#page-12-3)
- [Section 3.4, "Maintaining Function Group"](#page-14-1)
- [Section 3.5, "Workflow Definition"](#page-15-0)
- **[Section 3.6, "User Role Definition"](#page-23-0)**
- [Section 3.7, "Workflow Transaction"](#page-27-0)

## <span id="page-12-2"></span>**3.2 Features of Savings Workflow**

The following are the features of savings workflow:

- The workflow can be defined for each function.
- For functions which consist of similar workflow, the definition is defined at a generic level.
- Once a stage for a transaction is completed, the workflow engine moves the transaction to the next logical stage automatically.
- The number of stages and workflow using front end maintenance can be configured.
- Any change in workflow does not result in re-deployment.
- It minimizes the number of host trips.
- The workflow is supported in offline scenario.
- For Savings, you can have a default authorizer. If default authorizer is defined, then the transaction gets assigned to that authorizer automatically.
- For cash transactions, you can configure the denomination tracking, whether it is required or not.

## <span id="page-12-3"></span>**3.3 Workflow Interfaces**

This section contains the following topics:

- [Section 3.3.1, "Defining workflow interfaces"](#page-13-0)
- [Section 3.3.2, "Locking a Workflow stage"](#page-13-1)
- [Section 3.3.3, "Tracking and Auditing"](#page-13-2)
- [Section 3.3.4, "Defining a Workflow stage "](#page-14-0)

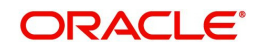

## <span id="page-13-0"></span>**3.3.1 Defining workflow interfaces**

The workflow engine provides the following interfaces:

#### **Initiation of a new transaction**

This interface is invoked when you select a transaction from the Menu. Internally, a Workflow object corresponding to the transaction you select in the Menu is created and control passed to it. This Workflow object will first check if you have the rights to execute the selected transaction. It will then, display the appropriate screen and data.

#### **Execute a workflow stage**

This interface is called after you capture the mandatory data and click on the 'Save' button in relevant transaction screen. The Workflow object, created on initiation of a new transaction, checks if any server code needs to be invoked and appropriately invokes it with the data received. Based on the response from the server code, the Workflow object routes the workflow to the next appropriate stage. On completion of a stage, the stage details including the input data XML and response data XML are logged in Savings to indicate that the workflow has moved to the next stage.

#### **Load a Workflow stage**

This interface is invoked when you click on a stage in your task list. This results in the Workflow object providing you the appropriate screen and data. The transaction workflow stage status is marked as Work In Progress (WIP).

#### **Hold a Workflow stage**

This interface is used when you don't want to execute the workflow stage immediately but save the data captured for use at a later point.

#### **Cancel a Workflow**

This interface is used when you need to cancel a transaction at any stage.

#### **Assign a Workflow stage**

This interface is invoked when you click on the 'Assign' button in the assignment screen. If you need to assign the workflow stage to a different user, the assignment screen is displayed where you can specify the new user in the 'Assign To' field. Upon clicking the 'Assign' button, the workflow object updates the 'Assigned To' column in the Log Master table. The transaction then, appears in the pending tasks list of the new user from where the user can pick up the transaction.

#### **Discard a Workflow**

If you need to discard a transaction at any stage, the discard interface is invoked.

## <span id="page-13-1"></span>**3.3.2 Locking a Workflow stage**

You can assign a workflow stage to more than one user. This means that any user with appropriate rights can pick up and execute a given workflow stage. However, to ensure that only one user executes a stage, the workflow engine ensures that as soon as one of the assigned users selects a workflow stage for execution, the stage is locked for that user. If any other user tries to execute the stage, the system displays an error message informing that another user has already locked the workflow stage.

## <span id="page-13-2"></span>**3.3.3 Tracking and Auditing**

The Workflow engine provides highest level of security and auditing capabilities. It captures and maintains the following information about every action taken by each user:

- The transaction stage that was invoked
- The name of the user who invoked the stage

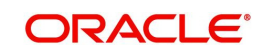

- **The time when it was invoked**
- The data captured for the transaction
- The result of the action performed

The data thus captured will be sufficient to replay the entire life of any given transaction, at given time. The table Txn\_LogDetails holds the details of every stage of the transaction including the input and output data.

## <span id="page-14-0"></span>**3.3.4 Defining a Workflow stage**

You can define workflow stages as per the bank's requirements. The class generator utility will automatically generate the transaction specific classes. The workflow definitions for all transactions are generated in XML format. Whenever you change the workflow definition for a transaction, the respective class should be generated again and replicated to the workflow.

## <span id="page-14-1"></span>**3.4 Maintaining Function Group**

You can logically club the function IDs to a function group using the 'Function Group Detail' screen. To invoke this screen, type 'STDFNGRP' in the field at the top right corner of the Application tool bar and clicking the adjoining arrow button.

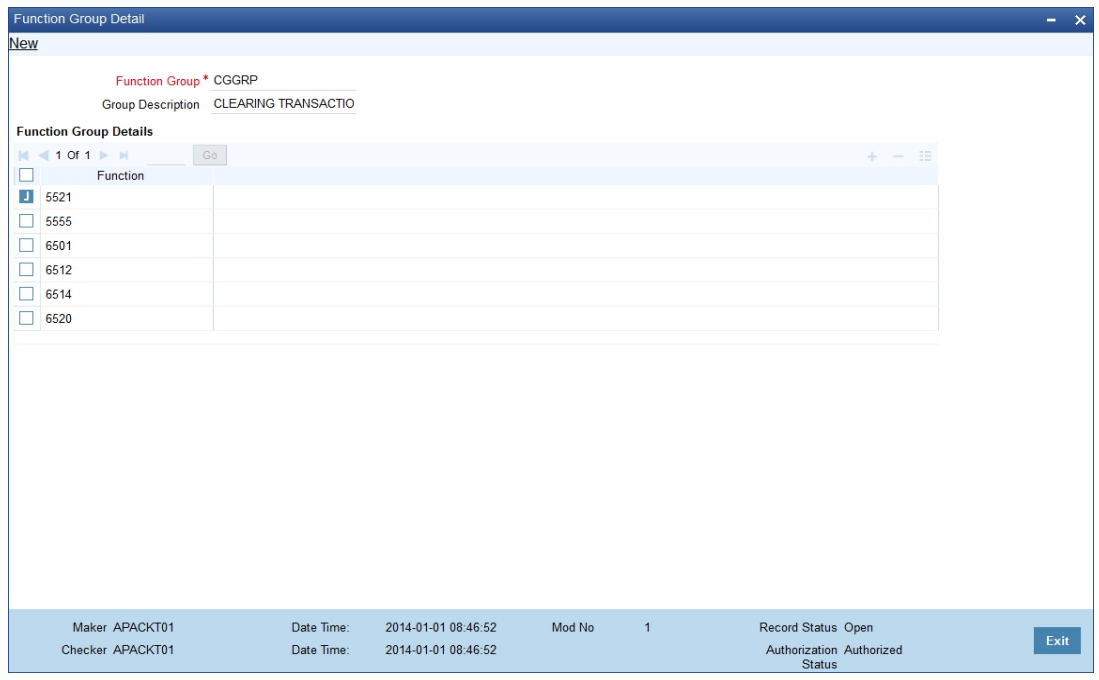

Here you need to enter the following details:

#### **Function Group**

Specify the appropriate function group that has to be created.

#### **Function Group Description**

Specify the description of the function group code.

#### **Function ID**

Select the function ID which is part of the function group from the option list provided. The system will list only savings functions.

The system performs the following validation while clubbing the function IDs to a function group:

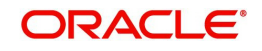

- The function ID should be unique. Same function ID should not be mapped to multiple function groups.
- The function group code should not be a function id.
- At least one function ID should be defined for a function group.

While generating workflow if you select function group, then the system generates online and offline workflow. The system generates offline workflow only if the function supports offline processing or if workflow is maintained for a group. The static data released for stage wise response does not include override and undo (auto reversal).

## <span id="page-15-0"></span>**3.5 Workflow Definition**

This section contains the following topics:

- [Section 3.5.1, "Maintaining Workflow Definition"](#page-15-1)
- [Section 3.5.2, "Tracking Approval by E-mail"](#page-20-0)
- [Section 3.5.3, "Handling of Local Transactions and Pure Query"](#page-22-0)
- [Section 3.5.4, "Maintaining Auto Assignment of Authorizer"](#page-22-1)
- [Section 3.5.5, "Maintaining Default Authorizer"](#page-22-2)

#### <span id="page-15-1"></span>**3.5.1 Maintaining Workflow Definition**

You have to maintain certain parameter which determines the workflow of a savings function. You can either define a workflow for individual savings functions like Cash Deposit, Cash Withdrawal or you can define for a group of similar functions like Function Group.

You can set the parameters for workflow definition for a branch using 'Function Workflow Definition Detail' screen. To invoke this screen, type 'STDWFDEF' in the field at the top right corner of the Application tool bar and clicking the adjoining arrow button.

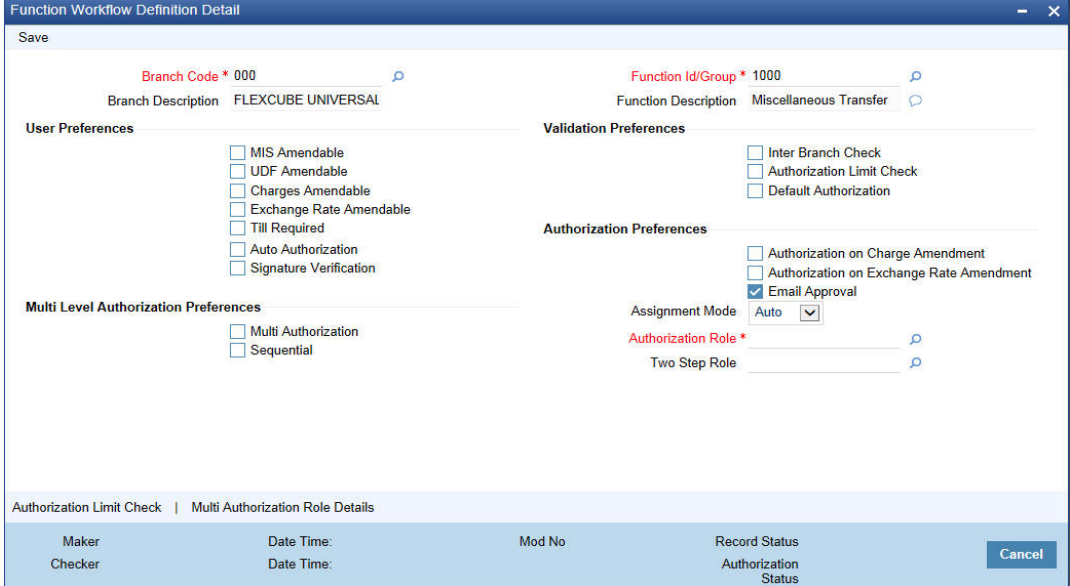

Here you need to enter the following details:

#### **Branch Code**

Specify the appropriate branch code from the option list provided.

#### **Function ID Group**

Specify the function ID group from the option list provided.

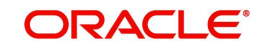

### **User Preferences**

#### **MIS amendable**

Check this box to amend the system defaulted MIS details.

#### **UDF amendable**

Check this box to amend the system defaulted UDF details.

#### **Charges amendable**

Check this box to modify charges picked up by system.

#### **Exchange rate amendable**

Check this box to modify the exchange rate picked up by system.

#### **Till Required**

Check this box to update the till balances. This is applicable only for cash transactions.

#### **Note**

If Till Required is checked and if the transaction amount is greater than or equal to maximum cash deposit maintained in Retail Teller Branch parameter then the system displays an override message. The override message can be configured as an error message also.

#### **Signature Verification**

Check this box to to mandate the signature display screen as part of the workflow for various transactions.

#### **Note**

- If you manually traverse to 'Customer Signature\ Image View' by pressing F12, then the workflow (of displaying 'Customer Signature View') is not triggered. System will however validate for the click of 'OK' or 'Cancel' button to post the transaction.
- Even though in Workflow definition the "Signature Verification" is checked, you have to keep focus on the debit account and press F12 key to verify signature and F10 to verify image, else system will throw an error during workflow stage to verify the same."

#### **Validation Preferences**

#### **Inter Branch check**

Check this box to indicate whether the transaction involving inter branch account needs authorization.

#### **Authorization limit check**

Check this box to indicate the transaction amount limit beyond which an authorization for the transaction limit is enforced.

#### **Note**

You have to maintain a currency wise transaction limit in online and offline mode. If the limit is not maintained for a currency then transaction amount limit authorization is not enforced.

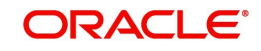

### **Authorization Preferences**

#### **Auto Authorization**

Check this box to indicate transaction requires authorization.

#### **Authorization on charge amendment**

Check this box to indicate whether authorization is required in case if you have amended the charge defaulted by the system.

#### **Authorization on exchange rate amendment**

Check this box to indicate whether authorization is required in case is you have amended the exchange rate defaulted by the system.

#### **Email Approval**

Check this box to send transaction authorization approval request to the checker by e-mail. The checker can either Approve or Reject the request and provide remarks in the mail as reply. The sent and received email status is tracked in Email Approval Queue (CSSAMQUE) screen.

#### **Assignment Mode**

Select the assignment mode to indicate whether remote authorization assignment is automatic or manual operation. The assignment modes available are:

- Auto It indicates whether the authorizer is chosen automatically based on default authorizer maintenance.
- Manual It indicates whether the maker of transaction can choose the authorizer from the list of authorizers.

#### **Authorization Role**

Select the authorization role of the authorizers. The users belonging to this role are the valid authorizers for this workflow. This field is applicable if assignment mode is 'Manual' or if assignment mode is 'Auto' and no default authorizer is maintained for the user.

#### **Two Step Role**

Select the role, who can execute the second step, from the adjoining option list.

Two step role for cash deposit and cash withdrawal are maintained only if the setup is configured for two step process. A role maintained in the two step role is not considered if the process is a single step.

Click 'Populate Stage' to derive the number of stages. A maximum of two stages are displayed, they are:

- INPUT Stage
- **ENRICH Stage**

The derived stages are displayed in the 'Branch Work Flow Details' section in the screen.

#### **Note**

You can add another stage if single stage is populated. This is required if two stages are enforced despite the preferences that are maintained. The stages added explicitly by you are allowed to be deleted.

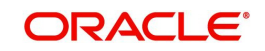

### **Multiple Level Authorization Preferences**

#### **Multi Authorization**

Check this box to route the transaction for multiple authorization.

#### **Follow Sequence**

Check this box to follow a sequence during various levels of multiple authorization of a transaction. This is enabled if 'Multi Authorization' is checked.

### **3.5.1.1 Authorization Limit Check Button**

Click 'Authorization Limit Check' button to maintain the currency wise transaction limit in online and offline mode. The 'Authorization Limit Check' screen is displayed.

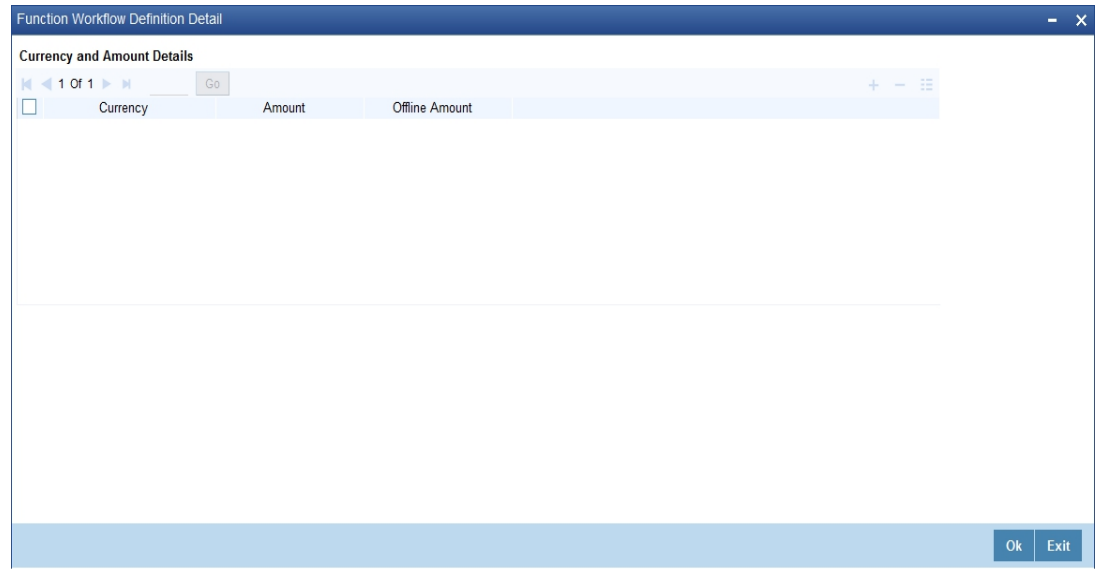

Here you need to maintain currency wise transaction limit in online and offline mode. If the limit is not maintained for a currency then it is treated as authorization required.

#### **Currency**

Specify the currency for the authorization limit check.

#### **Online Amount**

Specify the online amount for the authorization limit check.

#### **Offline Amount**

Specify the offline amount for the authorization limit check.

The system performs the following validation while setting the preferences for Workflow definition:

The denomination tracking check should be Y only if 'Till Required' is Y.

Authorization Preference should be Y only if corresponding amendment preferences are Y.

The override handling in last stage cannot be Defer.

If you select 'Auto Authorize' option then the following options cannot be selected.

- Auth limit check
- IB check

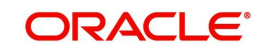

- Authorization on charge amendment
- Authorization on exchange rate amendment

You cannot select the override handling to 'Auto'.

#### **3.5.1.2 Multi Authorization Role Details Button**

You can configure roles eligible to authorize transactions specific to a currency and amount combination in the 'Multi Level Authorization Role Details' screen. You can configure the roles only if you select the 'Multi Level Authorization' check box in the 'Function Work flow Definition Detail' (STDWFDEF) screen.

To configure the roles eligible to authorize transactions, click the 'Multi Authorization Role Details' button. The 'Multi Authorization Role Details' screen is displayed.

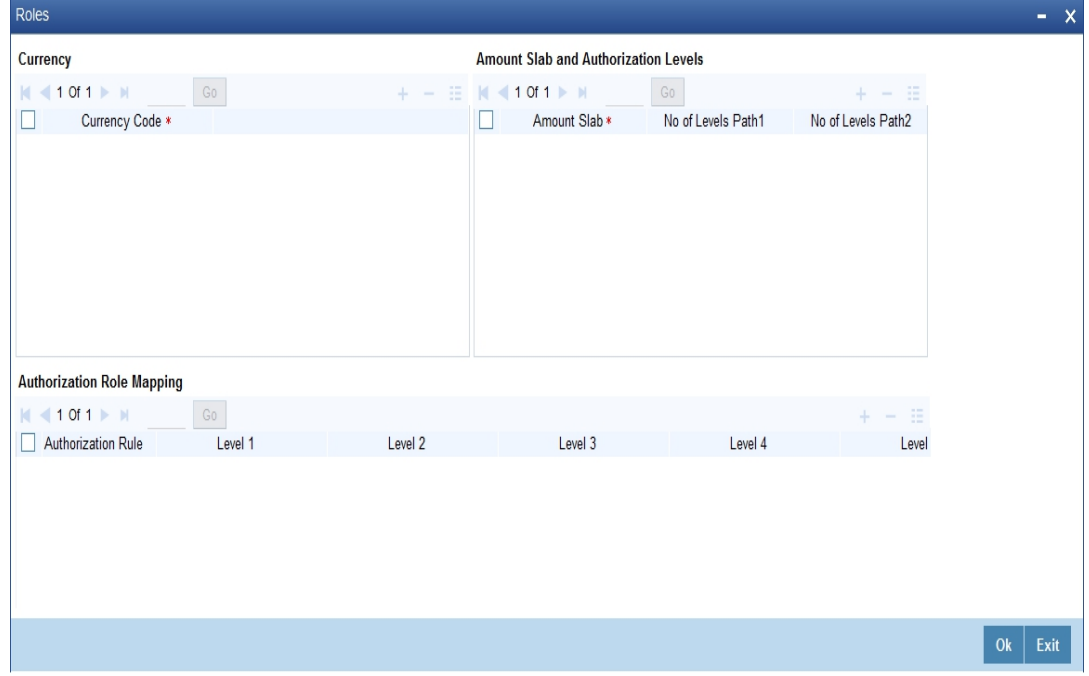

You can specify the following details here:

### **Currency**

#### **Currency Code**

Specify the currency code using which the amount slabs are defined. Alternatively, you can select the currency code from the option list. The list displays all the currency code maintained in the system. This is enabled if 'Multi Authorization' is checked.

#### **Amount Slab and Authorization Levels Grid**

#### **Amount Slab**

Specify the amount slab up to which authorization can be performed. Alternatively, you can select the amount slab from the option list. The system refreshes the amount slabs for the selected currency. This is enabled if 'Multi Authorization' is checked.

#### **No of Levels Path1 and Path2**

The system displays the maximum number of levels of authorization required for selected currency and amount slab combination as maintained in 'Authorization Role Mapping' section.

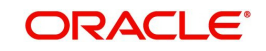

### **Authorization Role Mapping**

#### **Authorization Rule**

Select the authorization rule from the adjoining drop-down list. This list displays the following values:

- Primary To apply the authorization rule as primary
- Alternate To apply the authorization as alternate

#### **Level (1-5)**

Specify the user role to authorize the transaction in the respective level.

#### **Note**

For Primary rule, you should specify the role for at least one level.

#### **3.5.1.3 Authorizing Multi Level Authorization Details**

When a maker submits a transaction eligible for multi level authorization, all the authorizers mapped to various levels can view and authorize the record in their authorization queue.

If you had checked the 'Follow Sequence' check box in the 'Function Work flow Definition Detail' screen (STDWFDEF), the transaction appears in the authorization queue only after the previous level of authorization. If you did not check the 'Follow Sequence' check box, all authorizers mapped to primary or secondary rule across levels can authorize the transaction from the queue in any order.

To authorize a record in the authorization queue, click the 'Reference Number' link of the record in the 'Multi Authorization Role Details' screen. The system displays the transaction and authorization role details as maintained in the 'Multi Authorization Role Details' screen.

You can navigate to the respective transaction from the authorization queue by doubleclicking on a record. This is applicable for authorizers with multi branch access to navigate from the same branch they are logged in.

You can view the roles for each level as per primary and alternate rule in successive rows. By default, the system selects the role as per the lowest level in the primary rule. During authorization, you can edit the role by clicking the check box against respective role based on the roles mapped and authorize the transaction

After verifying all the details, click 'Authorize' button to authorize the transaction.

#### **Note**

If you have Multi Branch Access, you can view and authorize pending records from other branch by querying on records of the respective branch. You can filter the records for authorization belonging to a specific branch and authorize the transaction.

## <span id="page-20-0"></span>**3.5.2 Tracking Approval by E-mail**

Oracle FLEXCUBE allows you to seek approval on a retail teller transaction through e-mail request. You can enable 'Email Approval' flag in the Workflow Definition screen to avail this feature. On setting this flag to 'Yes', a scheduler job triggers transaction authorization request mail to all the allowed checkers. Checkers can view the mail in their inbox and decide to approve or reject the transaction with any remarks.

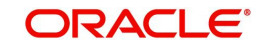

You can track the status of email requests send, approved and rejected through Approval by Email Status screen. You can invoke this screen by typing 'CSSAMQUE' in the field at the top right corner of the Application tool bar and clicking the adjoining arrow button.

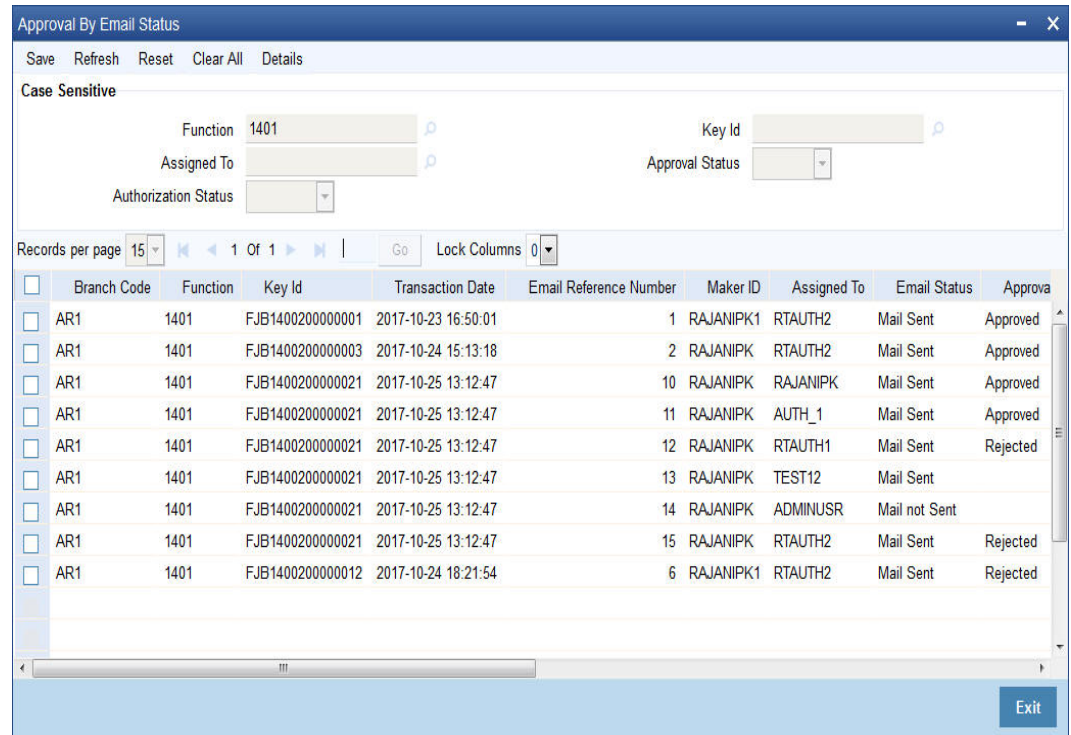

You can query the status of the e-mails by specifying any or all of the following parameters and fetch records:

- **•** Function
- Assigned To
- Authorization Status
- Key ID
- **Approval Status**

The following records are displayed based on the queried criteria:

- Branch Code
- Function
- Key ID
- **•** Transaction Date
- **Email Reference Number**
- Maker ID
- Assigned To
- **Email Status**
- **•** Approval Status
- Approved Date
- Remarks
- **Email Reference Number**
- Authorization Status
- Intimation Sent

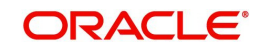

## <span id="page-22-0"></span>**3.5.3 Handling of Local Transactions and Pure Query**

In Oracle FLEXCUBE, the workflow for local transactions and the query stage is preconfigured. You are allowed to amend the following options in work flow maintenance:

- **•** Till Required
- Denomination Tracking Required
- **Authorization Limit Check**
- Assignment Mode
- Assignment Role
- Authorization Limit Check Button

### <span id="page-22-1"></span>**3.5.4 Maintaining Auto Assignment of Authorizer**

Following are the maintenances for handling Auto Assignment of Authorizer, they are:

- **Maintaining Default Authorizer**
- Maintaining User Role Definition

## <span id="page-22-2"></span>**3.5.5 Maintaining Default Authorizer**

You can maintain the default authorizer by using 'Default Authorizer Detail' screen**.** To invoke this screen, type 'STDDEFAU' in the field at the top right corner of the Application tool bar and clicking the adjoining arrow button.

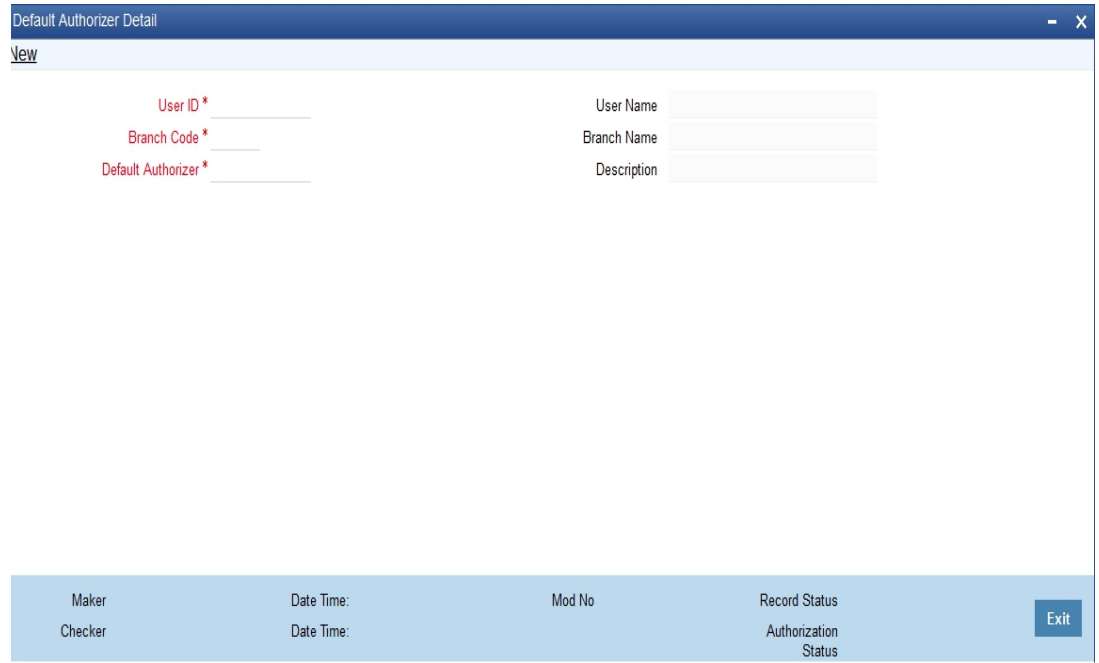

Here you need to enter the following details:

#### **User ID**

Select a user ID from the adjoining option list. The option list consists of user IDs for whom a default authorizer needs to be maintained.

#### **User Name**

The system displays the name of the user, when you select the user ID.

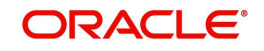

#### **Branch Code**

Select the appropriate branch code. This field is enabled if the 'All' option is chosen in the 'User ID' field. If specific authorizer is selected, then the system will default the home branch as branch code.

#### **Branch Name**

The system displays the branch name, when you select the branch name.

#### **Default Authorizer**

The system displays the default authorizer, if you already set a default authorizer while assigning the transaction. However you are allowed to change it, if the mode assigned is Manual. Select the authorizer ID from the adjoining option list. The option list consists of authorizers who are mapped to a role with 'Savings Authorizer' flag value as 'Y' and 'All' option.

There are two different modes of assignment of workflow transaction, they are:

- Manual If you assign the mode as 'Manual' then the system will display the default authorizer. You are allowed to change the authorizer.
- Auto If you assign the mode as 'Auto' then the transaction will be automatically assigned to the authorizer.

#### **Description**

The system displays the description.

## <span id="page-23-0"></span>**3.6 User Role Definition**

This section contains the following topics:

- [Section 3.6.1, "Maintaining User Role Definition"](#page-24-0)
- [Section 3.6.2, "Maintaining Denomination Tracking"](#page-24-1)
- [Section 3.6.3, "Maintaining Savings Function Definition"](#page-24-2)

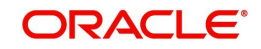

## <span id="page-24-0"></span>**3.6.1 Maintaining User Role Definition**

You can define the user role in the 'Role Maintenance' screen. To invoke this screen, type 'SMDROLDF' in the field at the top right corner of the Application tool bar and clicking the adjoining arrow button. Then click 'Branch Limit' button on the 'Role Maintenance' screen.

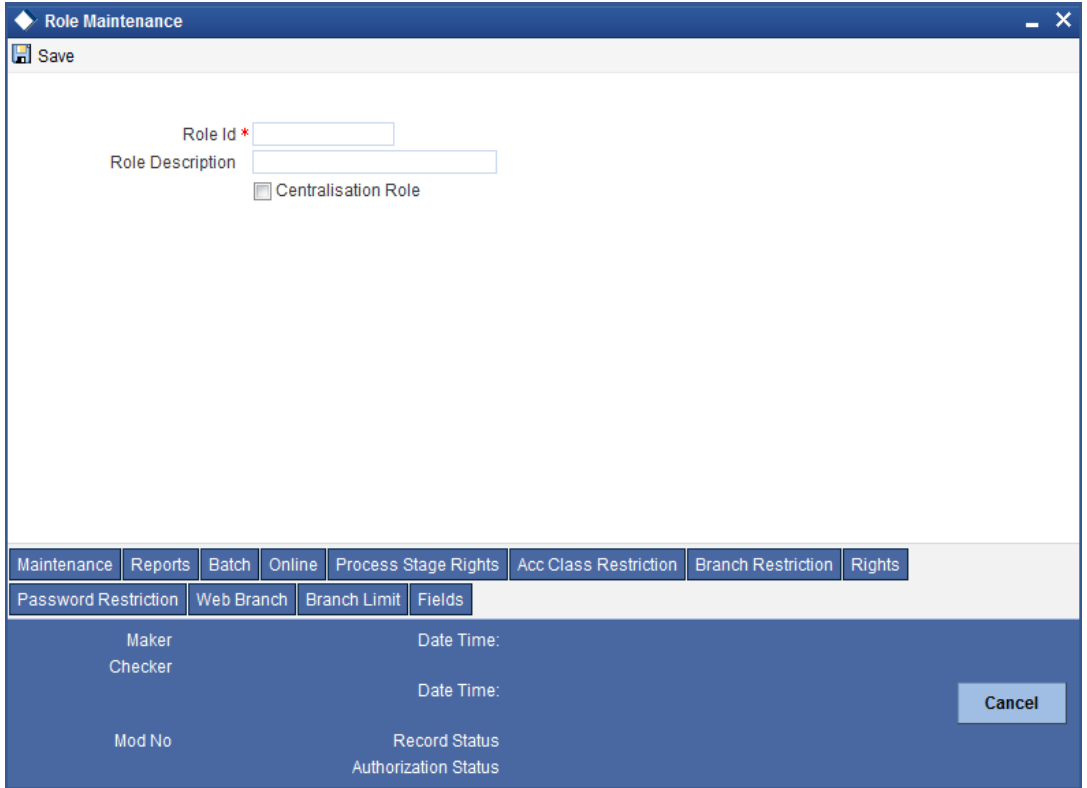

Here you need to enter the following details:

#### **Authorizer Role**

Check this box to indicate the user role is defined.

For more information about 'Role Maintenance' refer 'Defining a User Role' topic under 'Security Management System' User Manual.

## <span id="page-24-1"></span>**3.6.2 Maintaining Denomination Tracking**

Oracle FLEXCUBE facilitates denomination tracking. For cash transactions, there is an internal stage called Till Update. The system will update the user till with the amount of cash transaction. If denomination tracking is checked in the 'Workflow Definition' screen then the system updates the denomination wise update of Till. If denomination tracking is not checked then you should not input the denomination details in the denomination block (If inputs are ignored).

## <span id="page-24-2"></span>**3.6.3 Maintaining Savings Function Definition**

Oracle FLEXCUBE allows you to set preferences for function ID specific configuration using 'Branch Function Definition Detail' screen. The primary data are pre-shipped with an option to modify certain parameters. Here you are allowed to enter query, modify, authorize and close.

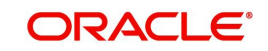

To invoke this screen, type 'STDBRFUN' in the field at the top right corner of the Application tool bar and clicking the adjoining arrow button.

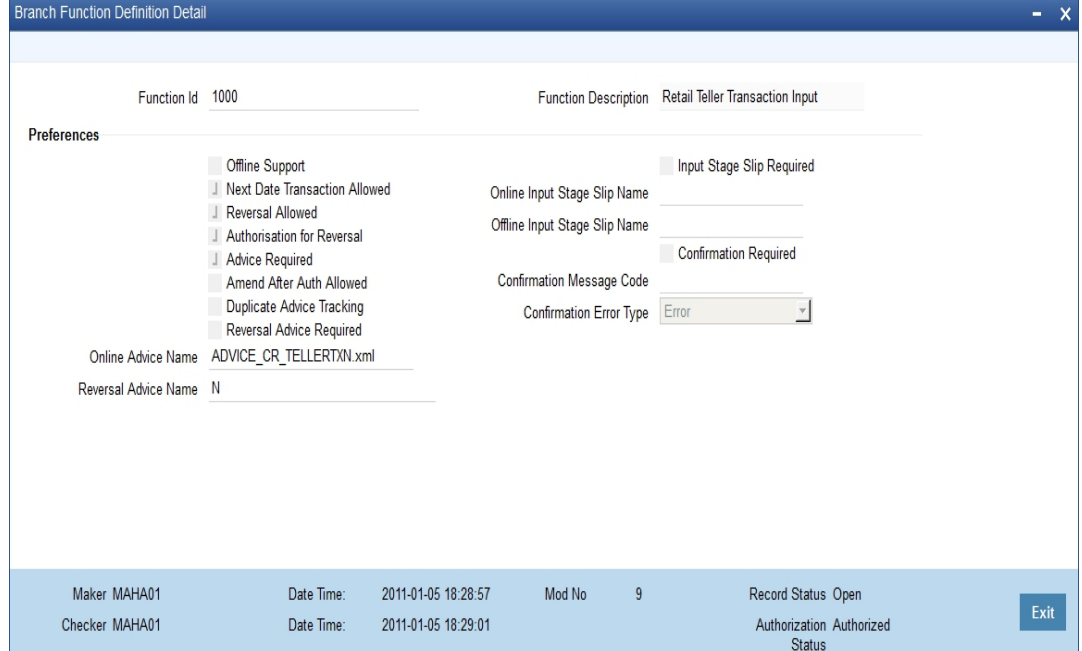

Here you need to enter the following details:

#### **Function Id**

Specify the function Id for which preference is to be set.

#### **Function Description**

The system displays the function description.

#### **Preferences**

#### **Offline Support**

Check this box to indicate if offline is allowed.

#### **Next Date Transaction Allowed**

Check this box to indicate if next date transaction is allowed.

#### **Reversal Allowed**

Check this box to indicate if reversal allowed.

#### **Authorization Required for Reversal**

Check this box to indicate if authorization is required for reversal. Reversal is an internal stage in workflow. The system triggers reversal authorization based on the flag.

#### **Advice Required**

Check this box to indicate if advice has to be generated.

#### **Duplicate Advice Tracking**

Check this box to track the duplicate advices. When an advice is duplicated or regenerated, the word 'Reprint' appears in the header of the advice.

#### **Amend After Auth Allowed**

Check this box to indicate if the transaction can be amended after approval.

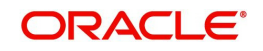

If this field is not checked, then whenever the maker picks up a transaction from the pending queue and if the transaction had been approved, then all the fields on the screen will be disabled. Only the denomination details will be enabled for editing.

#### **Reversal Advice Required**

Check this box to indicate whether Reversal advice is required or not.

If you check this field, then the system will pick the values from 'Reversal Advice Name' field for advice generation during reversal.

#### **Reversal Advice Name**

Specify the reversal advice name.

#### **Online Advice Name**

The system displays the advice template name to be used in online mode. However you can amend it.

#### **Note**

If new templates are not created during implementation of the product, the system will display the default advice template in online and offline advice name. If you require advices specific to the bank, then new templates must be created during implementation and maintained in this screen. Also new tags required in the existing advice must be modified during implementation.

#### **Input Stage Slip Required**

Check this box to indicate if input stage slip is required.

#### **Online Input Stage Slip Name**

Specify the input stage online slip file name.

#### **Offline Input Stage Slip Name**

Specify the input stage offline slip file name.

#### **Confirmation Required**

Check this box to indicate if confirmation is required before completing the transaction.

#### **Confirmation Message Code**

System defaults the confirmation message code as 'LBL\_DEFAULT\_CONFIRM' if you have selected 'Confirmation required'.

#### **Confirmation Error Type**

Select the error type from the drop down list.

The system performs the following validations:

Authorization Required for Reversal can be set as Y only if Reversal Allowed is Y.

Offline Allowed and Reversal Allowed option can be set only if they are supported for the function. The support will be as per factory shipped information.

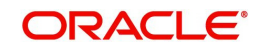

## <span id="page-27-0"></span>**3.7 Workflow Transaction**

This section contains the following topics:

- [Section 3.7.1, "Stages in Workflow Transaction "](#page-27-1)
- [Section 3.7.2, "Input Stage"](#page-28-0)
- [Section 3.7.3, "Enrich Stage"](#page-29-0)
- [Section 3.7.4, "Running Savings EOD Mandatory"](#page-29-1)

## <span id="page-27-1"></span>**3.7.1 Stages in Workflow Transaction**

Oracle FLEXCUBE allows you to set preferences before generating the workflow. The following are the preferences you can set for each stage, they are:

Handling of overrides – The following options are supported:

- Defer It indicates whether the display and remote authorization handling of savings and host overrides raised in the current stage are combined with the branch validation step of the subsequent stage. If the branch validation step of the subsequent stage does not raise any overrides then the host overrides are not displayed and the transaction proceeds. If the next host hit again results in overrides then they will be displayed.
- Immediate It indicates whether the host overrides are handled in the current stage. When you accept the overrides and submit the transactions for remote authorization. The workflow proceeds only on successful remote authorization.
- Auto It indicates whether all the overrides from branch and host do not require authorization. The system sets the 'Auto' option, if you have opted for 'Auto Authorize' option.
- Sl. Number This is a system generated number which determines the sequence of execution of the stages.

While saving the preferences the workflow gets generated. There are two stages for generating a workflow. They are:

- Input
- Enrich

After generating the workflow, INPUT and ENRICH stages, the system performs the following validations after determining whether validations need to be carried out before calling HOST:

- The system raises the inter-branch override if the transaction account does not belong to the current branch.
- The system raises an override if the transaction amount is greater than transaction level limit or role level limit.
- The system raises an override if you amend the exchange rate that is defaulted by the system.
- The system raises an override if you amend the charges that is defaulted by the system.

If validation raises any override then transaction will require Remote Authorization. On successful Remote Authorization, transaction will proceed with Work Flow i.e. to HOST. If validation does not return overrides, transaction will proceed with Work Flow i.e. to HOST directly. The Inter Branch and transaction limit checks are carried out in first stage and the remaining validations are carried out in second stage.

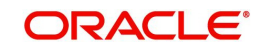

#### **Note**

Online and Offline transaction level limit is maintained in 'Savings Workflow Definition' and Role level limit is maintained in 'User Roles Definition' Screen.

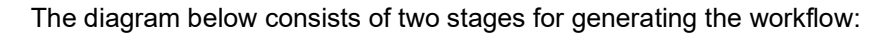

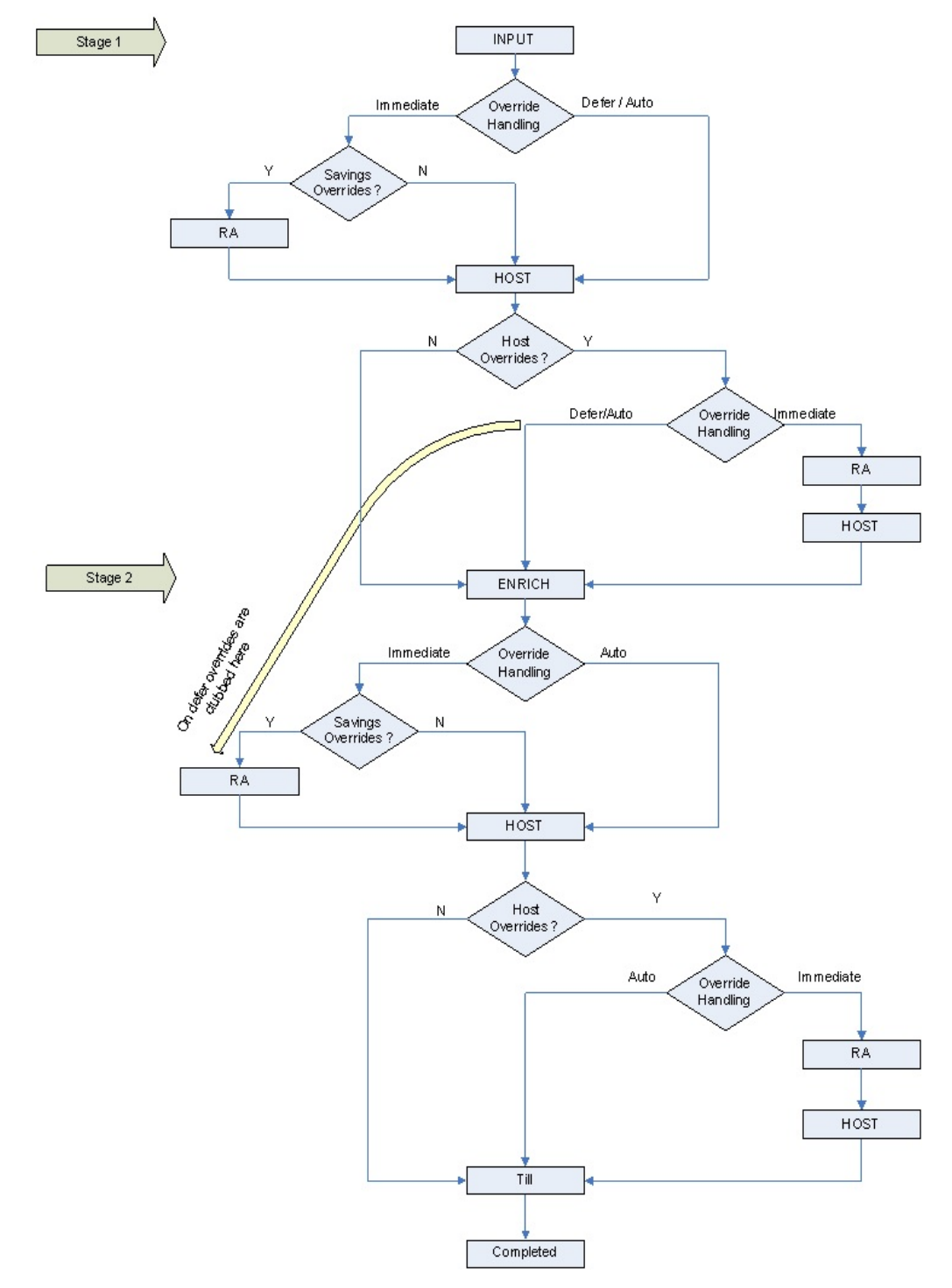

## <span id="page-28-0"></span>**3.7.2 Input Stage**

The system performs certain validation during input stage. During validation, if system raises an override as Immediate, then the transaction is moved to Savings Overrides for

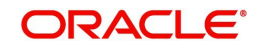

authorization. On successful Remote Authorization if required, the transaction will proceed with Work Flow i.e. to HOST. If Remote Authorization is not required the transaction directly hits HOST.

If the validation does not return overrides, then the transaction will directly proceed with Work Flow i.e. to HOST.

Under HOST, if the system raises any host overrides, then the transaction moved for override handling validation. Here if system raises an override as Immediate, the transaction will require Remote Authorization. On successful Remote Authorization, the transaction will proceed with Work Flow i.e. to HOST. If Remote Authorization is not required the transaction directly hits HOST and then moves to ENRICH stage.

If the system raises an override as Defer, then the transaction are clubbed and sent for Remote Authorization during ENRICH stage. If the system does not raise any host override, then the transaction directly hits the ENRICH stage.

## <span id="page-29-0"></span>**3.7.3 Enrich Stage**

The system performs certain validation during enrich stage. During validation, if system raises an override as Immediate, then the transaction is moved to Savings Overrides for authorization. On successful Remote Authorization if required, the transaction will proceed with Work Flow i.e. to HOST. If Remote Authorization is not required the transaction directly hits HOST.

If the validation does not return overrides, then the transaction will directly proceed with Work Flow i.e. to HOST.

Under HOST, if the system raises any host overrides, then the transaction is moved for override handling validation. Here if system raises the override as Immediate, the transaction will require Remote Authorization.

On successful Remote Authorization, the transaction will proceed with Work Flow i.e. to HOST. And then moves to Till. If the system does not raise any override, then the transaction directly moves to the Till. If the validation does not return any host overrides, then the transaction directly moves to the Till.

If Till required is selected then on successful completion of the enrich stage, the system will update the Till automatically. After updating the Till, the transaction is completed.

#### **Note**

If 'Advice Required' is selected in the 'Branch Function Definition Detail' screen, the system generates the advice and displays on successful completion of the transaction.

## <span id="page-29-1"></span>**3.7.4 Running Savings EOD Mandatory**

Oracle FLEXCUBE facilitates to make savings EOD (End of Day) mandatory to run EOD for a particular branch wherein the workflow cannot be modified. Therefore the 'Workflow Allowed' flag is maintained as 'N'. The EOD batch run is carried out for both stages. During the first stage, the system performs validation needed for executing savings EOD. And in the second stage, it performs HOST call.

You have to maintain the following function to make savings EOD as mandatory for running host EOD:

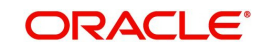

The function 'BRNRECON' should be maintained as a mandatory function in 'Mandatory Batch Programs'.

In 'Mandatory Batch Programs' maintenance, the End of cycle group will be 'End Of Transaction Input' for the function ID 'BRNRECON'.

The HOST keeps a track whether savings EOD execution is completed for each branch and date. After completion, the HOST marks the savings EOD execution as completed for that application date and branch. The batch program 'BRNRECON' checks if savings EOD is completed and return success. If savings EOD is not mandatory, then 'BRNRECON' is not maintained as a mandatory function

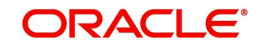

# **4. Common Operations**

## <span id="page-31-1"></span><span id="page-31-0"></span>**4.1 Introduction**

This chapter details the common procedures and operations that should be followed while processing transactions in Savings.

This chapter contains the following sections:

- [Section 4.2, "Workflow Task List"](#page-31-2)
- [Section 4.3, "Clearing a User"](#page-31-3)
- [Section 4.4, "Authorizing a Transaction"](#page-32-0)
- [Section 4.5, "Initiate a Customer Session"](#page-35-1)
- [Section 4.6, "Opening the Branch"](#page-39-1)
- [Section 4.7, "Opening a Vault/Till"](#page-39-2)
- [Section 4.8, "Balance and Close a Till"](#page-40-0)

## <span id="page-31-2"></span>**4.2 Workflow Task List**

When you click on 'Workflow' in the Application Browser, the following details are displayed on the right pane:

- Number of pending transactions
- Number of transactions that are assigned to the logged in users
- Number of transactions that are yet to be assigned
- Number of transactions that have failed
- Number of transactions that are complete
- Number of transactions that are reversed

## <span id="page-31-3"></span>**4.3 Clearing a User**

Sometimes you may require to force-logout a user from Savings. You can do this if you are a supervisor with the necessary rights to logout a user from the branch. The supervisor also has the facility to force log off all the users at any given point of time. Typically, the force-logout right is given to only one administrator role user in the branch.

You can invoke the 'Clear User' screen by typing 'CLRU' in the field at the top right corner of the Application tool bar and clicking the adjoining arrow button. The following screen will be displayed:

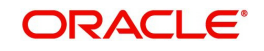

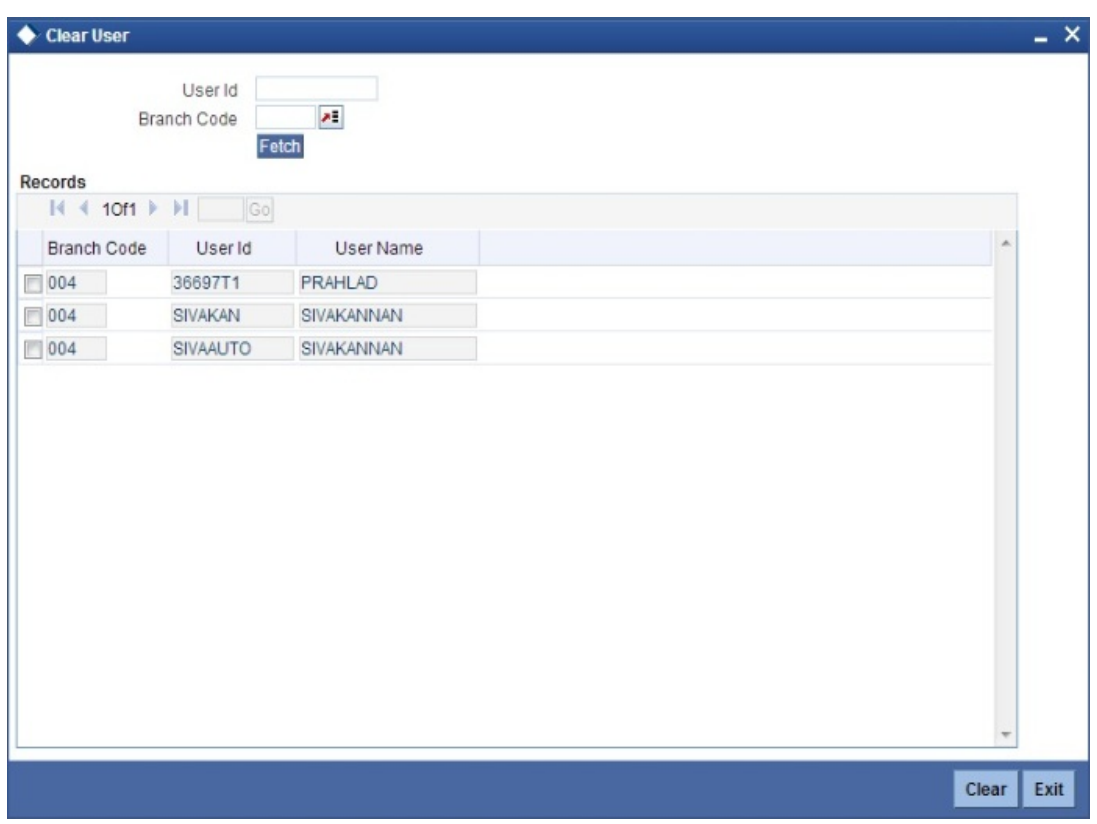

You can search for the users based on the following parameters:

- User ID
- **Branch Code**

Once you have specified the parameters click 'Fetch' button. The system lists the following details of the users who have logged into the application:

- **Branch Code**
- User ID
- User Name

To force log out a user, check the box against the relevant user record and click 'Clear' button. The system will display a message to confirm the clear operation. To force log out all the users in a page, check the box against the header row, which will select all the users in the page. Further click the 'Clear' button. The selected users are logged off from the application.

## <span id="page-32-0"></span>**4.4 Authorizing a Transaction**

Authorization can happen in two ways based on the Workflow defined for the transaction – Manual and Auto.

This section contains the following topics:

- [Section 4.4.1, "Manual Assignment"](#page-33-0)
- [Section 4.4.2, "Auto Assignment"](#page-34-0)
- [Section 4.4.3, "Displaying Overrides and Errors"](#page-34-1)
- [Section 4.4.4, "Reversing a Transaction"](#page-35-0)

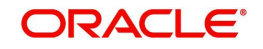

## <span id="page-33-0"></span>**4.4.1 Manual Assignment**

The maker can opt for either the local authorization or the remote authorization for the transaction that is submitted with one or more overrides.

#### **Local Authorization**

The supervisor can authorize the transactions from the teller screen by entering the ID and password. In case of local authorization, the authorizer can allow or cancel the transaction. The following screen is used for local authorization:

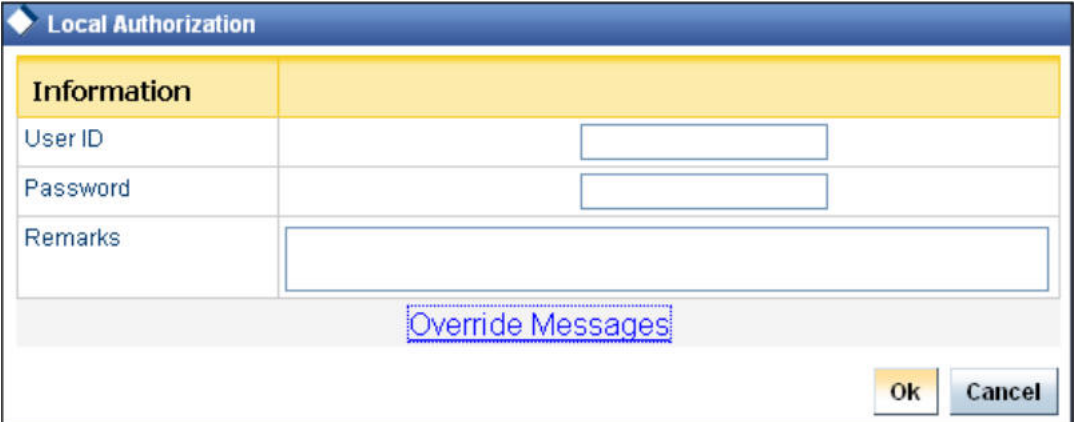

The authorizer can only view the transaction details here. He or she will have to enter the following details:

#### **Userid**

Specify the user ID of the authorizer.

#### **Password**

Enter the password to authorize or reject the transaction.

#### **Remarks**

Specify some remarks pertaining to the transaction.

Click 'OK' button to authorize the transaction. On successful validation of the User ID and password, the transaction will proceed to the next stage as per workflow. The validations for User ID will be same as in Remote Auth. The user credential validation includes 'Holiday Maintenance' check also. However, if you click 'Cancel' button, the transaction will move to unassigned queue.

You can view the override messages by clicking 'Override Messages'.

#### **Note**

Local Authorization option is not available when user authentication is via Single Sign On (SSO).

#### **Remote Auth**

In this type, the Maker will assign the transaction to an authorizer using the Remote Authorization screen. This screen will appear during the appropriate stage as per the Workflow definition.

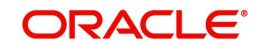

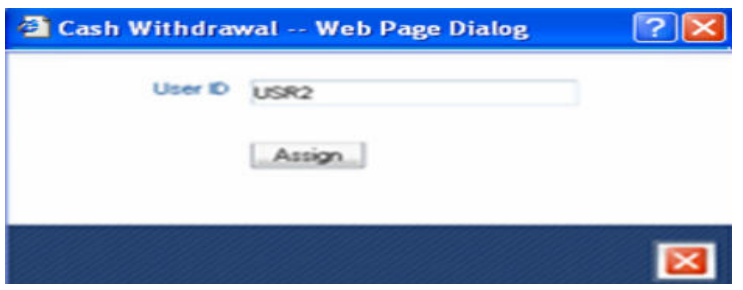

In this screen, the Maker has to specify the name of the authorizer and then click the 'Assign' button. Upon successful assignment, a confirmation message "Successfully assigned to OFFICER" with the name of the assignee is displayed.

The authorizer, to whom the Maker assigns the transaction, will see the same in the pending Tasks List from where he/she can fetch the transaction for approval or rejection, as the case may be.

Irrespective of whether the supervisor approves or rejects, the transaction will be re-assigned to the Maker. If the supervisor approves, the Maker can fetch and see the response from his/ her Task List.

## <span id="page-34-0"></span>**4.4.2 Auto Assignment**

If the Workflow for the transaction is configured for 'Auto Assign' at this stage, it will assign the transaction to all the eligible authorizers as per the assignment criteria. All the eligible supervisors will be able to see the transactions in their pending Tasks List. The transaction will be locked by the first supervisor who fetches it from the Task List. The supervisor will then have to Approve/Reject the transaction. This is similar to remote authorization in case of manual assignment.

### <span id="page-34-1"></span>**4.4.3 Displaying Overrides and Errors**

In case of any errors or overrides, the same will be displayed on the main screen in separate window.

The overrides have to be authorized by the supervisor and depending on the Workflow structure, will be 'Manual – Local/Remote' or 'Auto'. By default, remote authorization will be selected. However, you can select local authorization. When you click 'Local Auth' button, the 'Local Authorization' screen is displayed. The Maker is required to take appropriate action on the main transaction screen.

You can also reject the override for certain transactions like cheque withdrawal and inhouse cheque deposit. If you click 'Reject' button, the screen will remain in the enrichment stage for you to make changes to charge elements. Then if you click 'Save', the system will initiate reversal of the transaction albeit without reversing charges.

#### **Note**

Reject option will be applicable only for functions 1013 (Cheque Withdrawal) and LOCH (In-House Cheque Deposit). If you reject an override, the process will remain in Enrich stage.

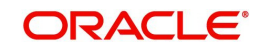

During advice printing, the system will print reject advice if the 'Reject Processing Required' option and the 'Reject' option are set to 'Y' at the branch function definition level. The advice will be printed using a factory shipped reject advice template.

### <span id="page-35-0"></span>**4.4.4 Reversing a Transaction**

You can reverse a completed transaction by clicking the reverse icon. When you click the reverse icon, a confirmation message will appear before reversing the transaction asking whether you want to reverse the transaction or not. If you have clicked the reverse icon by mistake, then you can cancel it by clicking the 'NO' button on the confirmation window. You can proceed with reversal of transaction by clicking 'YES' button.

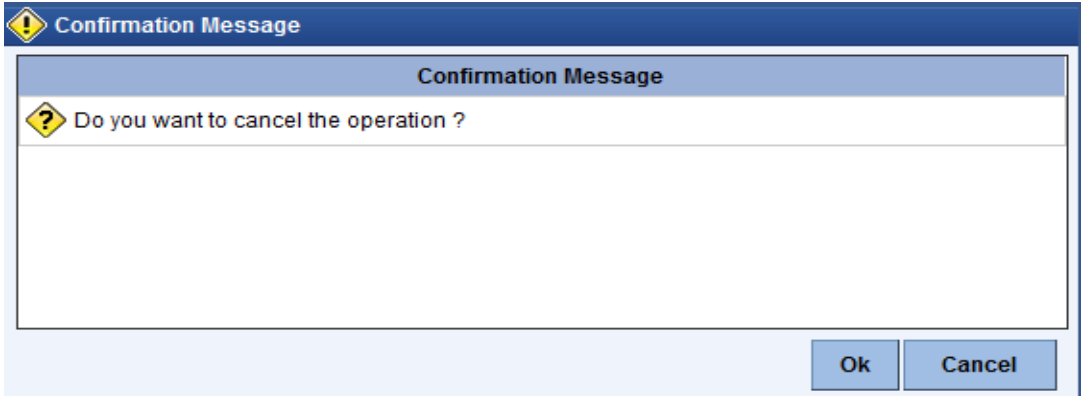

## <span id="page-35-1"></span>**4.5 Initiate a Customer Session**

This section contains the following topics:

- [Section 4.5.1, "Initiating a Customer Session"](#page-35-2)
- [Section 4.5.2, "Ending a Customer Session"](#page-39-0)

## <span id="page-35-2"></span>**4.5.1 Initiating a Customer Session**

In Savings, you have the facility to process multiple transactions for the same customer without having to key in the customer and account details every time. You can achieve this by starting a Customer Session after logging into the Savings.

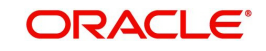
To start a Customer Session, go the Customer Search frame and search for a customer.

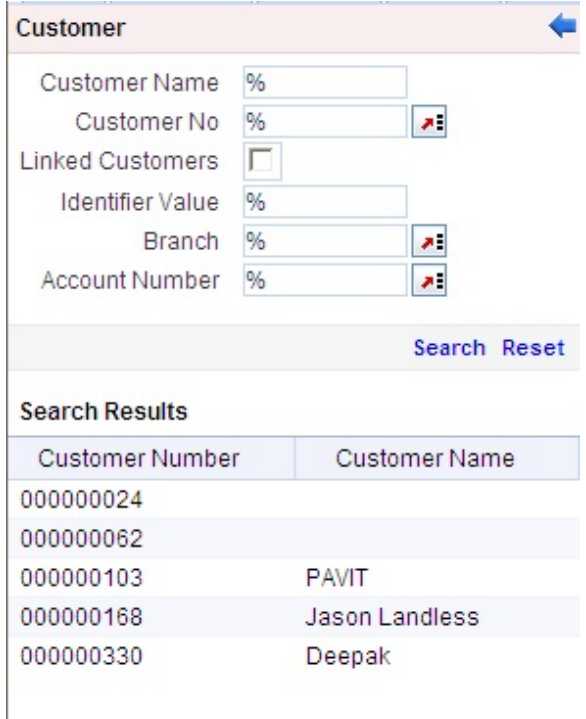

In this screen, you have to enter any search criteria for whom multiple transactions have to be processed and then click on the 'Search' button. The system will display the details of the selected customer in a format as shown above.

When you click on the hyperlink provided for 'Customer Name' in the screen above, the account details of the customer will be displayed in a separate screen, as shown below also the following customer details are displayed:

- Customer Number
- Branch Code
- Customer Name
- Customer Address
- Birth Date
- Unique Value, if any

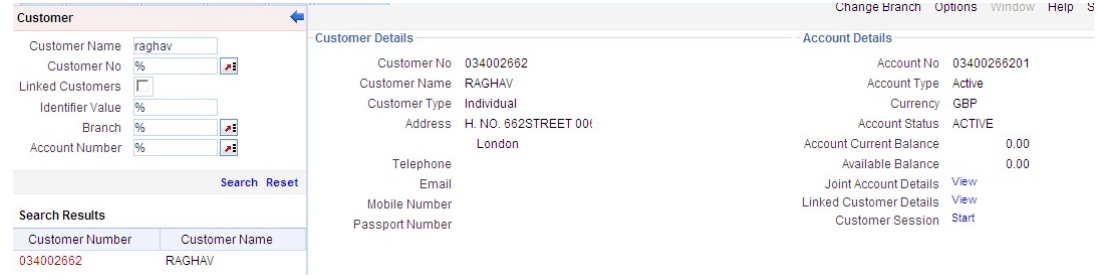

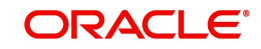

The system will list all the accounts created for the selected customer. The following account details are displayed on click of any Account no:

- Account Number
- Branch
- Product Name the type of account
- Status the date since when the current account status is effective
- Available Balance
- Current Balance

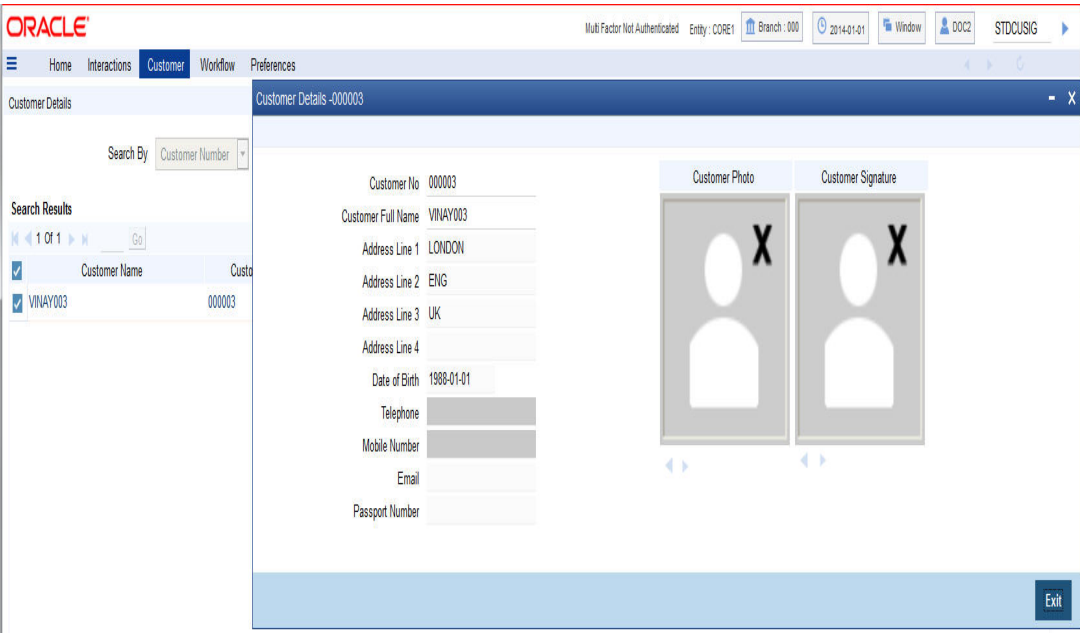

On selecting a loan account, the following summary details of the loan account will be displayed:

- Loan Product
- Loan Account Currency
- Loan Account status
- Total Amount Financed
- Total Amount Disbursed

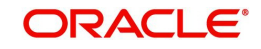

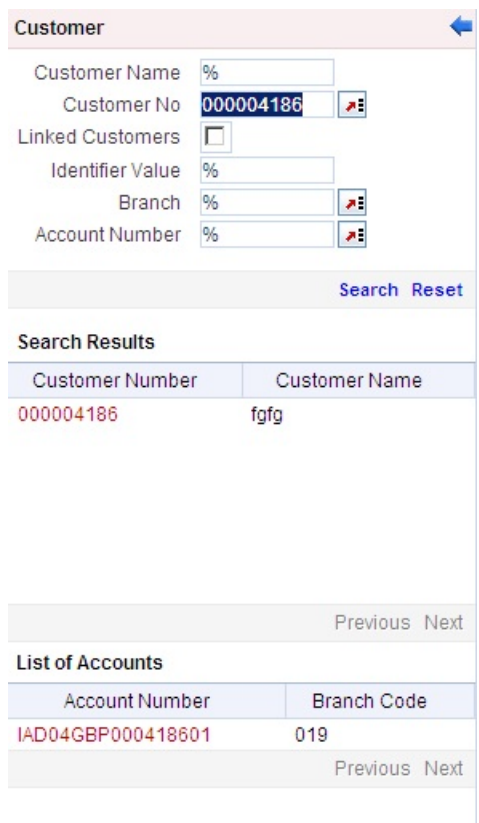

To set a customer for a session, click 'Start Session' button.The message "Do you want to set this Account Number and Details to the Session?" is displayed.

Click 'OK' if you wish to process multiple transactions for the account. The system will display "Customer session is opened for Account Number 100000001, Customer Number: DMP003IND" message to confirm the same.

The page also contains the customer's Image (including those of other signatories of the account), if available, and the Operating Instructions etc. will be displayed, as shown below:

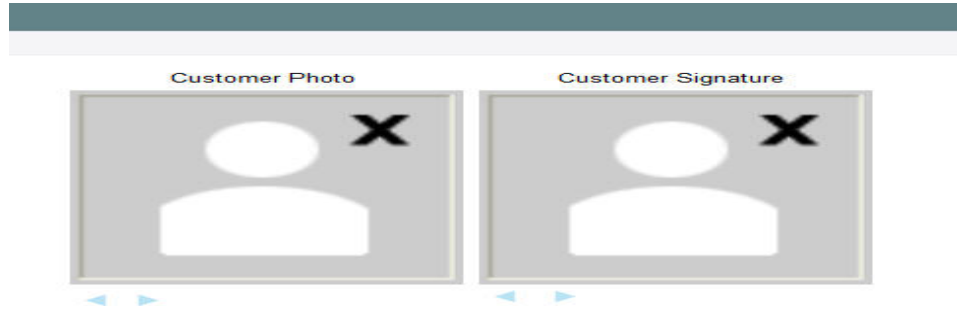

You can go through the signatory details and view all customer Photos and customer signature images using the Links 'Prev' and 'Next'.

If you set an account number and customer details for a session, you need not enter the Customer ID, Account and related fields for any transaction processed during the session. However, you can override the defaulted details by selecting a different Customer ID and/or Account for any transaction, at any point of time.

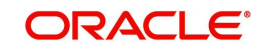

# **4.5.2 Ending a Customer Session**

To end a customer session, click 'End Session' button in the customer search frame of the screen which will be displayed in place of 'Start Session' button. The system displays a message to confirm the action. Click on 'OK' to proceed or 'Cancel' to continue with the same session.

# **4.6 Opening the Branch**

As soon as the EOD (End of Day) activities for the day are completed, the branch automatically moves to the next working/posting date and is ready for Transaction Input (TI stage).

# **Note**

Opening of Branch will have no processing or operational implications.

# **4.7 Opening a Vault/Till**

You can open a Vault or a Till for the branches you have access for through the 'Open Teller Batch/Till' screen. You can invoke this screen by typing '9001' in the field at the top right corner of the Application tool bar and clicking the adjoining arrow button.

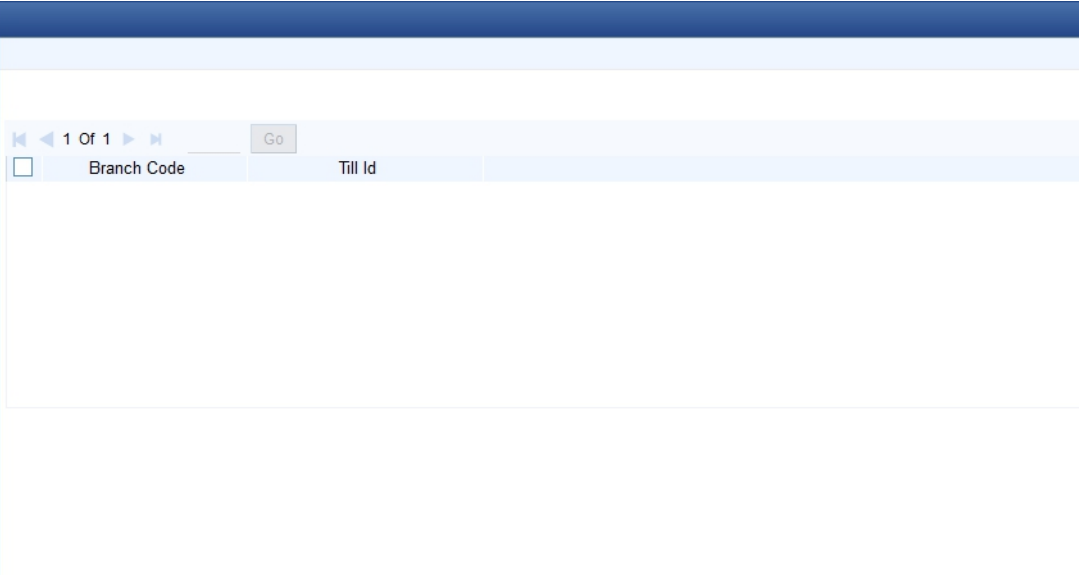

The option list will display the available Tills (i.e. the Tills that are yet to be used). When you select a Till, the same will be linked to your name and locked in the system.

After selecting the Till Id, click the close icon to continue. The system will display the message "Transaction Completed Successfully" to indicate that the Till has been marked against your user id:

The system will also update the Till status as 'Locked'. The entries for all the transactions that you initiate will be posted into the Till that is marked for you. Only the user who has opened the Till can use the Till.

The system will display an error message if you do not open a Till for transactions that require an open Till when an event is triggered.

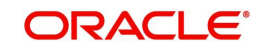

# **Note**

Opening a Till is a one time activity and should typically be done at the beginning of the day.

Similarly, you can perform Vault related transactions ONLY after you have opened a Vault. The system does not perform any validations for opening a Vault. However, you can open a vault only if you have the requisite rights.

# **4.8 Balance and Close a Till**

This section contains the following topics:

- [Section 4.8.1, "Balancing and Closing a Till"](#page-40-0)
- [Section 4.8.2, "TC Details"](#page-42-0)

# <span id="page-40-0"></span>**4.8.1 Balancing and Closing a Till**

For closing a Till, you (Teller) should ensure that the Till has zero balance at end of day. The balance in the Till should be same as the system count. You will be allowed to close the Till only if both the values match.

In the Till and Vault Parameter Maintenance (DEDTVSET) screen, if you select the 'Carry Forward Allowed' check box, the system allows Till balancing with balance in the Till or Vault and closure of Till or Vault with TC and cash Balance.

If you do not select the 'Carry Forward Allowed' check box, the system checks for the error code maintenance and performs the following:

- If you maintain error codes as 'Ignore', the system allows you to close the Till or Vault with balance and does not display any error or override message
- If you maintain error codes as 'Override', the system displays an override message at the time of Till and Vault balancing if closed with cash and TC balance
- If you maintain error codes as 'Error', the system displays an error at the time of Till and Vault balancing, if closed with cash and TC balance

The system displays the following error messages:

- For Cash Balance: The system displays, "Cash balance carry forward is not allowed"
- For TC Balance: The system displays, "TC balance carry forward is not allowed"

In this case, you have to transfer the cash balance to other Till or Vault and proceed to Till Batch Closure.

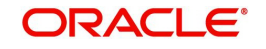

You can balance and close a Till through the 'Till Balancing and Closure' screen. You can launch the 'Till Balancing and Closure' screen by typing 'TVCL' in the field at the top right corner of the Application tool bar and clicking the adjoining arrow button.

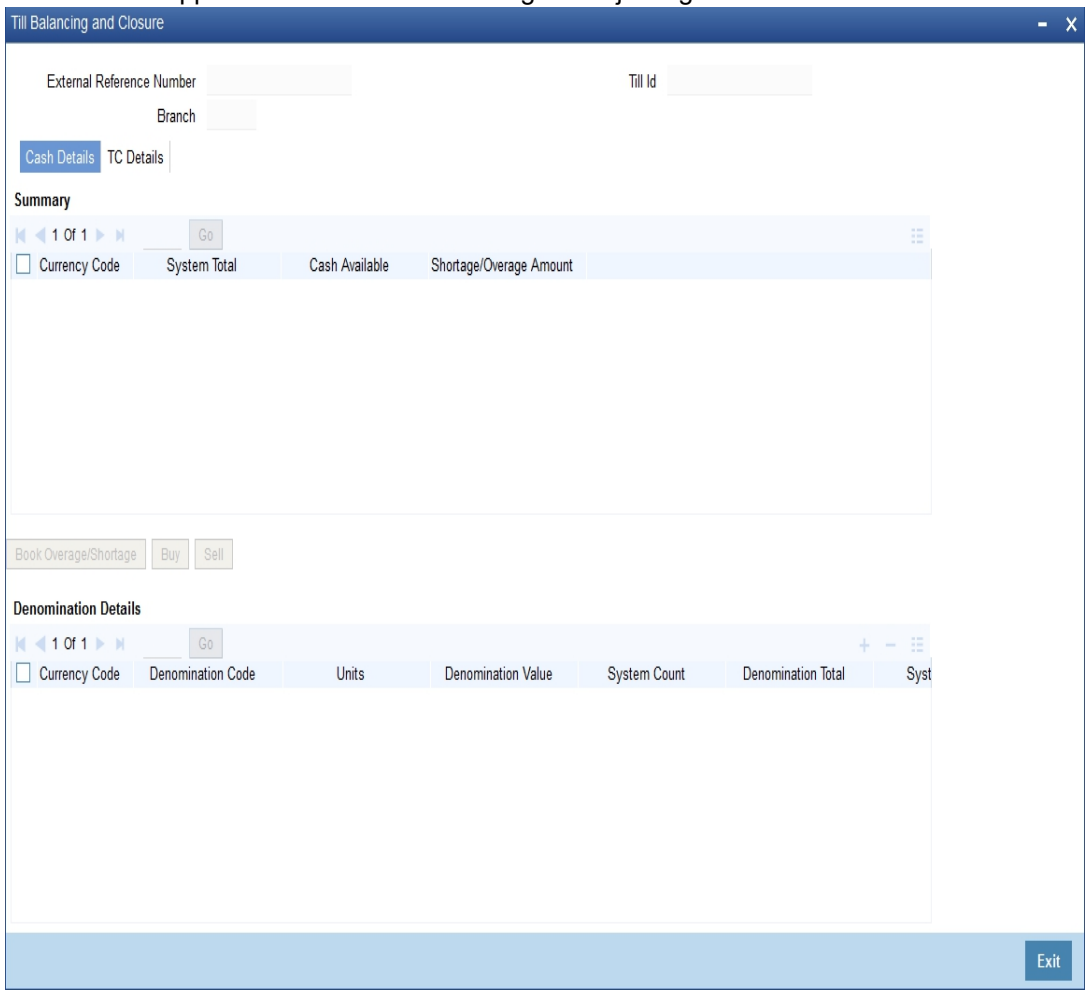

The following information is available in this screen:

# **External Reference**

This is a system generated sequence number for the transaction.

# **Till Id**

The identification code assigned to the corresponding teller's Till.

### **Branch Code**

The system specifies the code of the corresponding branch.

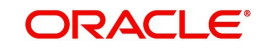

# <span id="page-42-0"></span>**4.8.2 TC Details**

TC Denomination details are available in 'TC Details' tab. The field values are defaulted with the currency values handled by the corresponding teller.

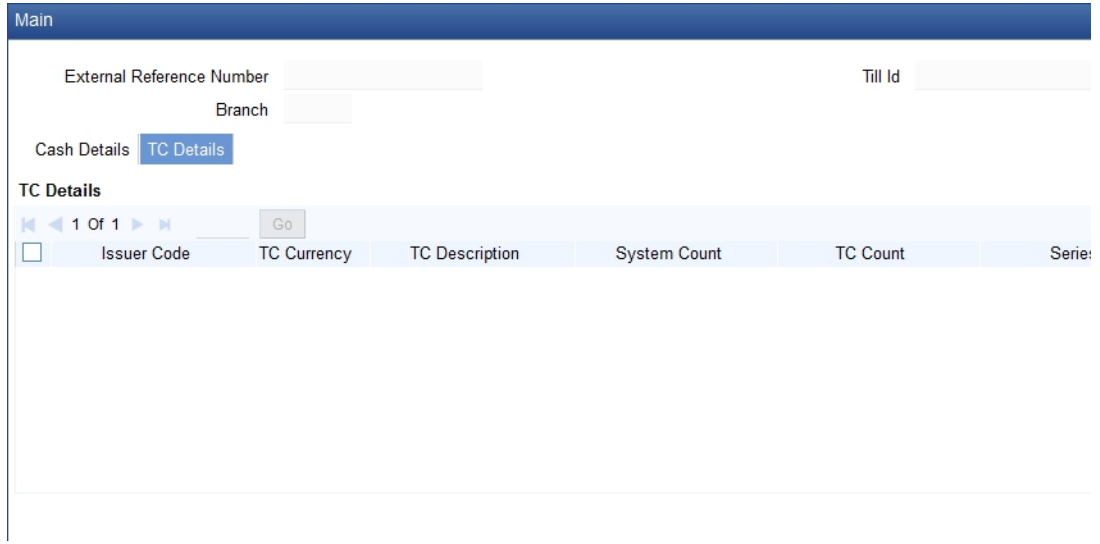

The system displays the following information:

- Issuer Code
- TC Currency
- TC Description
- System Count
- **TC Count**
- Series
- Start Number
- **End Number**

After capturing the required details, click the 'OK' button to continue. If the balancing is correct, the Till closure is initiated. The system will confirm with the message "Transaction Completed Successfully".

The till closure has to be authorized by another user having sufficient privileges. This feature can be enabled by checking 'Default Authorization' checkbox at Workflow for the function ID 'TVCL'.

*For more detail on processing Traveller's Cheque (TC) transactions, refer the 'Instrument Transactions' chapter of this User Manual.*

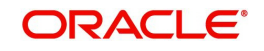

# **5. Data Replication**

# **5.1 Introduction**

Savings is an interface provider for processing teller transactions. Business logic is partially built in branch and hence, some of the crucial maintenances have to be replicated from the host (Oracle FLEXCUBE) at regular intervals. The 'Pull' based replication methodology is used for reproducing host data in branch. This ensures that only necessary and critical information is available in the branch. This is achieved by creating materialized views in the branch schema. The materialized views can be created with desired frequency of refresh. This ensures that all branches have the most up to date data at all times. Note that not all data in host is replicated. Certain tables like static masters, user information and customer/ accounts information are replicated.

The method of replication depends upon the mode of Oracle FLEXCUBE deployment. There are three modes of deployment viz:

- Centralized FCUBS deployment In 'Centralized' deployment, replication is a seamless process. During authorization process of any host function id whose data has to be replicated, that data is immediately moved to corresponding branch tables. There is no need for manual or automated process to initiate such replication.
- De-Centralized FCUBS deployment In a 'De-centralized' deployment, all the branches will be deployed in de-centralized mode.Data can be replicated by using materialized views.
- Hybrid FCUBS deployment In 'Hybrid' deployment, certain branches may have a centralized deployment while some others may have a decentralized deployment. In this mode, you can replicate data using materialized views.

This chapter contains the following sections:

- [Section 5.2, "Maintain Replication Parameters"](#page-43-1)
- [Section 5.3, "Steps to follow during Setup"](#page-55-0)

# <span id="page-43-1"></span>**5.2 Maintain Replication Parameters**

This section contains the following topics:

- [Section 5.2.1, "Maintaining Replication Parameters"](#page-43-0)
- [Section 5.2.2, "Replicate Common Data Button"](#page-44-0)
- [Section 5.2.3, "List of Materialized Views"](#page-45-0)

# <span id="page-43-0"></span>**5.2.1 Maintaining Replication Parameters**

 You have to maintain CSTB\_PARAM table You have to maintain the following values for centralized set-up:

- BRANCH\_INSTALLED Y
- DEPLOYMENT\_MODE C (Here, C indicates Centralized, H indicates Hybrid and D indicates Decentralized)

You need to maintain the following values for de-centralized and hybrid set-up:

- BRANCH\_INSTALLED Y
- DEPLOYMENT\_MODE D or H (Here, C indicates Centralized, H indicates Hybrid and D indicates Decentralized)

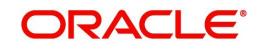

# <span id="page-44-0"></span>**5.2.2 Replicate Common Data Button**

You can replicate records from branch manually on an Adhoc basis using the 'Manual Refresh' screen. You can invoke this screen by typing 'STDBRREF' in the field at the top right corner of the Application tool bar and clicking on the adjoining arrow button.

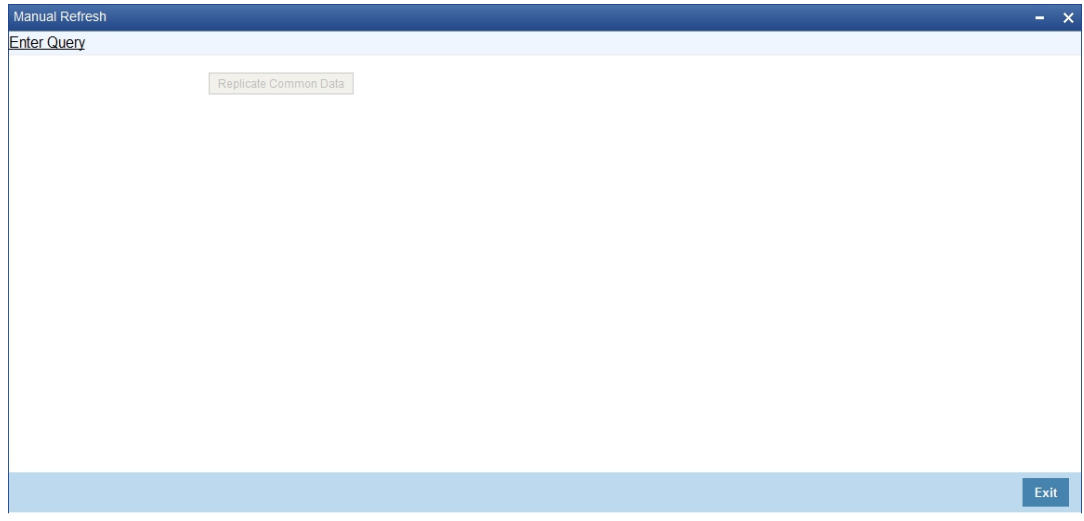

Click 'Replicate Common Data' button to replicate the common data such as workflow, role definition, static data. This button is applicable only to centralized set branches. The branch tables are as follows.

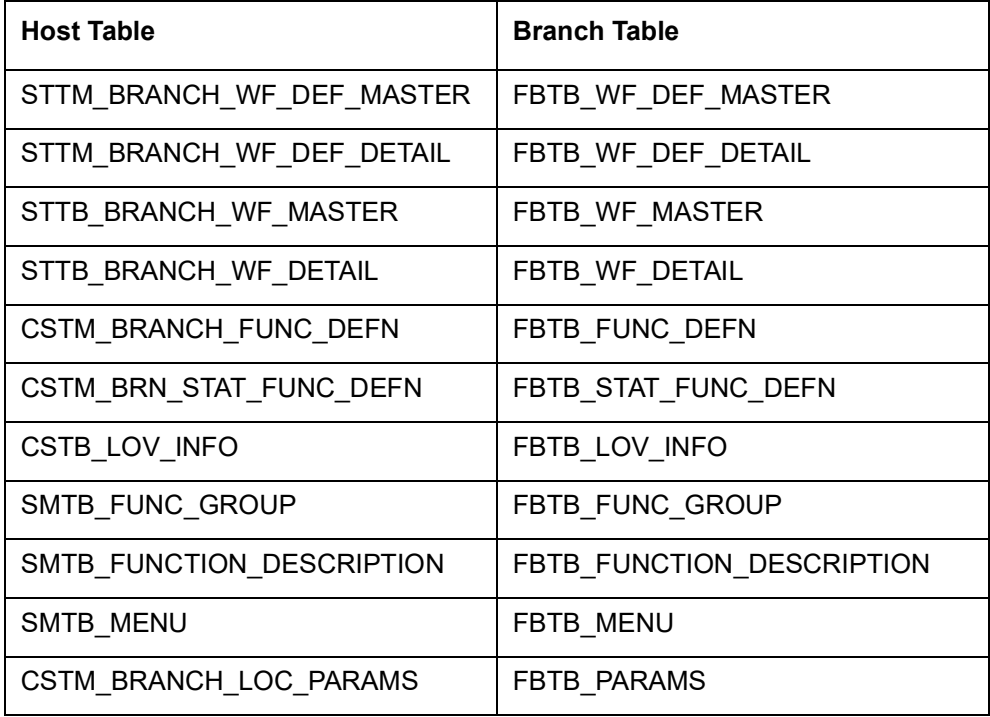

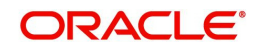

# <span id="page-45-0"></span>**5.2.3 List of Materialized Views**

The table below lists the materialized views in branch schema:

CATM\_CHECK\_BOOK

CATM\_CHECK\_DETAILS\_MV

CATM\_STOP\_PAYMENTS

CGTM\_BRANCH\_PARAMETERS

CGTM\_LATE\_CLEARING

CSTB\_CLG\_REJ\_REASON

CSTB\_DEBUG\_USERS

CSTB\_FEATURES

CSTM\_DENM\_DETAILS

CSTM\_DEV\_PROJECT\_DETAILS

CSTM\_DEVELOPER\_PROJECTS

CSTM\_INST\_DETAIL

CSTM\_INST\_MASTER

CSTM\_PROD\_BRN\_DISALLOW

CSTM\_PRODUCT

CSTM\_PRODUCT\_CCY\_DISALLOW

CSTM\_PRODUCT\_UDF\_FIELDS\_MAP

CSTM\_PRODUCT\_USERDEF\_FIELDS

CYTB\_CCY\_PAIR\_MASTER

CYTB\_RATES\_HISTORY

CYTM\_CCY\_DEFN\_MASTER

CYTM\_CCY\_PAIR\_DEFN\_MASTER

CYTM\_FWDRATE\_DETAILS

CYTM\_FWDRATE\_MASTER

CYTM\_RATE\_TYPE

CYTM\_RATES

CYTM\_RATES\_MASTER

DETM\_CLG\_BANK\_CODE

DETM\_CLG\_BRN\_CODE

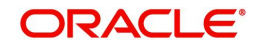

DETM\_MCK\_ISSUER\_CODES

DETM\_MCK\_ISSUER\_CODES\_DTL

DETM\_RT\_PREFERENCES

ERTB\_MSGS

FBTB\_BRANCH\_MULTIAUTH\_AMT

FBTB\_BRANCH\_MULTIAUTH\_CCY

FBTB\_BRANCH\_MULTIAUTH\_MAP

FBTB\_BRANCH\_PARAM

FBTB\_BRANCH\_PARAM\_MASTER

FBTB\_BRNLOC\_MAP

FBTB\_CLG\_BRN\_CODE

FBTB\_CUST\_ACC\_BAL

FBTB\_CUST\_ACCOUNT

FBTB\_FUNC\_DEFN

FBTB\_FUNC\_GROUP

FBTB\_FUNCTION\_DESCRIPTION

FBTB\_ITEM\_DESC

FBTB\_JOINT\_ACC\_HOLDER

FBTB LABELS

FBTB\_LOV\_INFO

FBTB\_MODULES

FBTB\_RATES

FBTB\_ROLE\_LIMIT

FBTB\_STAT\_FUNC\_DEFN

FBTB\_TCDENM

FBTB\_TILL\_MASTER\_MV

FBTB\_TILL\_VLT\_CCY\_PARAMS

FBTB\_USER\_AUTHORISER

FBTB\_USER\_TILLS

FBTB\_UTILITY\_PROVIDER

FBTB\_WF\_DEF\_MASTER

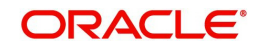

FBTB\_WF\_TXN\_LIMIT

FBTM\_BRANCH\_INFO\_MV

FBTM\_END\_POINT

FBTM\_LCL\_HOLIDAY

GLTM\_GLMASTER

GLTM\_MIS\_CLASS

GLTM\_MIS\_CODE

GWTM\_FCJ\_FUNCTIONS

IFTM\_ARC\_MAINT

ISTM\_INSTR\_DAO\_ACCOUNTS

ISTM\_INSTR\_MASTER

ISTM\_INSTR\_PROD

MITM\_ACCLS\_DEFAULT

MITM\_COST\_CODE

MITM\_CUSTOMER\_DEFAULT

MITM\_MIS\_GROUP

MITM\_MIS\_HEAD

MITM\_POOL\_CODE

MITM\_PRODUCT\_DEFAULT

SLAB\_CODE\_MAINT

SMTB\_LANGUAGE

SMTB\_MENU

SMTB\_PARAMETERS

SMTB\_ROLE\_ACCCLASS

SMTB\_ROLE\_DETAIL

SMTB\_ROLE\_MASTER

SMTB\_USER

SMTB\_USER\_ACCCLASS

SMTB\_USER\_ACCESS\_PRODUCTS

SMTB\_USER\_BRANCHES

SMTB\_USER\_CENTRAL\_ROLES

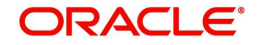

SMTB\_USER\_GLEXCEPT

SMTB\_USER\_GLREST

SMTB\_USER\_PRODUCTS

SMTB\_USER\_ROLE

STTB\_CUST\_LIMIT\_TRACKING

STTB\_TRANSFERRED\_ACCOUNT

STTM\_ACC\_CLASS\_GRP\_DTL

STTM\_ACC\_CLASS\_GRP\_MASTER

STTM\_ACCLS\_BRN\_RESTR

STTM\_ACCLS\_CCY\_BALANCES

STTM\_ACCOUNT\_CLASS

STTM\_BANK

STTM\_BRANCH

STTM\_BRANCH\_ARCGRP\_MASTER

STTM\_BRN\_ENT\_MNT

STTM\_BRN\_ENT\_MNT\_PARAMS

STTM\_BRN\_FUNC\_GRP\_DTL

STTM\_BRN\_FUNC\_GRP\_MASTER

STTM\_CCY\_HOL\_MASTER

STTM\_CCY\_HOLIDAY

STTM\_CHARGE\_CD\_DETAIL

STTM\_CHARGE\_CD\_MASTER

STTM\_CLG\_HOL\_MASTER

STTM\_CLG\_HOLIDAY

STTM\_COUNTRY

STTM\_CUST\_IMAGE

STTM\_CUST\_PERSONAL

STTM\_CUST\_RESTR

STTM\_CUST\_RESTR\_CODES

STTM\_CUST\_RESTR\_LINK

STTM\_CUSTOMER

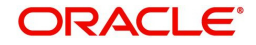

STTM\_DATES

STTM\_END\_POINT

STTM\_FLOAT\_DAYS\_DETAIL

STTM\_FLOAT\_DAYS\_MASTER

STTM\_LATE\_CLG\_MTN

STTM\_LCL\_HOL\_MASTER

STTM\_LCL\_HOLIDAY

STTM\_RESTR\_CODE\_PRDGRP

STTM\_SECTORS

STTM\_TRN\_CODE

STTM\_VIRTUAL\_ACCOUNTS

SVTM\_ACC\_SIG\_DET

SVTM\_ACC\_SIG\_MASTER

SVTM\_CIF\_SIG\_DET

SVTM\_CIF\_SIG\_MASTER

SVTM\_SLAB\_CONDITIONS

SVTM\_SLAB\_GROUP\_DET

UDTM\_FIELDS

UDTM\_LOV

# **5.2.4 Replicating data from Branch - Ad-hoc basis**

You can replicate records from Host to Branch manually on an ad-hoc basis using the 'MV Refresh' screen. You can invoke this screen by typing 'MREF' in the field at the top right corner of the Application tool bar and clicking on the adjoining arrow button.

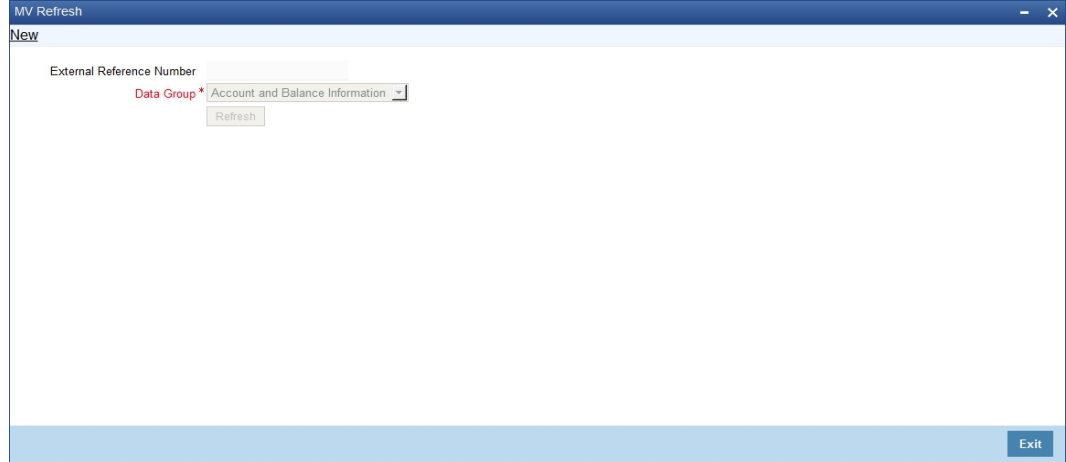

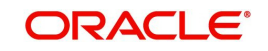

# **External Reference Number**

The system displays the external reference number.

# **Data Group**

Select the data group from the drop-down list. The list displays the following options:

- Data Group
- Account and Balance Information
- Check Information
- Customer Image Information
- Exchange Rates Information
- Others
- **•** Static
- User and TILL Information

You can choose any one of the below mentioned option from the drop down list and click Refresh button to refresh all materialized views.

The MV Refresh screen will not support authorization.

The list of Materialized views along with the grouping are mentioned below:

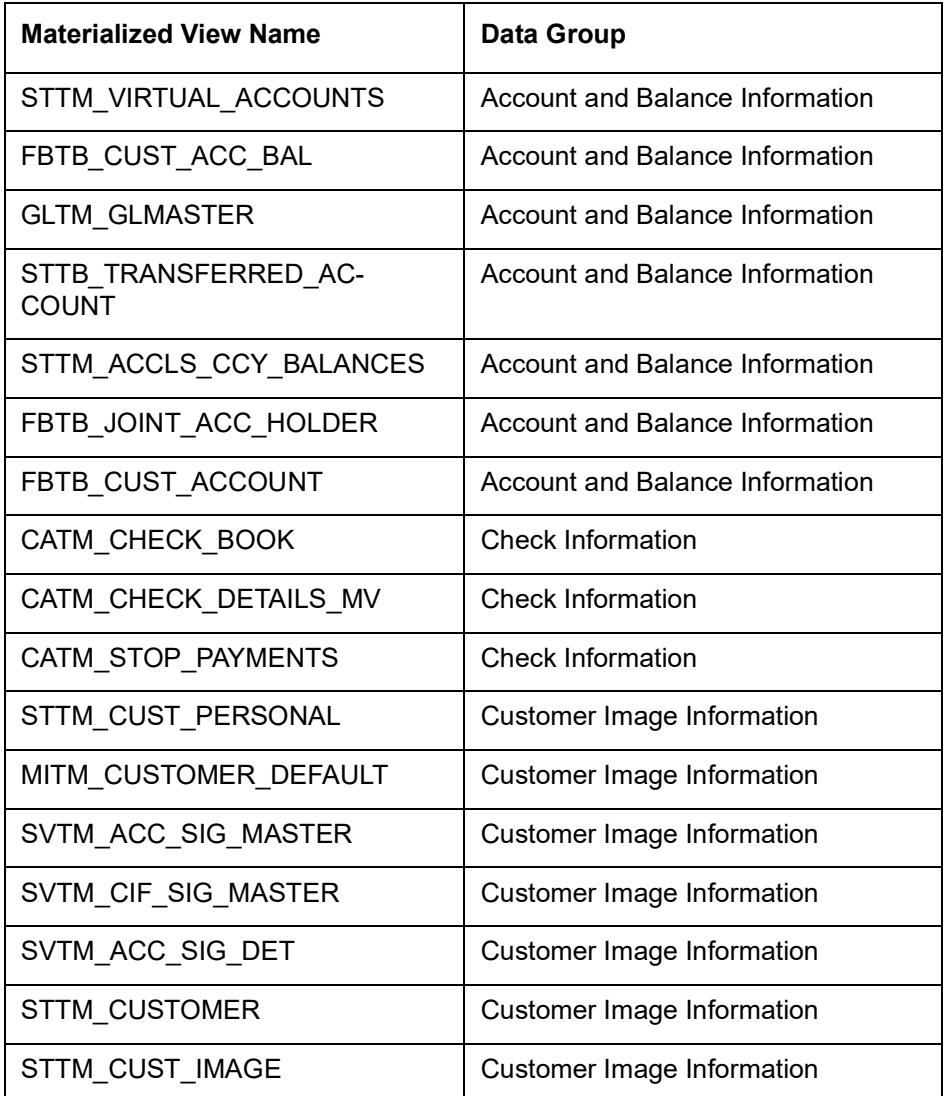

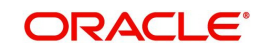

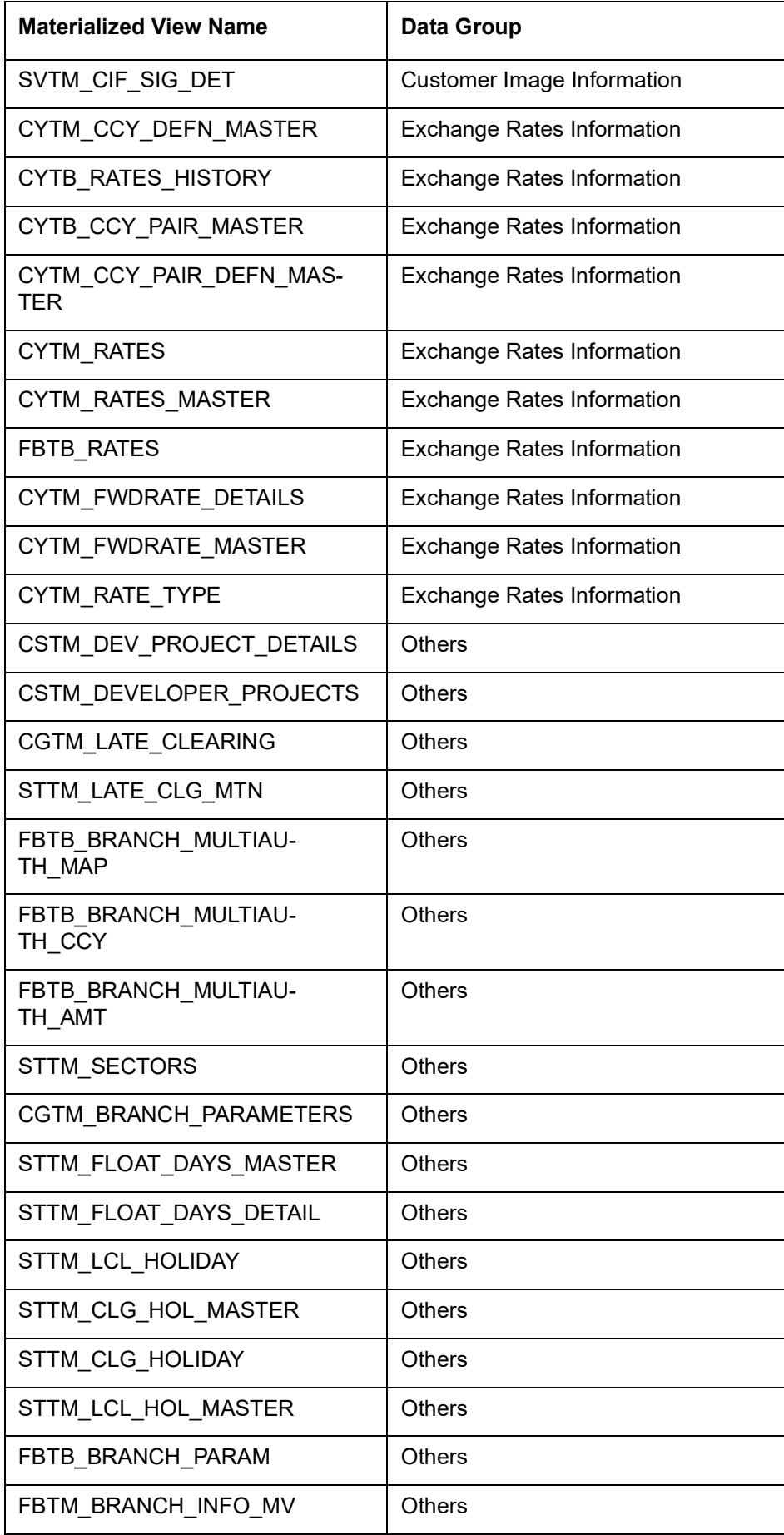

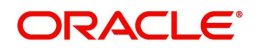

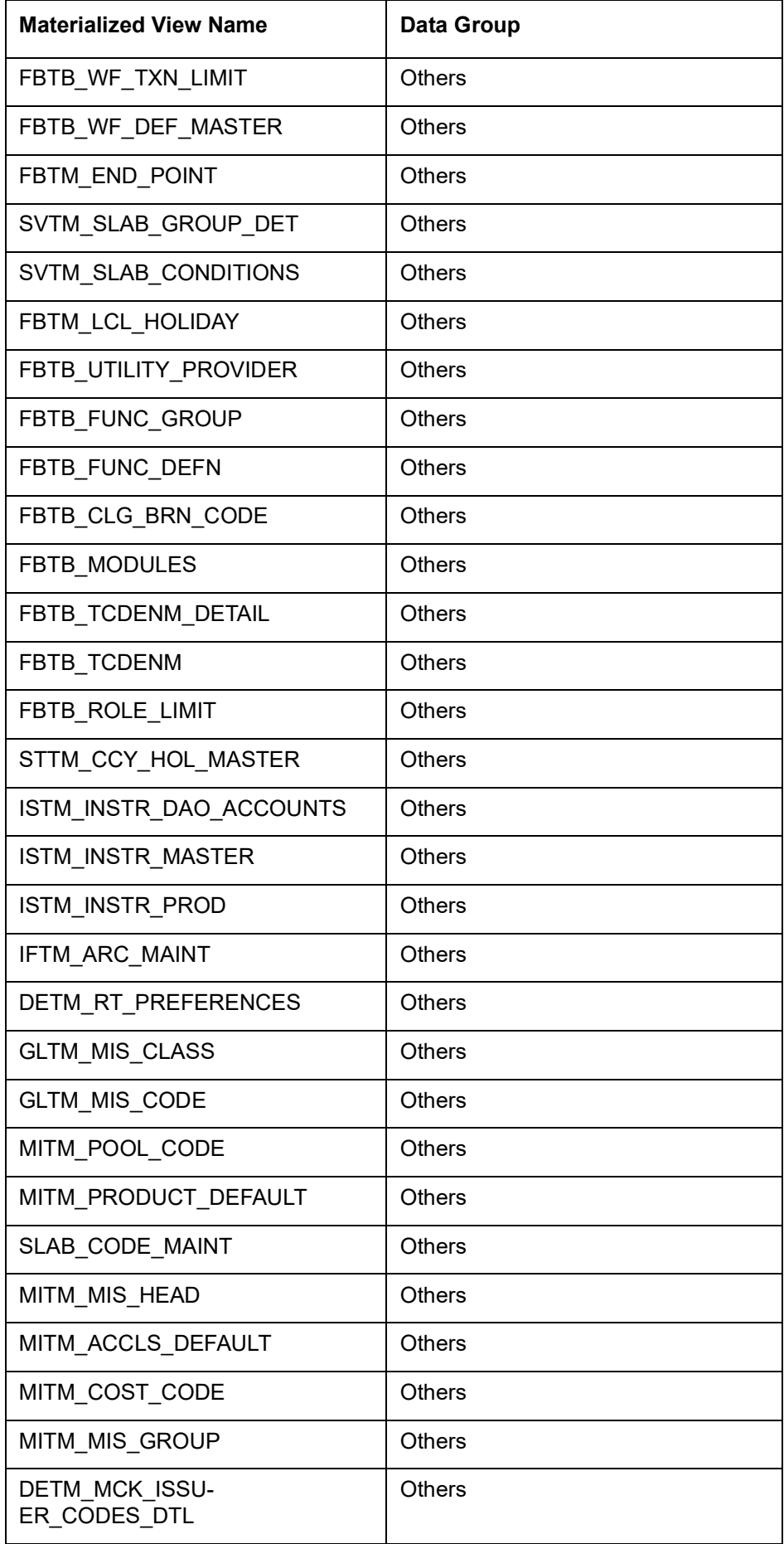

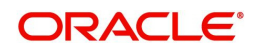

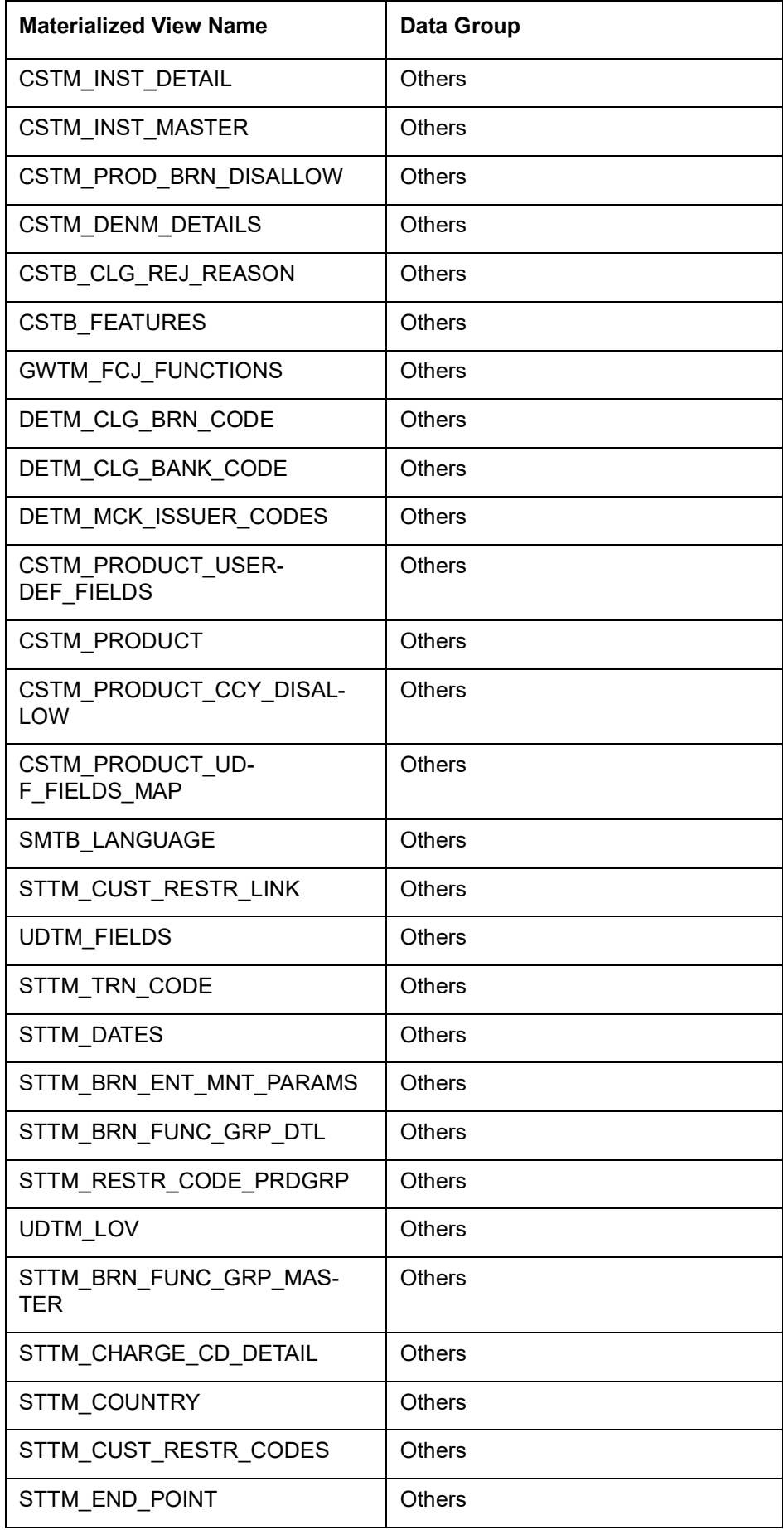

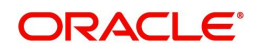

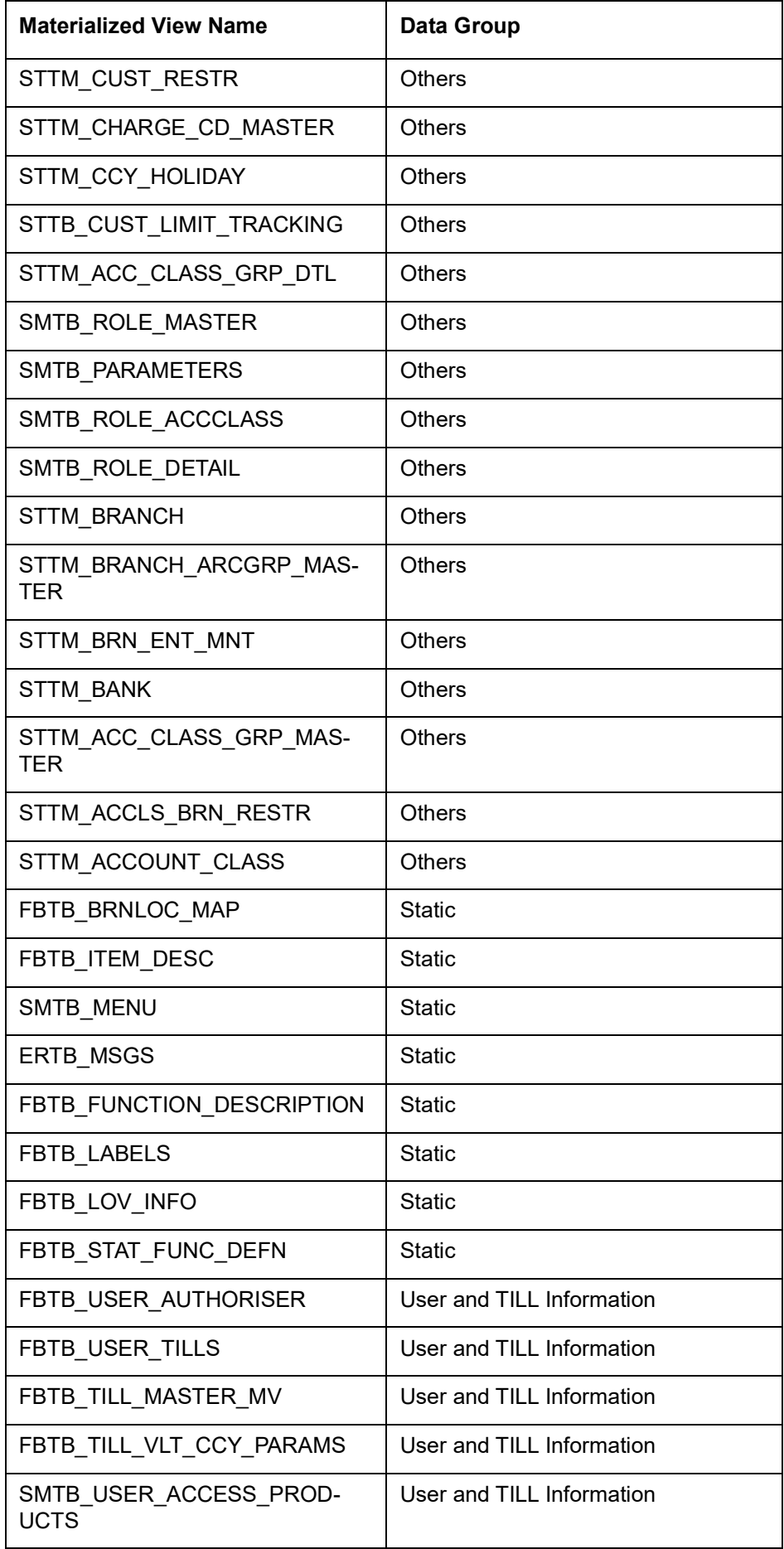

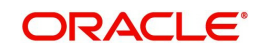

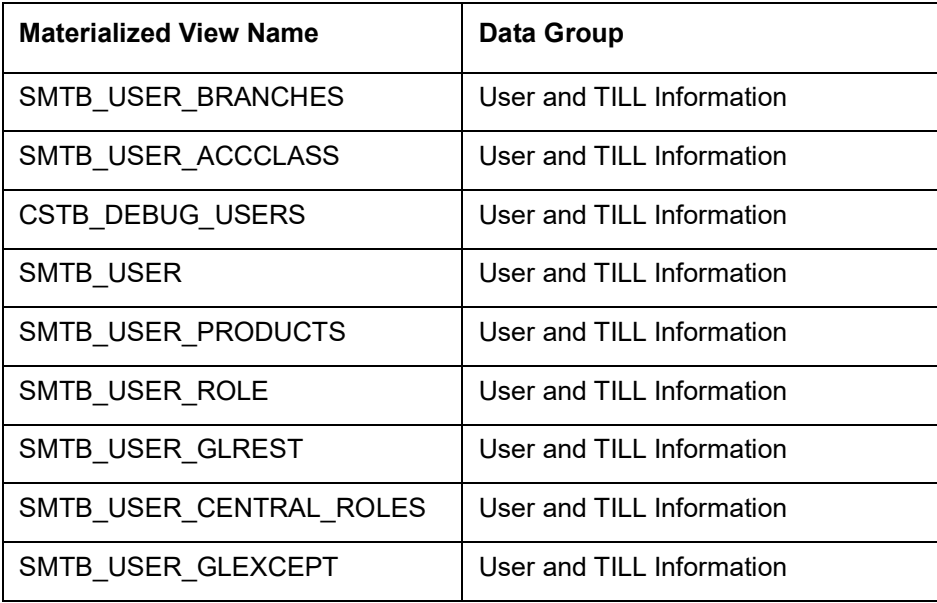

# <span id="page-55-0"></span>**5.3 Steps to follow during Setup**

# **Centralized Branch Setup**

For centralized branch setup, you need to follow the steps given below:

**During setup, you need to select the Branch plug-in in the Installer. Select the mode of** deployment as 'Centralized'.

*For further details on this point, refer to the installation manuals 'Setting up Database' and 'Setting up Property File'.*

• Once the set up is complete, for common static data replication, you get an option in 'STDBRREF' screen, by clicking the button 'Replicate Common Data'. When you subsequently click this button, only the incremental common static data is replicated. This specific step is not required when new centralized branches are created using 'STDBRANC'.

# **Decentralized Branch Setup**

For decentralized branch setup, you need to follow the steps given below:

 During setup, you need to select the Branch plug-in in the Installer. Select the mode of deployment as 'De-centralized'.

*For further details on this point, refer to the installation manuals 'Setting up Database' and 'Setting up Property File'.*

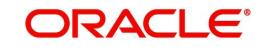

# **6. Cash Transactions**

This chapter contains the following sections:

- [Section 6.1, "Pay a Bill against Account"](#page-59-0)
- [Section 6.2, "Pay a Bill by In-house Cheque"](#page-62-0)

# **6.0.0.1 Recalculating charges**

You can modify the charges by clicking on the charges button. You can edit the charge amount and Click "OK" button. The system displays the new charges in the main screen against 'Total Charge', which subsequently updates the changes in 'Net Account Amount' too.l

# **6.0.0.2 Local Authorization**

In case of local authorization, the authorizer can allow or cancel the transaction. The following screen is used for local authorization:

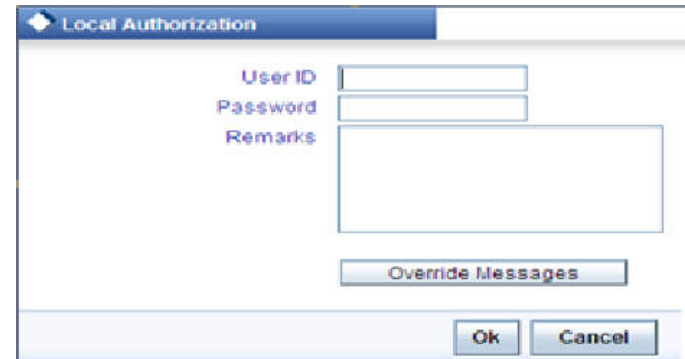

The authorizer can only view the transaction details here. He or she will have to enter the following details:

### **User Id**

Specify the user ID of the authorizer.

# **Password**

Specify the password with which he or she can either authorize or reject the transaction.

#### **Remarks**

The authorizer can specify some remarks pertaining to the transaction.

Click 'OK' button to authorize the transaction. On successful validation of the User ID and password, the transaction will proceed to the next stage as per workflow. The validations for User ID will be same as in Remote Auth. The user credential validation includes 'Holiday Maintenance' check also. However, if you click 'Cancel' button, the transaction will move to unassigned queue.

You can view the override messages by clicking 'Override Messages'.

#### **Note**

Local Authorization option is not available when user authentication is via Single Sign On (SSO).

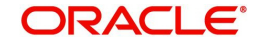

# **6.0.0.3 Remote Authorization**

In case of remote authorization, you need to assign the transaction to an authorizer through the following screen:

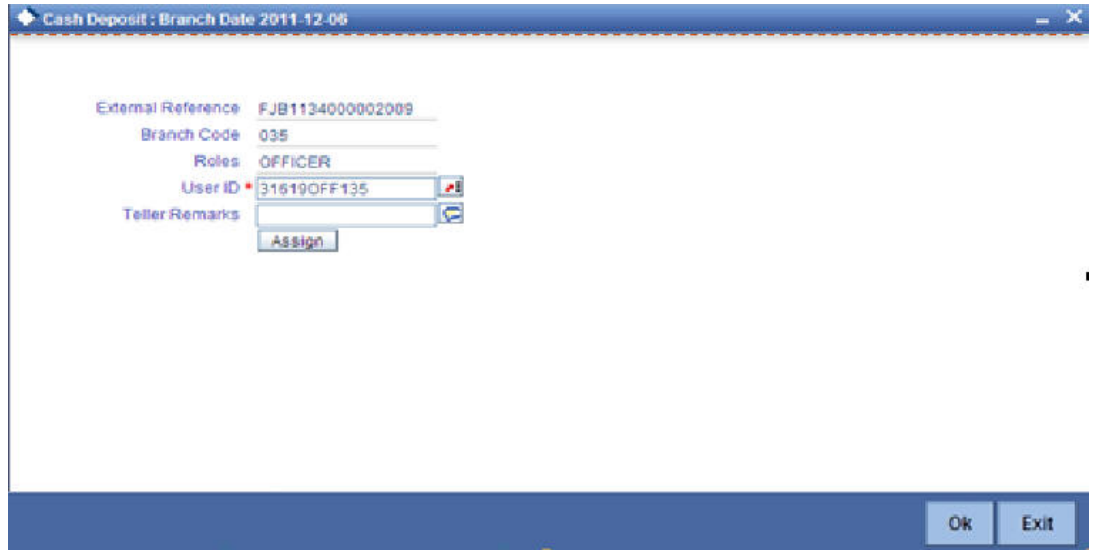

This screen is automatically prompted if the transaction workflow is configured as 'Remote Authorization'. This assignment can happen either to a particular role or a particular person. In the screen shown above, it is to a particular person. The system displays the message "Successfully Assigned to <USER ID>" on successful assignment.

The supervisor can view the transactions pending his authorization in his or her 'Assigned Txn' list. In case of auto assign, the transaction will get assigned to all the eligible authorizers as per the assignment criteria maintained at your branch. All these eligible supervisors will be able to view these transactions in their 'Pending Tasks' lists. The first authorizer to fetch the transaction from his or her task list will lock the same and then can either approve or reject it. This process is similar to the remote authorization flow described earlier. You can also view the remarks entered by the teller for that transaction.

Irrespective of the supervisor's action (approve or reject), the transaction will be re-assigned to the maker. The following screen will be displayed to the supervisor:

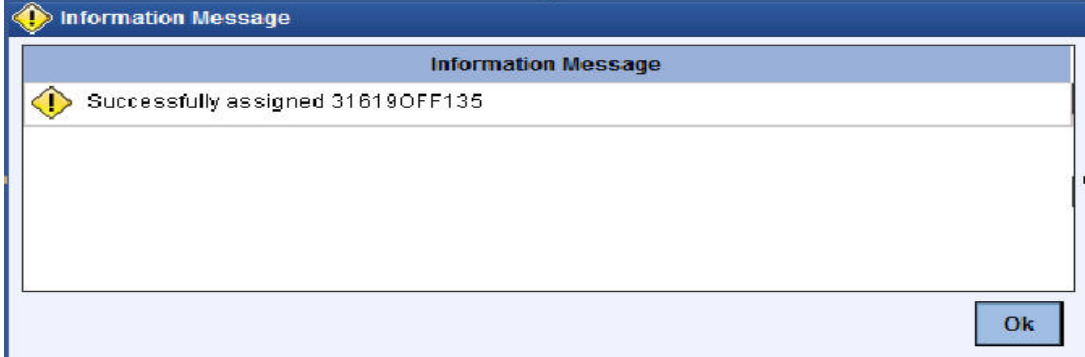

You can fetch and see the response from your task list. If the supervisor has approved, you can fetch the transaction from your task list and click save icon to save the transaction for submitting it. Post this, the system will post accounting entries for the transaction and update balances. In case of rejection, the transaction will move to failed queue of the Maker.

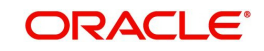

# **6.0.0.4 Submission stage**

Submission of the transaction for saving in the Host can happen in two ways:

- Single-step save wherein the transaction is saves as 'Auto-authorized' in the Host.
- Two-step save wherein the transaction is first saved as 'Unauthorized' in the Host and then authorized locally or remotely (as described under 'Authorization stage').

After the transaction is successfully saved and the tills are successfully updated, the message "Transaction completed successfully" is displayed.

# **6.0.1 Cash Deposit in Two Step Processing**

During two step processing, the two step role needs to be defined at workflow level.

# **Role of Teller**

The customer approaches the teller for cash deposit. The teller collects the details from the customer and maintains the details like transaction account and transaction amount, specifies the denomination details and checks the charges if anything needs to be modified or waived.The teller then saves the transaction. The accounting entries are not passed at this stage. The teller can choose to open or not open a till at this stage.

# **Role of a Cashier**

The cashier picks the transaction from the pending queue which is saved by the teller. The customer is then called by referring to the token number available in the transaction. The cashier/vault collects the cash from the customer and checks whether the denominations matches with the entry in the system and then saves the record. The cashier's till gets updated and accounting entries are passed.

The cashier role is performed by CHDP.

### **Accounting Entry:**

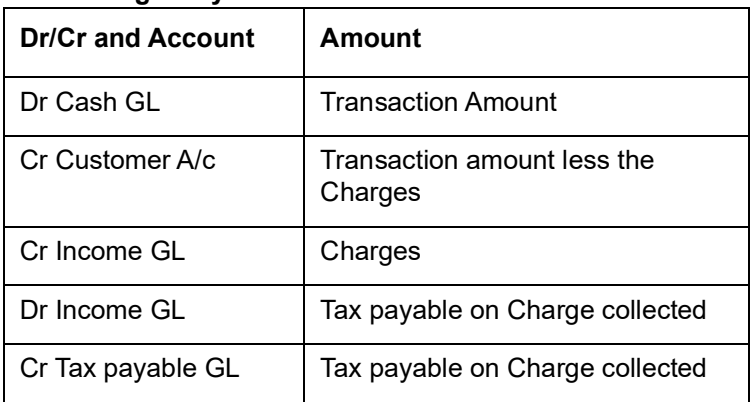

NSF is not applicable when the Charge debit account maintained under the charges tab is a GL.

### **Note**

- You cannot delete the records in 1401 if the first step is completed by the teller.
- Once the teller completes the transaction, it will be in the completed queue and the same record will be available in the pending queue of the cashier. The transaction can be reversed either by teller or cashier.

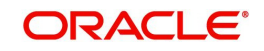

- If the teller picks the transaction for reversal from the completed queue, then the number of pending records for the cashier will be reduced by one and the number of records in reversal queue gets added up by one for the teller.
- If the cashier picks the transaction for reversal, then the completed queue of the teller gets reduced by one and adds the reversal queue of cashier by one.
- If a token is in use, i.e. one step has been completed by the teller and awaiting for cashier to process, then if same token number is specified, the system displays an error message.
- You cannot amend a transaction after authorization for cash deposit with two step processing. Cash Deposit in two step processing does accounting in second step only. So validations during accounting cannot be achieved.

# **6.0.1.1 Specifying Denomination Details**

This block, you can capture details of the currency denominations involved in the transaction.

*Refer the section titled 'Specifying denomination details' under 'Depositing Cash' for further details.*

# <span id="page-59-0"></span>**6.1 Pay a Bill against Account**

This section contains the following topics:

- [Section 6.1.1, "Paying a Bill against Account"](#page-60-0)
- [Section 6.1.2, "Specifying charge details"](#page-62-3)
- [Section 6.1.3, "Specifying the MIS details"](#page-62-1)
- [Section 6.1.4, "Specifying the UDF details"](#page-62-2)

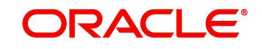

# <span id="page-60-0"></span>**6.1.1 Paying a Bill against Account**

You can capture a bill payment transaction against account through the 'Bill Payment (Against Account)' screen. You can invoke this screen by typing '1075' in the field at the top right corner of the Application tool bar and clicking on the adjoining arrow button.

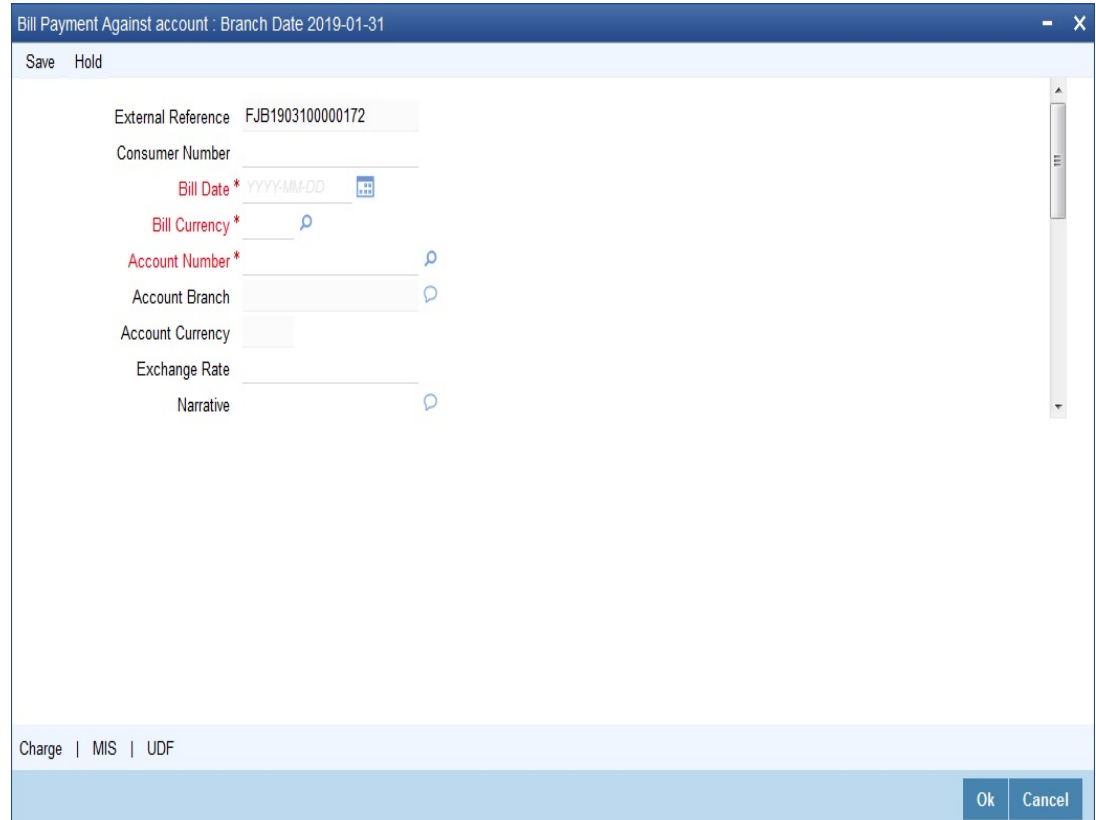

Here you can capture the following details:

### **External Reference Number**

The system generates a unique number based on the branch-specific sequence number generation logic and displays it here. The Host system identifies a branch transaction with the external reference number.

# **Product Code**

The system displays the code of the retail teller product maintained in the system that will be used for processing the transaction.

### **Bill Number**

Specify the bill number here.

### **Consumer Number**

Specify the consumer number for the transaction.

### **Bill Date**

Specify the date on which the bill has been issued. The adjoining button when clicked invokes a calendar in which you need to double-click on the appropriate date. The chosen date will then be seen in the 'YYYYMMDD' format.

# **Institution Id**

Specify the unique ID corresponding to the institution towards which the bill payment is being made. You can select the appropriate code from the adjoining option list that displays all the institution codes maintained in the system.

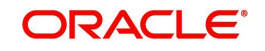

# **Bill Currency**

Specify the currency in which the bill should be paid. You can select the appropriate code from the adjoining option list that displays all the currency codes maintained in the system.

# **Bill Amount**

Specify the amount that should be paid towards the bill.

# **Account Number**

Specify the account number of the customer against which the bill should be paid. You can select the appropriate number from the adjoining option list that displays all the accounts maintained in the system.

To view the joint holder's details of an account and the mode of operation maintained at the account level, place the cursor on the Account Number field and press Ctrl+J. The system displays the 'Joint Holder' screen.

*For more information on the 'Joint Holder' screen refer to the section 'Joint Holder Maintenance' in the Core User Manual.*

# **Account Branch**

The branch where the chosen account resides is displayed here.

### **Narrative**

You may enter remarks about the transaction here. This is a free format text field.

On clicking Pickup button, the system populates the values in all the callforms of the screen and clicking pickup button is mandatory if you make any changes to the Transaction amount and exchange rate after first pickup.

Once you click 'Pickup' button, then on amendment of xrate, amount, charge, pickup will be mandatory before save. On pick up, the fields that are currently enabled in the enrich stage will alone be retained as enabled fields.

Clicking 'Pickup' button, the system defaults the following details:

# **Account Currency**

The system displays the currency in which the chosen account is maintained.

### **Customer ID**

The system displays the customer ID based on the account specified.

### **Account Title**

The system displays a brief title for the chosen account.

### **Exchange Rate**

The system displays the exchange rate used to convert the bill amount in bill currency to transaction amount in transaction currency. If the transaction currency is the same as the bill currency, the system will display the exchange rate as '1'.

### **Total Charge**

The system computes the charges applicable for the transaction and displays it here.

### **Total Amount**

The system displays the total amount inclusive of the bill amount and the charges.

### **Customer Name**

Specify the name of the customer.

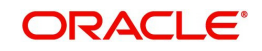

# <span id="page-62-3"></span>**6.1.2 Specifying charge details**

This block allows you to capture charge related details.

*Refer the section titled 'Specifying charge details' under 'Depositing Cash' for further details.*

# <span id="page-62-1"></span>**6.1.3 Specifying the MIS details**

This block allows you to capture details pertaining to MIS. Click on the 'MIS' tab to invoke the following screen:

*Refer the section titled 'Specifying the MIS details' under 'Depositing Cash' for further details.*

# <span id="page-62-2"></span>**6.1.4 Specifying the UDF details**

You can capture these details in the 'UDF' tab of the screen.

# **Field Description**

The system will display all the User-Defined Fields (UDF) maintained for the product.

# **Field Value**

Specify the value for the required UDFs.

Click save icon to save the transaction. The authorization process is similar to cash deposit.

*Refer the corresponding section under 'Depositing Cash' for further details.*

# **6.1.5 Specifying the Field details**

You can capture the UDF details in the 'UDF details' screen. Click 'Fields' button to invoke this screen.

*For more information on UDF screen refer to the section 'Specifying the UDF details' in the chapter 'Depositing Cash' in this User Manual.*

# <span id="page-62-0"></span>**6.2 Pay a Bill by In-house Cheque**

This section contains the following topics:

- [Section 6.2.1, "Paying a bill by in-house cheque"](#page-62-4)
- [Section 6.2.2, "Specifying Charge details"](#page-64-0)
- [Section 6.2.3, "Specifying the MIS details"](#page-64-1)
- [Section 6.2.4, "Specifying the Field details"](#page-64-2)

# <span id="page-62-4"></span>**6.2.1 Paying a bill by in-house cheque**

You can pay all the utility bills using same bank cheque. You can maintain these transactions, in the 'Bill Payment By In-house Cheque' screen. You can invoke this screen by typing '1035'

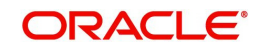

in the field at the top right corner of the application tool bar and clicking on the adjoining arrow button

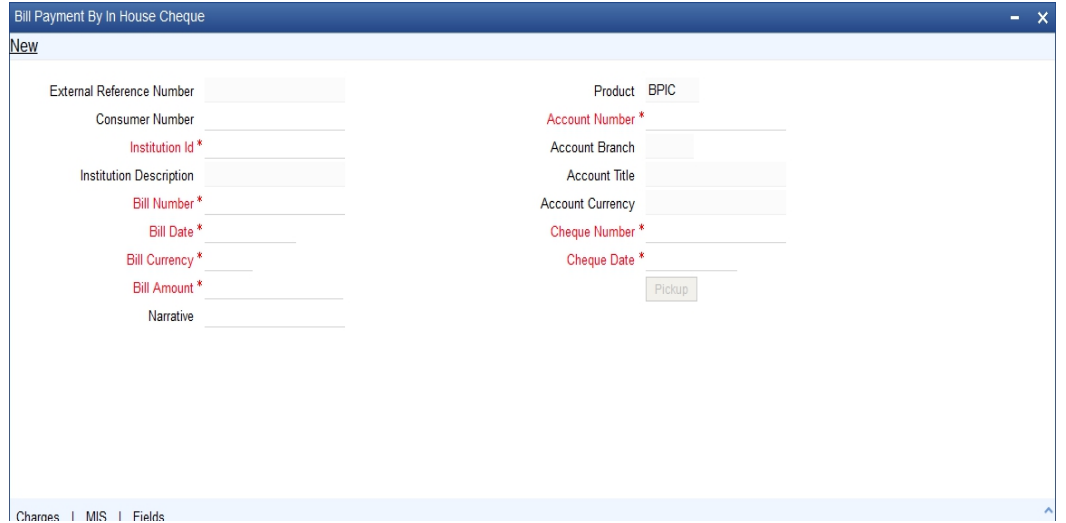

You can capture the following details:

### **External Reference Number**

The system displays the external reference number.The system generates a unique number based on the branch-specific sequence number generation logic and displays it here.

#### **Consumer Number**

Specify the consumer number for the transaction.

#### **Institution Id**

Specify the unique Id corresponding to the institution towards which bill payment is being made. Alternatively, you can select the institution id from the option list. The list displays all institution code maintained in the system.

#### **Institution description**

The system displays the description of the biller institution.

#### **Bill Number**

Specify the bill number.

#### **Bill Date**

Select the date on which the bill has been issued from the adjoining calendar.

### **Bill currency**

Specify the currency in which the bill should be paid. Alternatively, you can select the currency from the option list. The list displays all bill currency maintained in the system.

#### **Bill Amount**

Specify the bill amount.

#### **Narrative**

Specify any remarks pertaining to the transaction.

#### **Product**

The system displays the utility payment product. The Product 'BPIC' will be defaulted for the transaction pertaining to the bill payment for in-house cheques.

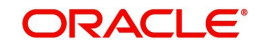

# **Account Number**

Specify the account number of the customer against which the bill should be paid. Alternatively, you can select the account number from the option list. The list displays all the accounts maintained in the system

## **Account Branch**

The system displays the branch where the chosen account resides.

# **Account Title**

The system displays a brief title for the chosen account.

# **Account Currency**

The system displays the currency in which the account is maintained.

# **Cheque Number**

Specify the cheque number provided by the customer. Alternatively you can select the cheque number from the option list. The list displays all the cheque numbers of the customer maintained in the system.

If the cheque is cancelled, the system displays an error message "Selected cheque is cancelled".

If the cheque has stop payment, the system displays an error message "There is a stop payment on the selected cheque"

# **Cheque Date**

Select the date on which cheque has been issued from the adjoining calendar.

If the cheque is issued before three months, the system displays an error message "Cheque is a stale one".

# **Pickup Button**

Click on the Pickup button to default the data into the Charges, MIS and Fields details. It is mandatory to click on 'Pickup' button before save.

# <span id="page-64-0"></span>**6.2.2 Specifying Charge details**

You can capture charge related details in this screen. Click 'Charge' button to invoke this screen.

For more information on charge details screen, refer to the section '*Specifying charge details' in the chapter 'Depositing Cash' in this User Manual.*

# <span id="page-64-1"></span>**6.2.3 Specifying the MIS details**

You can capture details pertaining to MIS. Click on the 'MIS' button to invoke the screen

*For more information on MIS details screen, refer to the section 'Specifying the MIS details' in the chapter 'Depositing Cash' in this User Manual.*

# <span id="page-64-2"></span>**6.2.4 Specifying the Field details**

You can capture the UDF details in the 'UDF details' screen. Click 'Fields' button to invoke this screen.

*For more information on UDF screen refer to the section 'Specifying the UDF details' in the chapter 'Depositing Cash' in this User Manual.*

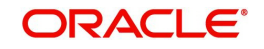

# **6.3 Purchase FX against Account**

This section contains the following topics:

**[Section 6.3.1, "Signature Details Tab"](#page-65-0)** 

# <span id="page-65-0"></span>**6.3.1 Signature Details Tab**

*.*

You can view signature related details in Signature Details sub screen. Click on the 'Signature

Details' button to invoke the screen:

*Refer the section titled 'Viewing Signature Details' under 'Depositing Cash' for further details.*

# **6.3.1.1 Denomination Details**

Enter the following detail:

# **Preferred Denomination**

Specify the denomination in which the cash should be paid.

After entering the denomination click 'Populate'. The system will default the units for the denomination specified. You can modify the denomination and units if required.

If you do not enter any preferred denomination after clicking 'Populate', the system will default the denomination code and other details to the extent of the transaction amount. If you wish to modify these details, you may do so by clicking 'Clear', specifying the preferred currency and then clicking the 'Populate' button.

*Refer the corresponding section under 'Depositing Cash' for details on MIS and UDF*

*Refer the chapter 'Operations' in the Deposit Locker User Manual for details on payment through account.*

Click the save icon. The following screen is displayed:

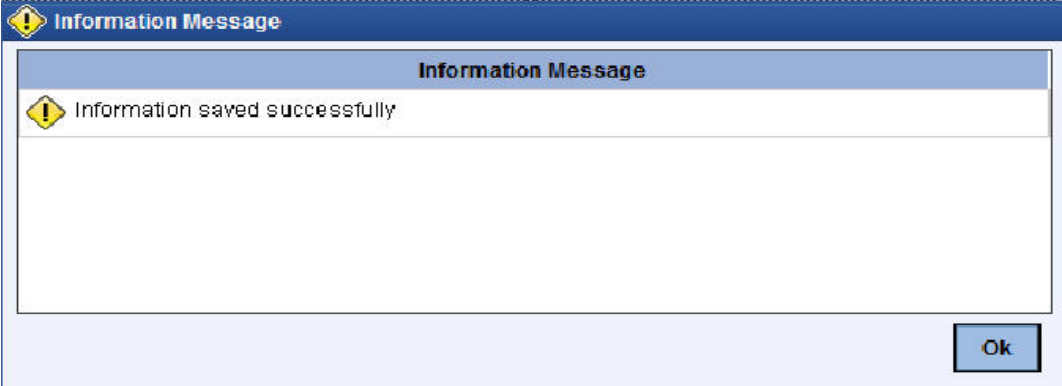

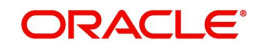

# **7. Instrument Transactions**

As you may recall, the Savings module allows you to perform different types of transactions. This chapter details the various instrument-based transactions that can be performed through this module. You can perform the following types of instrument-based transactions:

- Cheque transactions
	- Cheque deposit and withdrawal
	- Cheque deposit to GL
	- Cheque book request
	- In-house cheque deposit

### **Cheque return**

- **Traveller's Cheque (TC) transactions** 
	- TC sale and purchase against account and for walk-in customer
	- TC sale against GL
- Demand Draft (DD) transactions
	- DD sale against account
	- DD liquidation against GL, against account and for walk-in customer
	- DD issue to walk-in customer and against GL
	- DD inquiry
	- DD reprint
- Banker's Cheque (BC) transaction
	- BC sale against account and against clearing
	- BC issue against GL and for walk-in customer
	- BC liquidation against account and against GL
	- BC inquiry
	- BC reprint

This chapter contains the following sections:

- [Section 7.1, "Issue a TC against an Account"](#page-66-0)
- [Section 7.2, "Issue a TC against a GL"](#page-70-0)
- [Section 7.3, "Purchase a TC against an Account"](#page-73-0)
- [Section 7.3, "Purchase a TC against an Account"](#page-73-0)

# <span id="page-66-0"></span>**7.1 Issue a TC against an Account**

This section contains the following topics:

- [Section 7.1.1, "Selling a TC against an Account"](#page-67-0)
- [Section 7.1.2, "Specifying TC Denomination Details"](#page-69-0)
- [Section 7.1.3, "Specifying Charge Details"](#page-69-1)
- [Section 7.1.4, "Specifying MIS Details"](#page-69-2)
- [Section 7.1.5, "Specifying UDF Details"](#page-69-3)

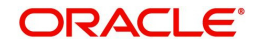

# <span id="page-67-0"></span>**7.1.1 Selling a TC against an Account**

You can issue a Traveller's Cheque (TC) for your customer against his/her savings account. In order to capture this transaction, you need to invoke the 'TC Sale (Against A/C') screen by typing '1009' in the field at the top right corner of the Application tool bar and clicking on the adioining arrow button.

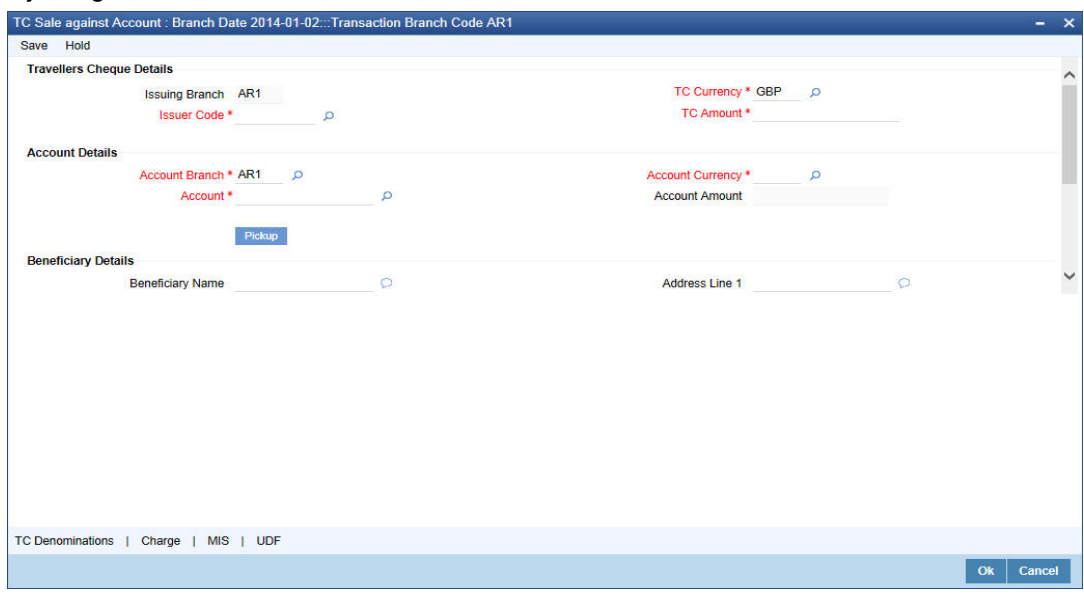

Here, you can capture the following details:

### **External Reference Number**

The system generates a unique number based on the branch-specific sequence number generation logic and displays it here. The Host system identifies a branch transaction with the external reference number.

# **Issuing Branch**

The current logged – in branch is displayed.

### **Instrument Type**

The instrument type corresponding to a TC issued to customers against their savings account is displayed here.

### **Instrument Status**

The system displays the event that is triggered for the transaction. This corresponds to the status of the instrument.

# **Issuer Code**

Specify the issuer code to validate the TC details for sale from the adjoining option list.

### **Account Branch**

Specify the branch in which the customer account is maintained for issuing the TC from the adjoining option list.

## **Account**

Specify the customer account against which you are issuing the TC. The adjoining option list displays all the accounts maintained in the system. Select the appropriate one.

To view the joint holder's details of an account and the mode of operation maintained at the account level, place the cursor on the Account field and press Ctrl+J. The system displays the 'Joint Holder' screen.

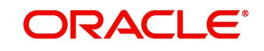

*For more information on the 'Joint Holder' screen refer to the section 'Joint Holder Maintenance' in the Core User Manual.*

## **Account Currency**

The account currency of the specified customer account is displayed here.

# **TC Currency**

The transaction currency of the specified customer account is displayed here.

# **TC Amount**

Specify the amount for which the TC is being issued.

# **Narrative**

Here, you can enter remarks about the transaction.

Click the save icon to go to the next stage.

In the single stage flow, if there is an transaction level override or error during approval then the transaction will be moved to the pending queue. Without save action being initiated, the transaction will not be in pending queue.

On clicking Pickup button, the system populates the values in all the callforms of the screen and clicking pickup button is mandatory if you make any changes to the Transaction amount and exchange rate after first pickup.

Once you click 'Pickup' button, then on amendment of xrate, amount, charge, pickup will be mandatory before save. Clicking 'Pickup' button, the system defaults the following details:

#### **Related Customer ID**

The customer identification number of the payment initiator is displayed here based on the chosen account number.

### **Customer Name**

The customer name pertaining to the related customer ID is displayed here.

### **Exchange Rate**

The system displays the exchange rate used to convert the transaction currency into account currency. If the transaction currency is the same as the account currency, the system will display the exchange rate as '1'.

### **Total Charge**

The system computes the charges applicable for the transaction and displays it here.

#### **Beneficiary Name**

Specify the beneficiary name.

### **Beneficiary Address**

Specify the beneficiary address.

#### **Account Amount**

The system displays the amount to be debited from the account (in the account currency) after calculating the applicable charges. This amount depends on the charge method – whether inclusive or exclusive.

# **Recalc**

Click 'Recalc' button to update amount/charge details.

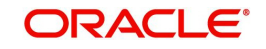

# <span id="page-69-0"></span>**7.1.2 Specifying TC Denomination Details**

In this block you can enter the TC denomination details through the following fields:

# **TC Description**

Select the TC denomination from the adjoining option list. The list displays all the TC denominations maintained in the branch system.

# **TC Denomination**

The number of available units in the denomination is displayed.

## **Currency**

The TC Currency is displayed here.

# **Count**

Enter the number of TCs against each denomination in Count.

# **Series**

Select the TC series from the option list.

# **Start Number**

Specify the starting serial number of TC against each denomination and press TAB.

The following details are displayed:

# **End Number**

The system displays ending serial number of TCs against each denomination based on the TC count you have specified.

# **TC Amount**

The system displays the TC amount based on the value of denomination and the number of TCs against that denomination.

### **System Count**

The count of denominations available in the system is displayed.

# <span id="page-69-1"></span>**7.1.3 Specifying Charge Details**

This block allows you to capture charge related details. Click on the 'Charges' to invoke the Charge Details screen.

*Refer the section titled 'Specifying charge details' under 'Withdrawing Cash against a Cheque' for further details.*

# <span id="page-69-2"></span>**7.1.4 Specifying MIS Details**

This block allows you to capture details pertaining to MIS. Click on the 'MIS' tab to invoke the MIS Details screen.

*Refer the section titled 'Specifying MIS details' under 'Withdrawing Cash against a Cheque' for further details.*

# <span id="page-69-3"></span>**7.1.5 Specifying UDF Details**

This block allows you to capture details pertaining to UDF. Click on the 'UDF' tab to invoke the UDF Details screen.

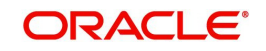

*Refer the section titled 'Specifying the UDF details' under 'Withdrawing Cash against a Cheque' for further details.*

Click save icon to save the transaction.

The approver can fetch this transaction for his/her task list and authorize it. The authorization process is similar to that of cash deposit.

#### **Note**

Depending on the 'Display Type' selected for customer / account in 'Instruction Maintenance' screen, the instruction will be displayed at the time of saving the input stage and authorizing the transaction.

*For more details about viewing customer / account instructions, refer the section titled 'Viewing Customer / Account Instructions on 'F6' Key-Press' and Viewing Customer / Account Instruction Details in Override Screen' in this user manual.*

*Refer the corresponding section under 'Depositing Cash' in the chapter 'Cash Transactions' of this User Manual for further details.*

*Refer the chapters titled 'Transaction Workflow' and 'Common Operations' in this User Manual for details on the authorization process.*

# <span id="page-70-0"></span>**7.2 Issue a TC against a GL**

This section contains the following topics:

- [Section 7.2.1, "Selling a TC against a GL"](#page-70-1)
- [Section 7.2.2, "Specifying TC Denomination Details"](#page-72-0)
- [Section 7.2.3, "Specifying Charge Details"](#page-72-1)
- [Section 7.2.4, "Specifying MIS Details"](#page-72-2)
- [Section 7.2.5, "Specifying UDF Details"](#page-73-1)

# <span id="page-70-1"></span>**7.2.1 Selling a TC against a GL**

You can issue a Traveller's Cheque (TC) for your customer against General Ledger account. In order to capture this transaction, you need to invoke the 'TC Sale (Against GL)' screen by

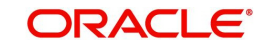

typing '8205' in the field at the top right corner of the Application tool bar and clicking on the adjoining arrow button.

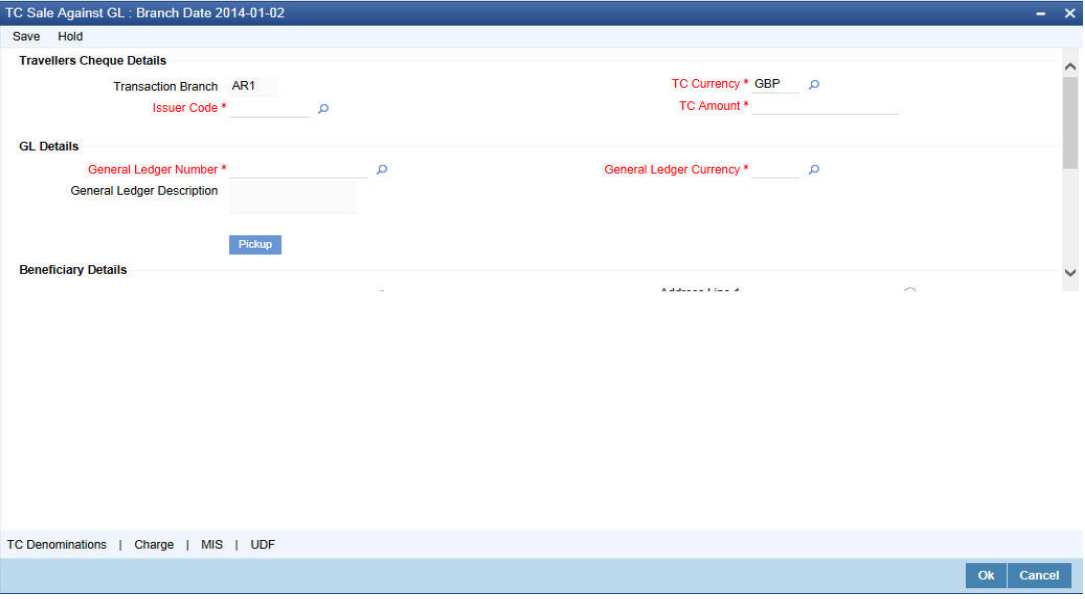

Here, you can capture the following details:

# **External Reference Number**

The system generates a unique number based on the branch-specific sequence number generation logic and displays it here. The Host system identifies a branch transaction with the external reference number.

### **Issuer Code**

Specify the issuer code to validate the TC details for sale from the adjoining option list.

# **Branch**

The current logged – in branch is displayed.

### **Instrument Type**

The instrument type corresponding to a TC issued against GL account is displayed here.

### **Instrument Status**

The system displays the event that is triggered for the transaction. This corresponds to the status of the instrument.

### **TC Currency**

Specify the currency of the TC.

## **General Ledger Currency**

Specify the currency of the GL against which the TC is being issued. The adjoining option list displays all the currency codes maintained in the system. Choose the appropriate one.

### **TC Amount**

Specify the amount for which the TC is being issued.

#### **General Ledger Number**

Specify the GL against which you are issuing the TC. The adjoining option list displays all the GL accounts maintained in the system. Select the appropriate one.

## **GL Description**

The system displays the description of the GL account number chosen.

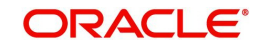
## **Narrative**

Here, you can enter remarks about the transaction.

On clicking Pickup button, the system populates the values in all the call-forms of the screen and clicking pickup button is mandatory if you make any changes to the Transaction amount and exchange rate after first pickup.

Once you click 'Pickup' button, then on amendment of xrate, amount, charge, pickup will be mandatory before save. Clicking 'Pickup' button, the system defaults the following details:

### **Customer Number**

The customer identification number of the payment initiator is displayed here based on the chosen account number.

### **Exchange Rate**

The system displays the exchange rate used to convert the TC currency into GL account currency. If the TC currency is the same as the account currency, the system will display the exchange rate as '1'.

## **Total Charge**

The system computes the charges applicable for the transaction and displays it here.

### **Total Amount**

The system displays the amount to be debited from the account (in the account currency) after calculating the applicable charges. This amount depends on the charge method – whether inclusive or exclusive.

### **Beneficiary Name**

Specify the name of the beneficiary in whose favour the TC is being drawn.

#### **Beneficiary Address**

Specify the address of the beneficiary.

## **Recalc**

Click 'Recalc' button to update amount/charge details.

## **7.2.2 Specifying TC Denomination Details**

In this block you can enter the TC denomination details.

*Refer the section titled 'Specifying TC Denomination Details' under 'Selling a TC against an Account' for further details.*

## **7.2.3 Specifying Charge Details**

This block allows you to capture charge related details. Click on the 'Charges' to invoke the Charge Details screen.

*Refer the section titled 'Specifying charge details' under 'Withdrawing Cash against a Cheque' for further details.*

## **7.2.4 Specifying MIS Details**

This block allows you to capture details pertaining to MIS. Click on the 'MIS' tab to invoke the MIS Details screen.

*Refer the section titled 'Specifying MIS details' under Withdrawing Cash against a Cheque'' for further details.*

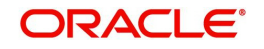

## **7.2.5 Specifying UDF Details**

This block allows you to capture details pertaining to UDF. Click on the 'UDF' tab to invoke the UDF Details screen:

*Refer the section titled 'Specifying the UDF details' under Withdrawing Cash against a Cheque" for further details.*

Click save icon to save the transaction.

The approver can fetch this transaction for his/her task list and authorize it. The authorization process is similar to that of cash deposit.

*Refer the corresponding section under 'Depositing Cash' in the chapter 'Cash Transactions' of this User Manual for further details.*

*Refer the chapters titled 'Transaction Workflow' and 'Common Operations' in this User Manual for details on the authorization process.*

# **7.3 Purchase a TC against an Account**

This section contains the following topics:

- [Section 7.3.1, "Purchasing a TC against an Account"](#page-73-0)
- [Section 7.3.2, "Specifying TC Denomination Details"](#page-75-0)
- [Section 7.3.3, "Specifying Charge Details"](#page-75-1)
- [Section 7.3.4, "Specifying MIS Details"](#page-75-2)
- [Section 7.3.5, "Specifying UDF Details"](#page-75-3)

## <span id="page-73-0"></span>**7.3.1 Purchasing a TC against an Account**

You can purchase a TC through the 'TC Purchase (Against A/C)' screen. You can invoke this screen by typing '1409' in the field at the top right corner of the Application tool bar and clicking on the adjoining arrow button.

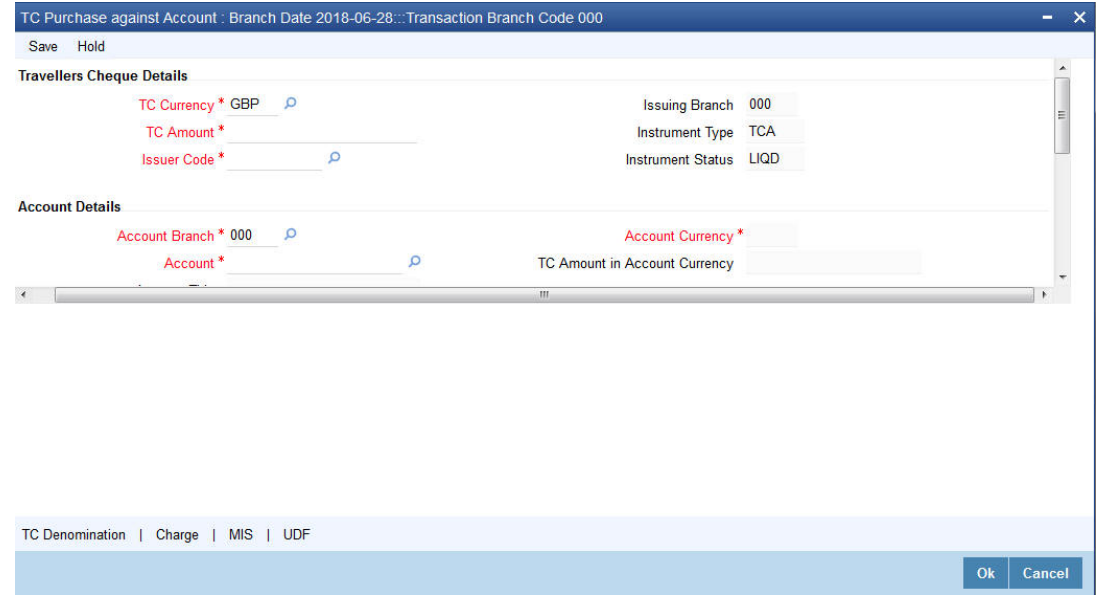

Here, you can capture the following details:

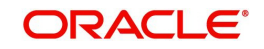

### **External Reference Number**

The system generates a unique number based on the branch-specific sequence number generation logic and displays it here. The Host system identifies a branch transaction with the external reference number.

#### **Issuing Branch**

The current logged – in branch is displayed.

### **Account Number**

Specify the customer account against which you are purchasing the TC. The adjoining option list displays all the accounts maintained in the system. Select the appropriate one.

To view the joint holder's details of an account and the mode of operation maintained at the account level, place the cursor on the Account Number field and press Ctrl+J. The system displays the 'Joint Holder' screen.

*For more information on the 'Joint Holder' screen refer to the section 'Joint Holder Maintenance' in the Core User Manual.*

### **Account Branch**

Specify the Branch in which the customer account needs to be selected for issuing the TC. The adjoining option list displays all the branches maintained in the system. Select the appropriate one.

## **TC Currency**

Specify the currency of the TC.

### **TC Amount**

Specify the amount as indicated on the TC instrument being purchased.

#### **Issuer Code**

Specify the issuer code to validate the TC details for sale from the adjoining option list.

## **Account Currency**

The transaction currency of the chosen customer account is displayed here.

## **Narrative**

Here, you can enter remarks about the transaction.

On clicking Pickup button, the system populates the values in all the call-forms of the screen and clicking pickup button is mandatory if you make any changes to the Transaction amount and exchange rate after first pickup.

Once you click 'Pickup' button, then on amendment of xrate, amount, charge, pickup will be mandatory before save. Clicking 'Pickup' button, the system defaults the following details:

#### **Related Customer ID**

The system displays the customer ID based on the account specified.

#### **Customer Name**

Customer name pertaining to the Related customer ID will be defaulted and displayed here.

### **TC Amount in A/C Currency**

Specify the TC amount in the TC currency.

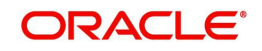

## **Exchange Rate**

The system displays the exchange rate used to convert the TC currency into account currency. If the TC currency is the same as the account currency, the system will display the exchange rate as '1'.

### **Total Charge**

The system computes the charges applicable for the transaction and displays it here.

### **Total Amount**

The system deducts the charge amount from the TC amount and displays the total transaction amount.

In case you change the TC amount, you will have to click the 'Recalc' button to re-compute the total transaction amount and the total amount.

## <span id="page-75-0"></span>**7.3.2 Specifying TC Denomination Details**

In this block you can enter the TC denomination details.

*Refer the section titled 'Specifying TC Denomination Details' under 'Selling a TC against an Account' for further details.*

## <span id="page-75-1"></span>**7.3.3 Specifying Charge Details**

This block allows you to capture charge related details. Click on the 'Charges' to invoke the Charge Details screen. Refer the section titled 'Specifying charge details' under 'Withdrawing Cash against a Cheque' for further details.

## <span id="page-75-2"></span>**7.3.4 Specifying MIS Details**

This block allows you to capture details pertaining to MIS. Click on the 'MIS' tab to invoke the MIS Details screen.

*Refer the section titled 'Specifying MIS details' under 'Withdrawing Cash against a Cheque' for further details.*

## <span id="page-75-3"></span>**7.3.5 Specifying UDF Details**

This block allows you to capture details pertaining to MIS. Click on the 'MIS' tab to invoke the UDF Details screen.

*Refer the section titled 'Specifying the UDF details' under 'Withdrawing Cash against a Cheque' for further details.*

Click save icon to save the transaction.

The approver can fetch this transaction for his/her task list and authorize it. The authorization process is similar to that of cash deposit.

## **Note**

Depending on the 'Display Type' selected for customer / account in 'Instruction Maintenance' screen, the instruction will be displayed at the time of saving the input stage and authorizing the transaction.

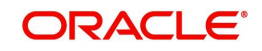

*For more details about viewing customer / account instructions, refer the section titled 'Viewing Customer / Account Instructions on 'F6' Key-Press' and Viewing Customer / Account Instruction Details in Override Screen' in this user manual.*

*Refer the corresponding section under 'Depositing Cash' in the chapter 'Cash Transactions' of this User Manual for further details.*

*Refer the chapters titled 'Transaction Workflow' and 'Common Operations' in this User Manual for details on the authorization process.*

# **7.4 Issue a DD Issue against an Account**

This section contains the following topics:

[Section 7.4.1, "Viewing OFAC Check Response"](#page-77-0)

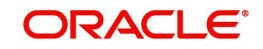

## <span id="page-77-0"></span>**7.4.1 Viewing OFAC Check Response**

OFAC check enables the application to call an external web service to perform black list check for customer and customer accounts and give warnings appropriately while transacting with black listed customers. You can also capture your remarks before overriding the black list warning.

Click 'OFAC Check' button in 'Bills and Collections - Contract Input - Detailed' screen to view the OFAC check response in the 'External System Detail' screen On clicking 'OFAC Check' button, system will build the request XML and call the web service. The 'External System details' screen displays the response is received from the external system and you will be also allowed to enter your remarks in this screen. The response received will also be sent to Oracle FLEXCUBE Database layer for any further interpretations of the same. This button can be made visible while carrying out the actual customization. Request building response interpretation in the database layer needs to be done as part of customization to enable this.

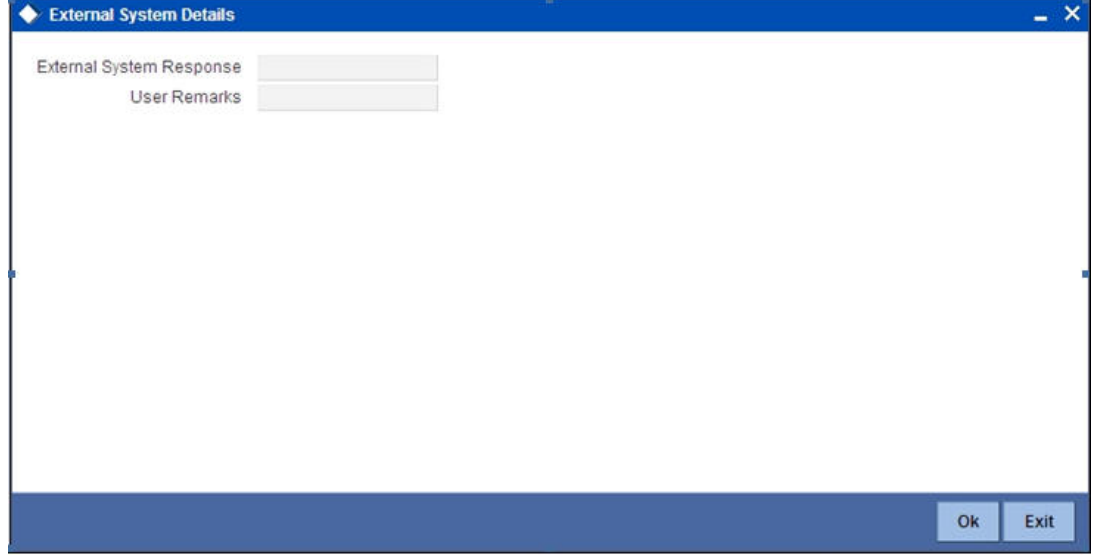

Here, you can view /capture the following details:

## **External System Response**

The response from the external system regarding the black listed customer is displayed here.

## **User Remarks**

Specify your remarks regarding the black listed customer here.

# **7.5 Liquidate a DD against an Account**

This section contains the following topics:

[Section 7.5.1, "Specifying Preferences Details"](#page-77-1)

## <span id="page-77-1"></span>**7.5.1 Specifying Preferences Details**

This block allows you to capture the preference details. Click on the 'Preferences' button to invoke the following screen.

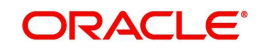

# **7.6 Liquidate a DD for a Walk-in Customer**

This section contains the following topics:

[Section 7.6.1, "Specifying Preferences Details"](#page-78-1)

## <span id="page-78-1"></span>**7.6.1 Specifying Preferences Details**

This block allows you to capture the preference details. Click on the 'Preferences' button to invoke the following screen.

This section contains the following topics:

[Section 7.6.2, "Invoking OFAC Check"](#page-78-0)

## <span id="page-78-0"></span>**7.6.2 Invoking OFAC Check**

OFAC Check enables the application to call an external web service to perform black list check for customer and customer accounts and warn the users appropriately while transacting with black listed customers. This will also allow capturing the user remarks in such scenarios before overriding the black list warning.

To invoke this screen, click 'OFAC Check' button in 'DD Issue Walk-In' screen.

This button can be made visible while carrying out the actual customization. Request building, response interpretation in the database layer needs to be done as part of customization to enable this feature.

On clicking this button, system will build the request XML and call the web service. Once the response is received from the external system, the user will be allowed to enter his remarks in the screen displayed. The response received will also be sent to Oracle FLEXCUBE Database layer for any further interpretations of the same.Issue a DD against a GL

This section contains the following topics:

[Section 7.6.3, "Invoking OFAC Check"](#page-79-0)

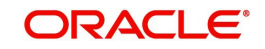

## <span id="page-79-0"></span>**7.6.3 Invoking OFAC Check**

OFAC Check enables the application to call an external web service to perform black list check for customer and customer accounts and warn the users appropriately while transacting with black listed customers. This will also allow capturing the user remarks in such scenarios before overriding the black list warning.

To invoke this screen, click 'OFAC Check' button in 'DD Issue against GL 'screen.

This button can be made visible while carrying out the actual customization. Request building, response interpretation in the database layer needs to be done as part of customization to enable this feature.

On clicking this button, system will build the request XML and call the web service. Once the response is received from the external system, the user will be allowed to enter his remarks in the screen displayed. The response received will also be sent to Oracle FLEXCUBE Database layer for any further interpretations of the same.

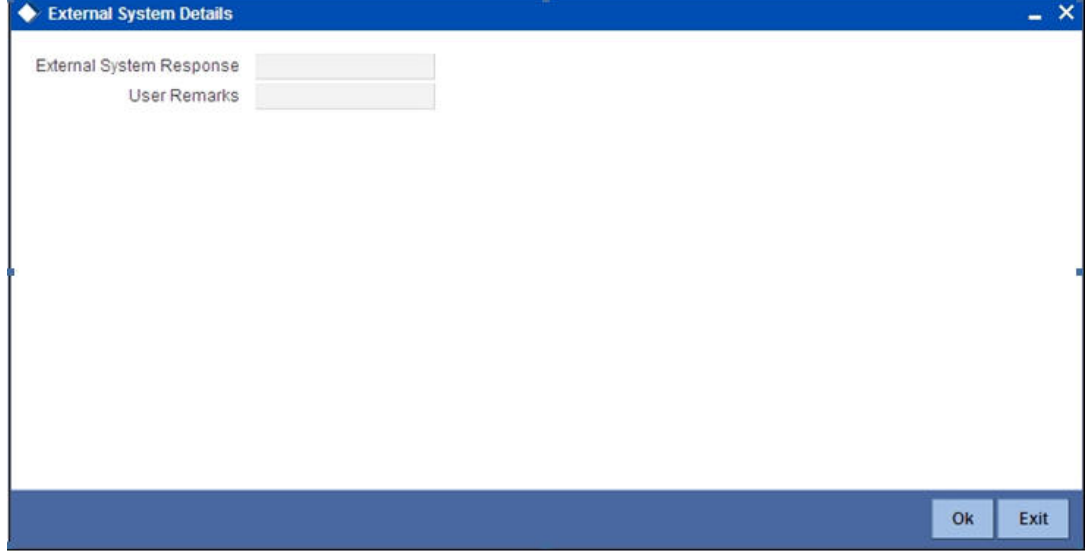

Here, you can view the following details.

#### **External System Response**

The response from the external system regarding the black listed customer will be defaulted here.

#### **User Remarks**

You can specify your remarks here.

## **7.6.3.1 Denomination Details**

If you have selected 'Payment Mode' as 'Cash' at query stage, you need to specify Denomination details.

### **Total Amount**

The system computes the total amount based on the specified denomination details, ilf you have selected 'Payment Mode' as 'Cash' at query stage.

*Refer the section titled 'Specifying denomination details' under 'Withdrawing cash against a Cheque' in this manual for further details.*

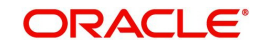

## **7.6.3.2 Specifying Charge Details**

This block allows you to capture charge related details.

Refer the section titled 'Specifying the charge details' under 'Withdrawing cash against a Cheque' in this manual.

## **7.6.3.3 Denomination Details**

If you have selected 'Payment Mode' as 'Cash' at query stage, you need to specify Denomination details.

*Refer the section titled 'Specifying denomination details' under 'Withdrawing cash against a Cheque' in this manual for further details.*

## **7.6.3.4 Specifying Charge Details**

Charge Details block allows you to capture charge related details.

*Refer the section titled 'Specifying the charge details' under 'Withdrawing cash against a Cheque' in this manual.Denomination Details*

In this block, you can capture details of the currency denominations involved in the transaction.

*Refer the section titled 'Specifying denomination details' under 'Withdrawing cash against a Cheque' in this manual for further details.*

## **7.6.3.5 Specifying Charge Details**

This block allows you to capture charge related details.

*Refer the section titled 'Specifying the charge details' under 'Withdrawing cash against a Cheque' in this manual.*

## **7.6.3.6 Denomination Details**

In this block, you can capture details of the currency denominations involved in the transaction.

*Refer the section titled 'Specifying denomination details' under 'Withdrawing cash against a Cheque' in this manual for further details.*

## **7.6.3.7 Specifying Charge Details**

This block allows you to capture charge related details.Refer the section titled 'Specifying the charge details' under 'Withdrawing cash against a Cheque' in this manual.

## **7.6.3.8 Uploading Bulk BC Multi Issuance against Customer Account**

You can issue bulk Bankers Cheques using an Interface upload for an existing instrument types. This upload facility is applicable only for BC issue against Customer account.

You can receive bulk file from channels like Internet Banking or can be uploaded directly. You can create an interface definition for the input file for Multi BC Issue against customer account and cheque with relevant components as per the file format. Similarly, an interface definition for the output file for Multi BC Issue input file can be created, which shows the processing status of the records, error code and status.

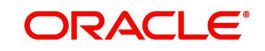

While saving or authorizing of uploaded transactions, the system performs the BC issuance specific validations and create individual BC transactions using an RT product 'BCSG'. The system derives the debit account from the GL maintained for the product 'BCSG'.

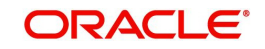

# **8. Credit Card Payments**

## **8.1 Introduction**

Oracle FLEXCUBE provides a facility to process transactions using Credit Cards. When Credit Card details are received from SELECT, the system validates for Card Number, Status and defaults the Card Holder details.

This chapter contains the following sections:

- [Section 8.2, "Processing Payments by In-House Bank Cheques"](#page-82-0)
- [Section 8.3, "Processing Payments by Other Bank Cheques"](#page-85-0)
- [Section 8.4, "Processing Payments by Account"](#page-88-0)
- [Section 8.5, "Processing Credit Card Payment Reversals"](#page-91-0)

## <span id="page-82-0"></span>**8.2 Processing Payments by In-House Bank Cheques**

Oracle FLEXCUBE provides a facility to handle Credit Card payments by cheques issued by the bank. You can maintain these details using 'Credit Card Payment By In-House Cheque' screen. You can invoke this screen by typing 'CRCM' in the field at the top right corner of the Application tool bar and clicking on the adjoining arrow button.

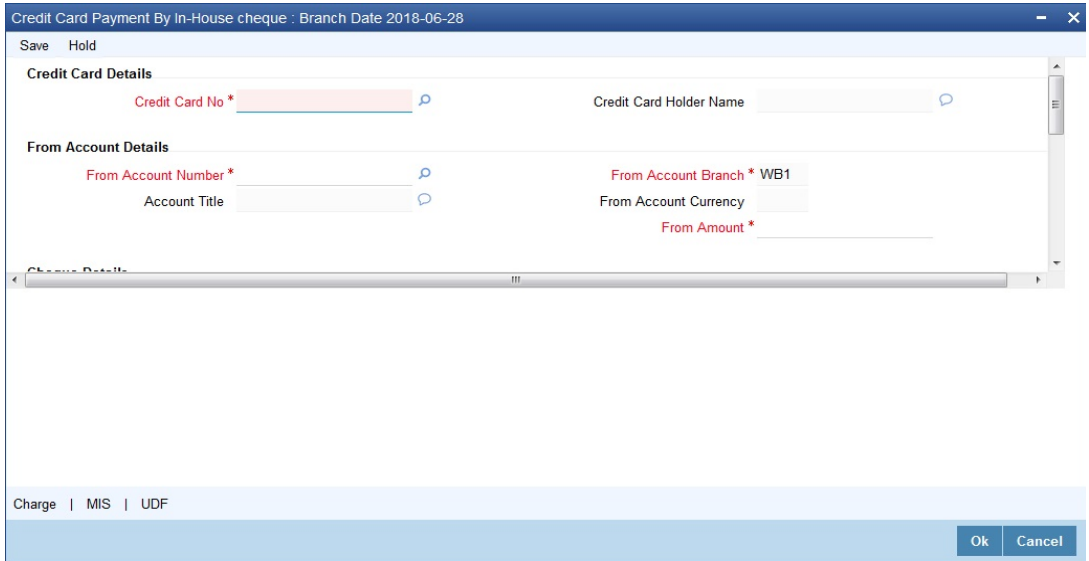

You can maintain the following details here:

#### **External Reference Number**

Unique reference number is defaulted based on the branch.

#### **Product**

Retail teller product is defaulted as CRCM.

#### **Credit Card No**

Specify a valid Credit Card number from the adjoining option list.

#### **Credit Card Holder Name**

Name of the Credit Card holder is defaulted here.

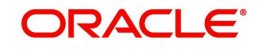

## **From Account Branch**

Branch code of the recovery account is defaulted here. However; you can specify branch code from the adjoining option list, if needed.

#### **From Account Number**

Recovery account number is defaulted here. However; you can specify account number from the adjoining option list, if needed.

#### **Account Title**

Title of the recovery account is defaulted here.

#### **From Account Currency**

Currency of the account is defaulted, when account number is selected.

#### **Cheque Number**

Specify a valid cheque number for payment.

#### **Note**

Oracle FLEXCUBE validates for the availability and status of the cheque and also for the stop payment on the cheque.

### **Check Date**

Current system date is defaulted as the check date.

#### **Cheque Issue Date**

Specify the issue date on the cheque from the adjoining calendar.

#### **Note**

If the difference between the 'Cheque Issue Date' and the 'Cheque Date' is greater than the 'Cheque Stale Days' maintained at the 'Branch Parameters Maintenance' screen, an error message stating that the cheque is a stale one will be displayed. However, stale cheque validation would not be done if the field 'Cheque Stale days' is not maintained at the 'Branch Parameters Maintenance' screen.

#### **Amount**

Specify the payment amount for credit card transaction.

#### **Note**

Amount currency can be FCY

#### **Narrative**

Specify remarks for the credit card payments, if any.

Click 'Save' icon to go to the next stage.

#### **Enrichment stage**

On clicking save icon, the system validates and ensures for minimum mandatory data entry. If the data entry is correct, the system generates additional details maintained at different levels. The following screen will be displayed:

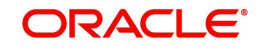

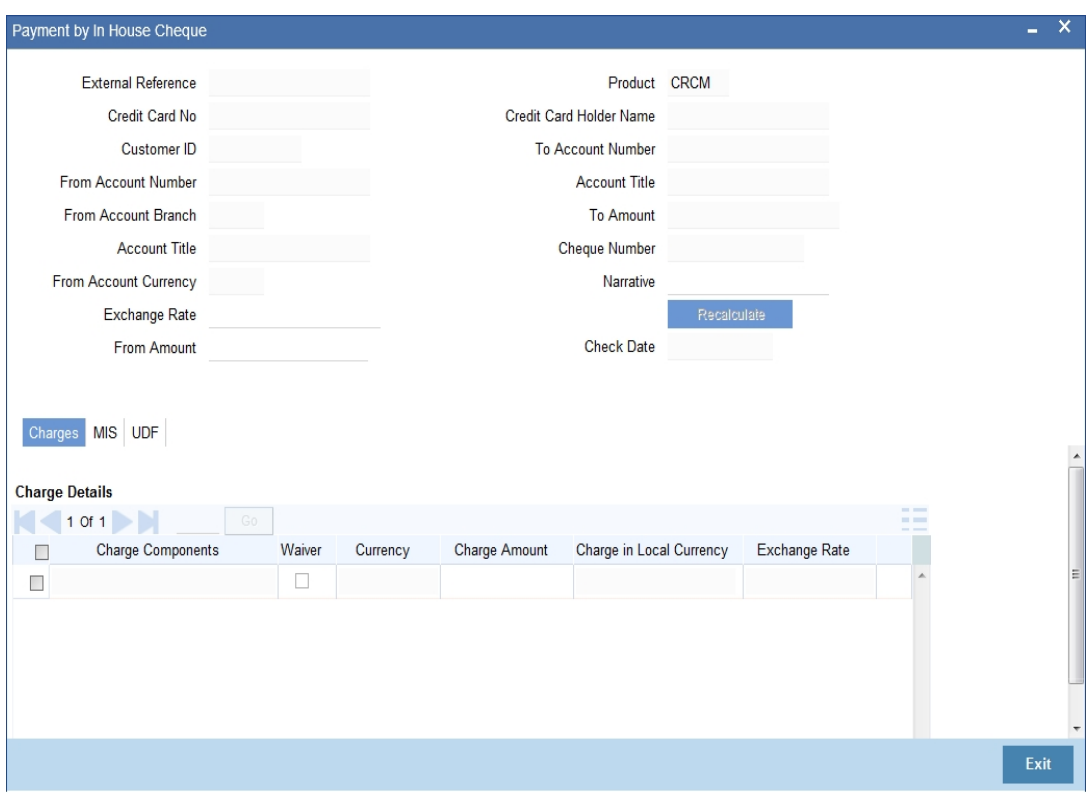

In addition to the details maintained in the previous stage, the system defaults the following details:

- To Account Number
- Customer ID
- To Amount
- Exchange Rate
- From Amount
- **•** Charge Details
- MIS Details
- UDF Details

#### **Recalculate**

Click this button to recalculate charges for the cheque deposited.

After validating for the availability of the data, click 'Save' icon to go to the next stage.

### **Authorization Stage**

On clicking save icon, the system validates and ensures for the correct entry of the data. If the data entry is correct, then the system moves the contract to for authorization. Authorization Authority can approve or reject a transaction at this stage.

### *For authorization process details, refer 'Depositing an In-house Cheque' section in 'Instrument Transactions' chapter of this User Manual.*

After successful authorization, you can generate the transaction from task list and save. After saving the task, the system processes accounting entries, debiting the total transaction amount from the recovery account and crediting the same to respective select GL maintained for the Credit Card Product. It then generates an advice for the same.

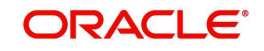

- When an amount is paid, the system accepts the amount with out validating payment against due amount.
- You can also configure auto-authorization with few user limits.

# <span id="page-85-0"></span>**8.3 Processing Payments by Other Bank Cheques**

Oracle FLEXCUBE provides a facility to handle Credit Card payments by cheques issued by other banks. You can maintain these details using 'Credit Card Payment By Cheque' screen. You can invoke this screen by typing 'CRCN' in the field at the top right corner of the Application tool bar and clicking on the adjoining arrow button.

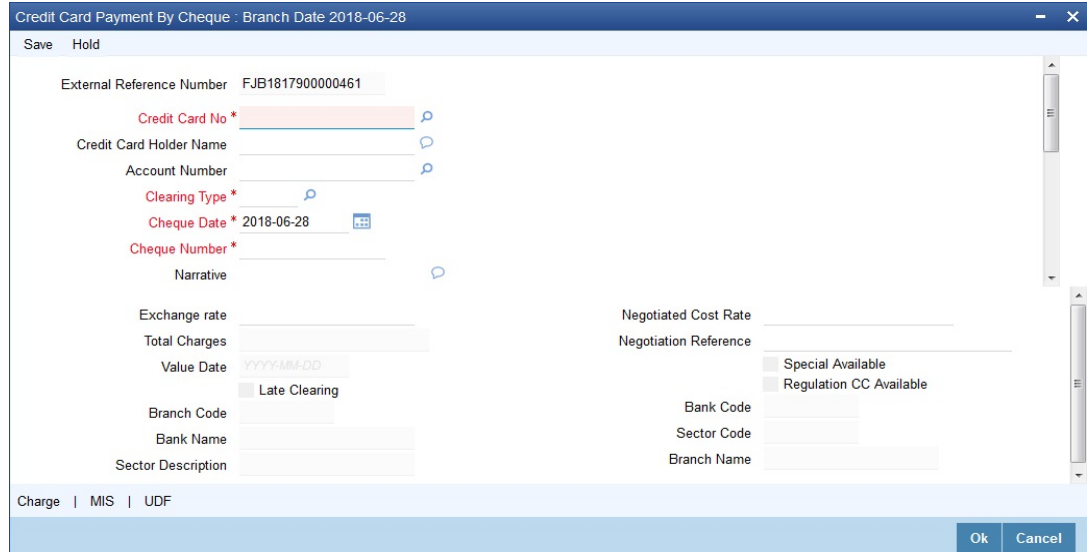

You can maintain the following details here:

#### **External Reference Number**

Unique reference number is defaulted based on the branch.

#### **Account Branch**

Specify branch code of the Credit Card from the adjoining option list.

#### **Narrative**

Specify remarks for the credit card payments, if any.

#### **Transaction Currency**

Currency of the transaction is defaulted here; however, you can modify if needed.

#### **Transaction Amount**

Specify amount of the cheque drawn.

#### **Account Number**

Specify the account number of the Credit Card to credit the account.during credit card payment. Alternatively, you can select the account number from the option list. The list displays all the valid account numbers maintained in the system.

If you do not specify the account number, during credit card payment, the system credits the GL maintained as part of Card Maintenance GL.

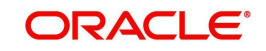

## **Clearing Type**

Specify clearing type you need for the cheque drawn from the adjoining option list.

### **Credit Card No**

Specify a valid Credit Card number from the adjoining option list.

#### **Credit Card Holder Name**

Name of the Credit Card holder is defaulted here.

#### **Cheque Number**

Specify a valid cheque number for payment.

#### **Note**

Oracle FLEXCUBE validates for the availability and status of the cheque and also for the stop payment on the cheque.

#### **Routing Number**

Specify routing number you need for the cheque drawn from the adjoining option list

#### **Drawer Account Number**

Specify Account number on which the cheque is drawn.

#### **Cheque Date**

Cheque date is defaulted here.

#### **Cheque Issue Date**

Specify the issue date on the cheque from the adjoining calendar.

#### **Note**

If the difference between the 'Cheque Issue Date' and the 'Cheque Date' is greater than the 'Cheque Stale Days' maintained at the 'Branch Parameters Maintenance' screen, an error message stating that the cheque is a stale one will be displayed. However, stale cheque validation would not be done if the field 'Cheque Stale days' is not maintained at the 'Branch Parameters Maintenance' screen.

In the single stage flow, if there is an transaction level override or error during approval then the transaction will be moved to the pending queue. Without save action being initiated, the transaction will not be in pending queue.

On clicking Pickup button, the system populates the values in all the callforms of the screen and clicking pickup button is mandatory if you make any changes to the Transaction amount and exchange rate after first pickup.

Once you click 'Pickup' button, then on amendment of xrate, amount, charge, pickup will be mandatory before save. On pick up, the fields that are currently enabled in the enrich stage will alone be retained as enabled fields.

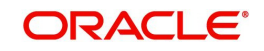

## **Enrichment stage**

On clicking save icon, the system validates and ensures for minimum mandatory data entry. If the data entry is correct, the system generates additional details maintained at different levels. The following screen will be displayed:

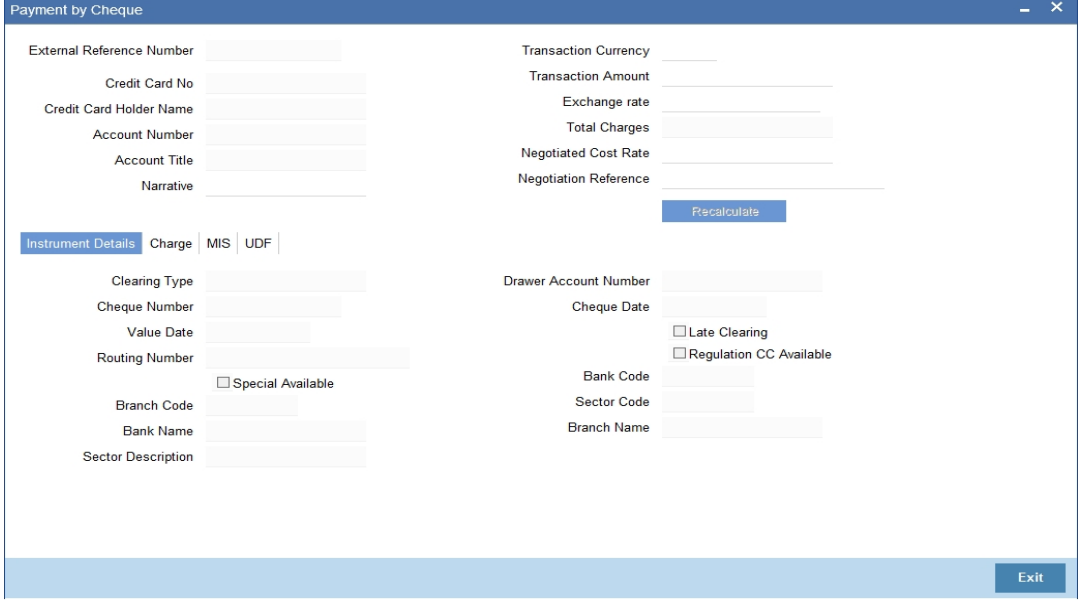

In addition to the details maintained in the previous stage, the system defaults the following details:

- Exchange Rate
- Account Number
- Account Title
- Total Charges
- Negotiated Cost Rate
- Negotiation Reference
- Instrument Details
- **•** Charge Details
- **MIS Details**
- UDF Details

#### **Recalculate**

Click this button to recalculate charges for the cheque deposited.

*For further processing details, refer 'Depositing a Cheque' section in 'Instrument Transactions' chapter of this User Manual.*

After validating for the availability of the data, click 'Save' icon to go to the next stage.

#### **Authorization Stage**

On clicking save icon, the system validates and ensures for the correct entry of the data. If the data entry is correct, then the system moves the contract to Authorization Authority for authorization. Authorization Authority can approve or reject a transaction at this stage.

*For authorization process details, refer 'Depositing a Cheque' section in 'Instrument Transactions' chapter of this User Manual.*

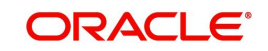

After successful authorization, you can generate the transaction from task list and save. After saving the task, the system triggers clearing transaction and stores RT transaction reference number in XREF column of the Clearing Transaction for reference.

# <span id="page-88-0"></span>**8.4 Processing Payments by Account**

Oracle FLEXCUBE provides a facility to handle Credit Card payments by Account. You can maintain these details using 'Credit Card Payment By Account' screen. You can invoke this screen by typing 'CRAP' in the field at the top right corner of the Application tool bar and clicking on the adjoining arrow button.

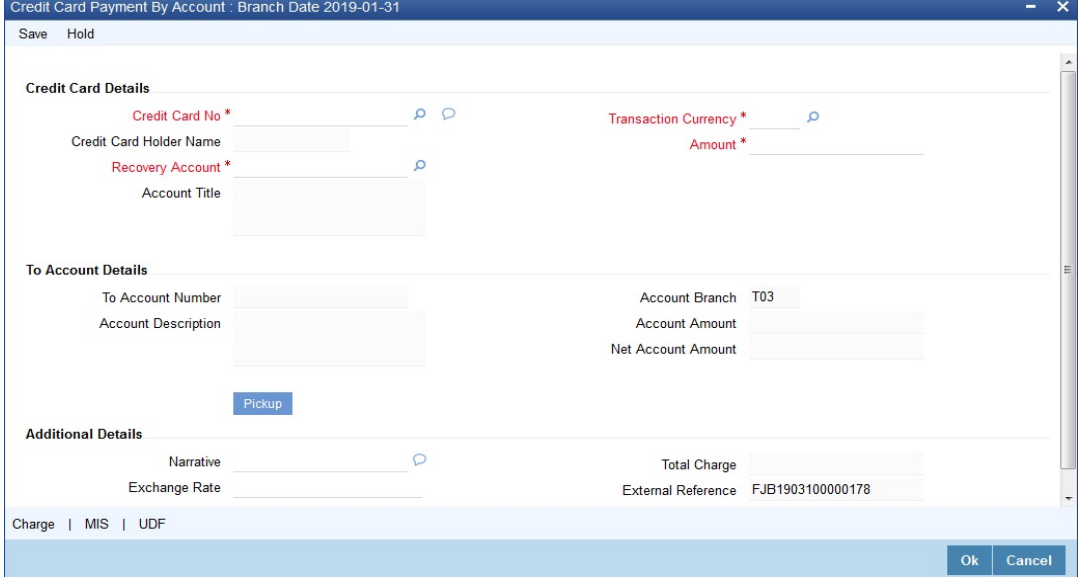

You can maintain the following details here:

#### **External Reference Number**

Unique reference number is defaulted based on the branch.

#### **Product**

.

Retail teller product is defaulted as CRAC.

#### **Credit Card No**

Specify a valid Credit Card number from the adjoining option list.

#### **Credit Card Holder Name**

Name of the Credit Card holder is defaulted here.

#### **Value Date**

Current date of the system is defaulted here.

#### **Transaction Currency**

Specify currency in which cash is deposited for the specified credit card number, from the adjoining option list.

#### **Recovery Account**

Recovery account is defaulted here from the Credit Card number. However; you can specify a valid recovery account from the adjoining option list, if not defaulted.

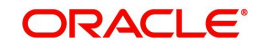

To view the joint holder's details of an account and the mode of operation maintained at the account level, place the cursor on the Recovery Account number field and press Ctrl+J. The system displays the 'Joint Holder' screen.

*For more information on the 'Joint Holder' screen refer to the section 'Joint Holder Maintenance' in the Core User Manual.*

#### **Account Title**

Title of the recovery account is defaulted here.

#### **Account Branch**

Branch code of the current branch is defaulted here. However; you can specify branch code from the adjoining option list, if needed.

#### **Note**

If account branch and transaction branch are different, then the system automatically processes inter-branch entries.

#### **Amount**

Specify the payment amount for credit card transaction.

#### **Note**

If the payment is in FCY, then the system converts the amount based on the exchange rate code maintained at the 'Product' level

#### **Narrative**

Specify remarks for the credit card payments, if any.

In the single stage flow, if there is an transaction level override or error during approval then the transaction will be moved to the pending queue. Without save action being initiated, the transaction will not be in pending queue.

On clicking Pickup button, the system populates the values in all the callforms of the screen and clicking pickup button is mandatory if you make any changes to the Transaction amount and exchange rate after first pickup.

Once you click 'Pickup' button, then on amendment of xrate, amount, charge, pickup will be mandatory before save. On pick up, the fields that are currently enabled in the enrich stage will alone be retained as enabled fields.

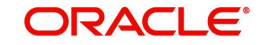

## **Enrichment stage**

On clicking save icon, the system validates and ensures for minimum mandatory data entry. If the data entry is correct, the system generates additional details maintained at different levels. The following screen will be displayed:

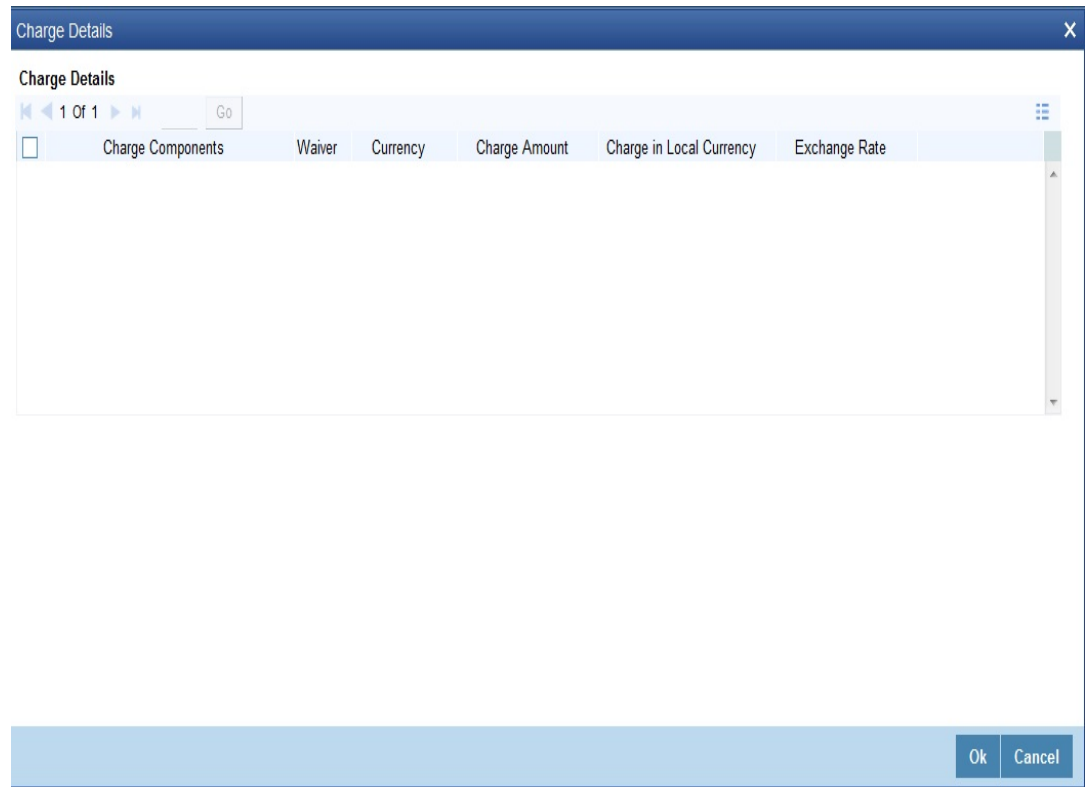

In addition to the details maintained in the previous stage, the system defaults the following details:

- To Account Number,
- **•** Account Description
- Account Amount
- Total Charges
- **•** MIS Details
- UDF Details

#### **Exchange Rate**

Exchange rate value is defaulted here to convert the transaction currency to account currency.

#### **Recalculate**

Click this button to recalculate charges for the cheque deposited.

## **8.4.1 Charge Details Tab**

Oracle FLEXCUBE defaults the charges maintained for the product and the customer group at 'Arc Maintenance' level. However; you can modify if needed and click on 'Recalculate' button to dsplay the final total amount for the transaction.

*For further processing details, refer 'Requesting for Funds Transfer' section in 'Cash Transactions' chapter of this User Manual.*

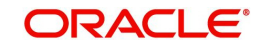

Click 'Save' icon to go to the next stage.

## **Authorization Stage**

On clicking save icon, the system validates and ensures for the correct entry of the data. If the data entry is correct, then the system moves the contract to Authorization Authority for authorization. Authorization Authority can approve or reject a transaction at this stage.

*For authorization process details, refer 'Requesting for Funds Transfer' section in 'Cash Transactions' chapter of this User Manual.*

After successful authorization, you can generate the transaction from task list and save. After saving the task, the system processes accounting entries, debiting the total transaction amount from the recovery account and crediting the same to respective select GL maintained for the Credit Card Product.

# <span id="page-91-0"></span>**8.5 Processing Credit Card Payment Reversals**

Oracle FLEXCUBE provides a facility to handle reversal of Credit Card payments by Cash, Cheques and Account transfer. You can maintain payment reversal details using 'Credit Card Payment Reversal' screen. You can invoke this screen by typing 'STDCCREV' in the field at the top right corner of the Application tool bar and clicking on the adjoining arrow button.

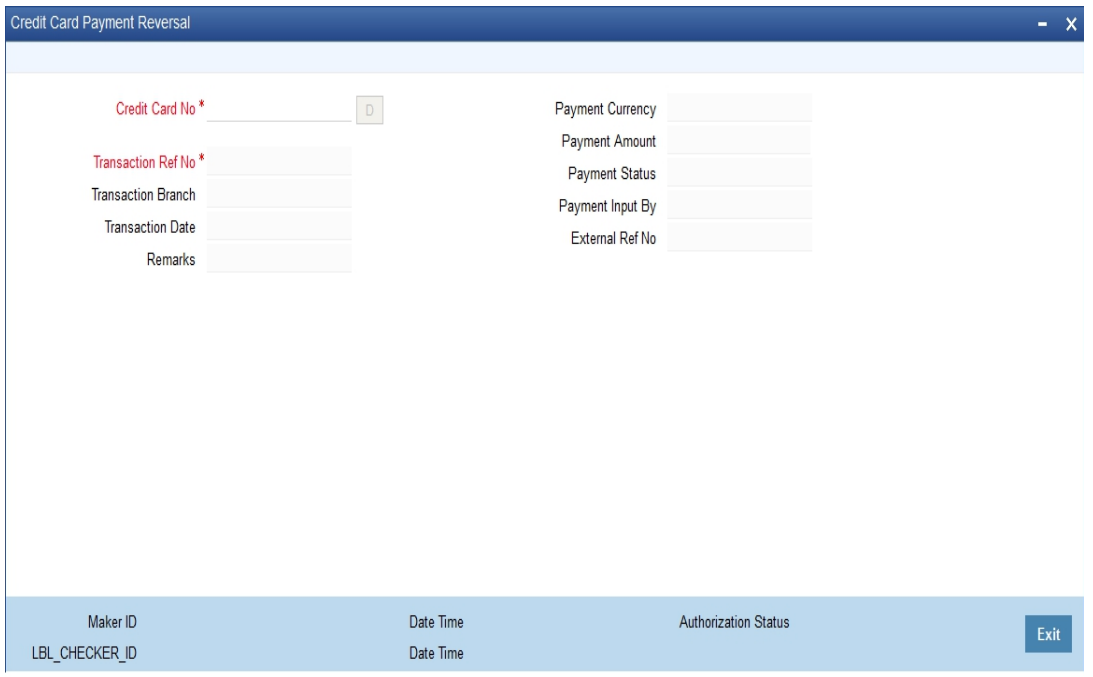

You can maintain the following parameters here:

#### **Credit Card No**

Specify number of the Credit Card for which you need to reverse payments.

#### **Transaction Ref No**

Transaction reference number is defaulted here, when you select Credit Card.

Click Default button. The system defaults the following values:

- Transaction Branch
- Transaction Date
- Payment Currency

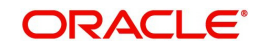

- Payment Amount
- Payment Status
- Payment Input By
- External Ref No

## **Remarks**

Specify remarks for reversal of payment, if any.

After defaulting the Credit Card payment details, click on 'Save' icon. The system triggers the reversal accounting entries and reverses the transaction for the selected transaction reference number. If the payment is an outward cheque payment, you need to manually reject the cheque transaction and trigger the Credit Card payment reversals.

## **8.5.1 Viewing Credit Card Reversal Payments**

You can view a summary of Credit Card reversal payments maintained at the 'Credit Card Payment Reversal' level using 'Credit Card payment Reversal Summary' screen. You can invoke the 'Credit Card payment Reversal Summary' screen by typing 'STSCCREV' in the field at the top right corner of the Application tool bar and clicking the adjoining arrow button.

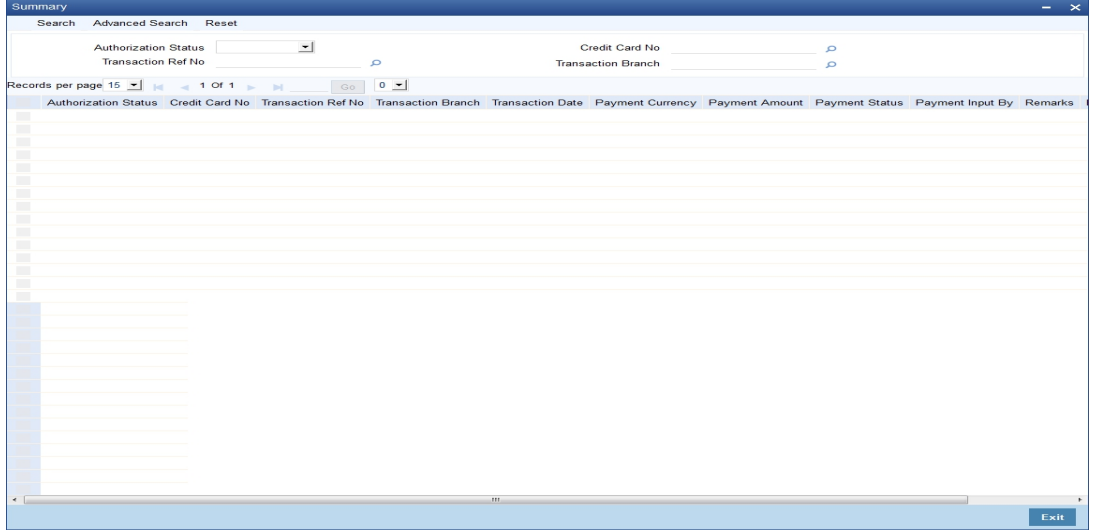

You can view records based on any or all of the following criteria:

## **Authorization Status**

You can view records based on the authorization status of the Credit Card payment by selecting an option from the adjoining drop-down list. This list provides the following options:

- Authorised–Select this option if the Credit Card payment is authorised.
- Unauthorised–Select this option if the Credit Card payment is unauthorised.

## **Credit Card No**

Select a valid Credit Card number to view records based on the Credit Card number, from the adjoining option list.

## **Transaction Ref No**

Select a valid transaction reference number to view records based on the transaction reference number, from the adjoining option list.

## **Transaction Branch**

Select a valid branch code if you need to view records based on the branch code, from the adjoining option list.

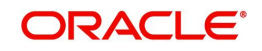

Click 'Search' button. The system identifies all records satisfying the specified criteria and displays the following details for each one of them:

- Authorization Status
- Credit Card No
- Transaction Ref No
- Transaction Branch
- Transaction Date
- Payment Currency
- Payment Amount
- Payment Status
- Payment Input By

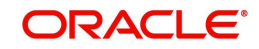

# **9. Branch Deployment Options**

# **9.1 Introduction**

Oracle FLEXCUBE Branch module can be setup in three different ways.

## **Centralized Setup**

In case of Centralized setup the Branch server, Branch object and Host object will be present in the same machine or located in the same Datacenter. Also in case of a Centralized setup, the Branch and Host DB objects need to be present necessarily in the same Oracle schema and instance. This removes a complete network hop, thereby reducing transaction time – and also eliminates the possibility of Branch going Offline with respect to the Host Server.

## **De-Centralized Setup**

In case of a Decentralized setup, the Branch Server and Branch DB are present in a different datacenter from the datacenter hosting the Host DB. In a Decentralized setup, all calls to Host DB will happen through a HTTP call via the WAN. Since messages are sent over WAN, a Decentralized setup might be relatively slow. In case the network connection between the Branch and the Host Data center fails, the Branch will be forced to work in an Offline mode.

## **Hybrid Setup**

This setup is a combination of Centralized & De-Centralized Branches. Out of 10 Branches say 7 are centralized and 3 are de-centralized.

This chapter contains the following sections:

- [Section 9.2, "Deployment Options"](#page-94-0)
- [Section 9.3, "Processing Transactions in Offline Mode"](#page-96-0)
- [Section 9.4, "Tanking and Untanking"](#page-98-0)
- [Section 9.5, "Auto-Reversal Process"](#page-99-0)
- [Section 9.6, "Offline Batch Process Flow"](#page-99-1)

# <span id="page-94-0"></span>**9.2 Deployment Options**

This section contains the following topics:

- [Section 9.2.1, "Centralized Deployment"](#page-94-1)
- [Section 9.2.2, "De-centralized Deployment"](#page-95-0)

## <span id="page-94-1"></span>**9.2.1 Centralized Deployment**

In a centralized deployment:

- **Branch and Host DB objects are present in the same Oracle DB Schema.**
- Requires network connectivity between the remote branches and datacenter at all times
- Faster transaction times.
- No offline support.

#### **Features**

The features of this deployment are as follows:

- Availability of network connectivity at all times.
- Teller transactions always directed to Data Center server.
- No Offline transaction capability for Teller transactions.

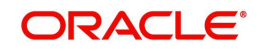

 Good connectivity between Data center and Branches to ensure continuity of business and performance.

## <span id="page-95-0"></span>**9.2.2 De-centralized Deployment**

In a de-centralized deployment:

- Branch Server and Branch DB are present in a different datacenter from the datacenter hosting the FLECUBE DB.
- Branch and Host schemas will be present in different Oracle DB Instances.
- **Doesn't require network connectivity at all times.**
- DC Branch Till & Transaction specific data will be available on the Branch DB.
- Transactions will be tanked in Offline mode. Untanking process is triggered once the network connectivity is restored.
- The same Branch DB can host multiple branches.

In decentralized deployment, branch transactions can be entered in two modes, viz. online and offline.

## **9.2.2.1 Online Mode**

If the branch is online, you can see the online status when you mouse over 'Branch' on the application toolbar.

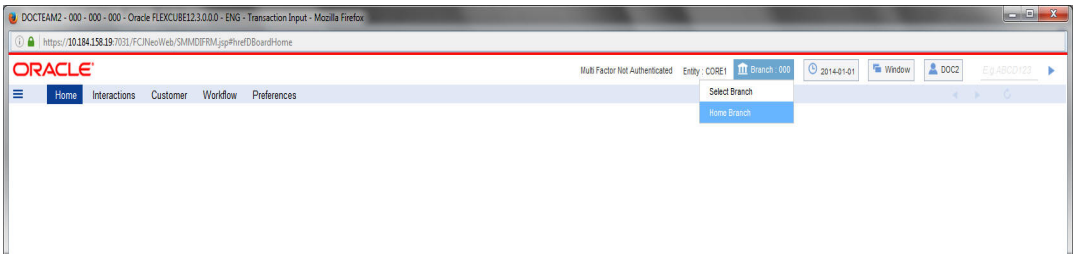

The features of this deployment are as follows:

- Teller transactions are uploaded into FLEXCUBE DB present in Data Center.
- Teller transactions are routed to the FLEXCUBE DB in Data Center through Branch server
- Full functionality of teller transactions are supported
- Replication of latest data from FLEXCUBE DB to Branch DB at pre-set intervals.

## **9.2.2.2 Offline Mode**

If the branch is online, you can see the online status when you mouse over 'Branch' on the application toolbar.

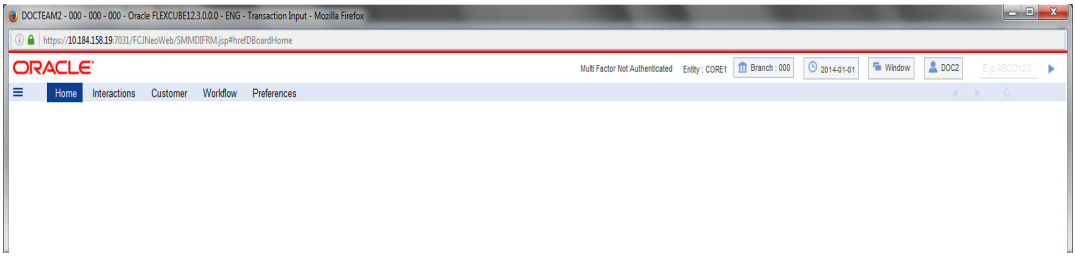

The features of this deployment are as follows:

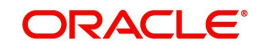

- Network Connectivity between Remote Branch and Data Center is not available.
- Teller transactions are not uploaded into FLEXCUBE DB present in Data Center real time.
- Teller transactions are tanked in Branch Database present in the Remote Branch.
- Transactions are synchronized with FLEXCUBE Host once the connectivity is restored.
- Certain functionality like MIS/UDF/Rate pick up/Available Balance checks is not available in Offline mode.
- No replication of data from FLEXCUBE DB to Branch DB in Offline mode.

#### **Notification and Administration**

The Change Branch functionality of FLEXCUBE will be disabled in offline mode. Which also acts as an indicator if the Branch is online or offline.

All transaction input in Offline mode will be tanked. Untanking happens once the link is restored.

In case, Branch switches from Offline to Online or vice versa after a transaction has been initiated then they have to be discarded and re-input again.

### **Offline Exposure Control**

Exposure controlled by specifying the Offline Limit at Customer Account level.

Error will be displayed during save of a transaction in Offline mode, in case the sum of all Offline Debit transactions including the current transaction exceeds the Offline Limit.

## <span id="page-96-0"></span>**9.3 Processing Transactions in Offline Mode**

When network is down in the decentralized branch, branch will be able to post transactions in offline mode with limited functionality.

The banks exposure in an Offline scenario will be controlled by the Offline limits set for a Customer Account in FCC.

Any transaction being executed Offline will validate against the Account's Offline limit (as and where applicable) and on exceeding the same, will result in an Error. This validation will be for the sum of Transaction amounts for all Offline Debit transactions for that Account (including the current Transaction) against the Offline limit for the Account.

As Transactions are not going to Host, charges should be picked up locally. Following table is replicated for this purpose - fbtb arc maint. From this table various charges are picked up based on product code, currency code, Branch code, transaction type and account class group. Charge amount is shown only if the Charge Type is FLAT and Slab/Tire Type is none. In any other case teller is supposed to enter the charge amount.

Functionality like MIS/UDF/Rate pick up/Available Balance checks is not available in Offline mode.

Validations that are available for Customer Account accounts are dormant, frozen, no credits, no debits and cheque number for cheque transactions.

Oracle FLEXCUBE supports the following branch transactions in offline mode.

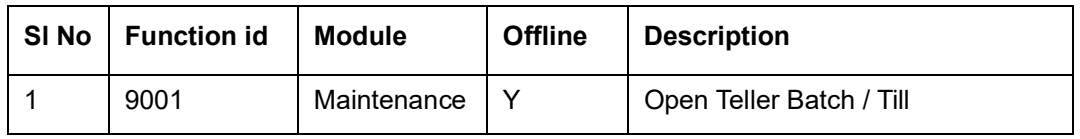

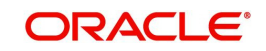

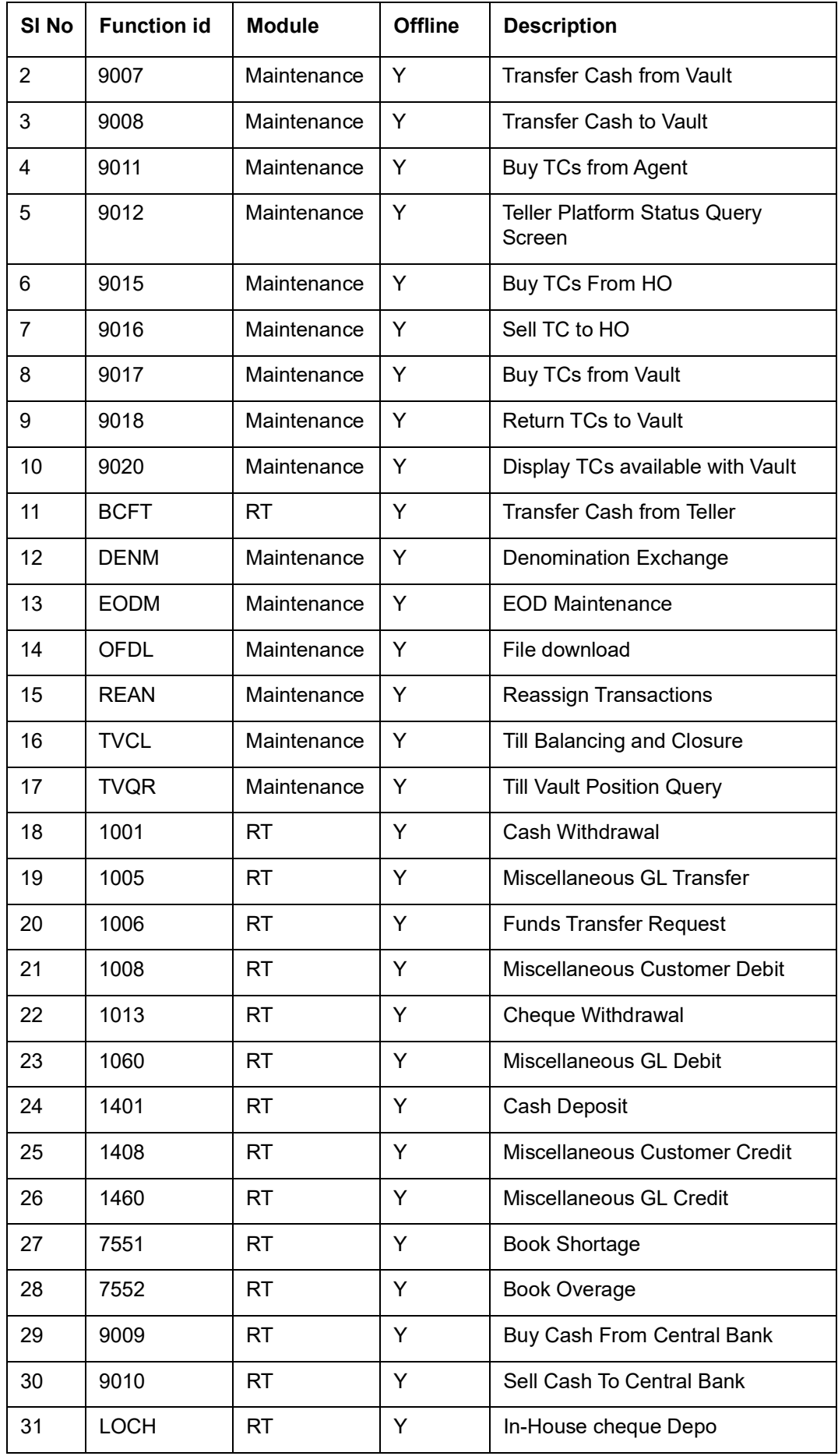

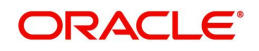

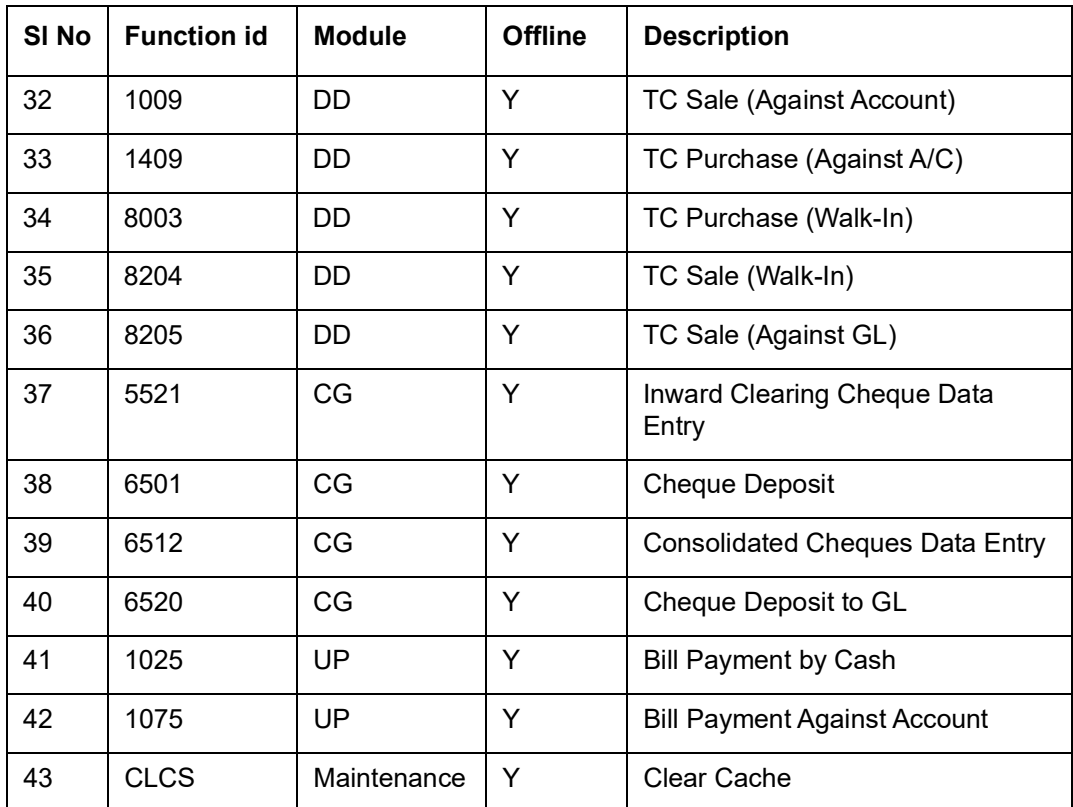

# <span id="page-98-0"></span>**9.4 Tanking and Untanking**

Transactions are stored in Branch DB in Offline mode with the status as Tanked

Untanking job will pick up the Tanked transactions and store them in FLEXCUBE DB once the connectivity is restored.

Tanked transactions can also be uploaded to FLEXCUBE DB using the UI

You can download transactions from branch DB in to file is OFDL screen.

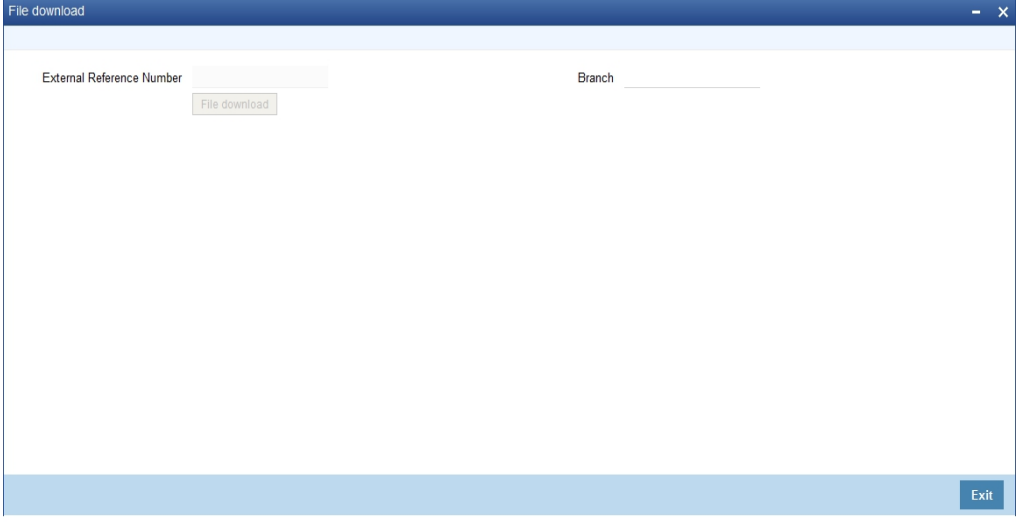

Downloaded file will be available under the folder where the path has been given in FBTB\_PARAMS for column UNTANK\_FILEUPLOAD\_PATH.

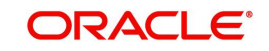

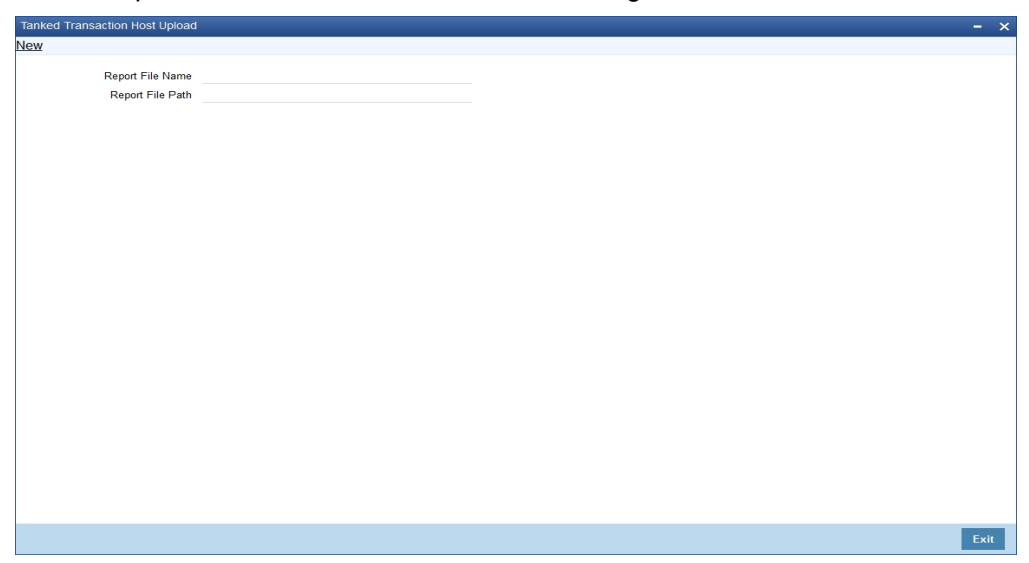

You can upload file into Oracle FLEXCUBE DB using STDOFUPL screen.

Intra day batch STDOFUPL will force post the transactions in FLEXBRANCH DB.

Whenever branch goes to offline mode, the offline transactions have to be uploaded to host database either manually (file upload) or automatically (untanking job). Following which intra day batch STDOFUPL should be run, then only all transactions will pass accounting entries. Before Running EOD of offline branch, intra day batch (STDOFUPL –Tanked transactions host upload, from BABIDBAT screen) has to be run, to pass the accounting entries correctly.

# <span id="page-99-0"></span>**9.5 Auto-Reversal Process**

Transactions that get timed out will be picked up by the untanking job and stored in FLEXCUBE DB.

Batch running in FLEXCUBE DB will pick up the transactions and reverse the same in FLEXCUBE.

# <span id="page-99-1"></span>**9.6 Offline Batch Process Flow**

The process flow for offline branches is as follows:

- When operations start in the morning, branch is connected and network is up.
- **Transaction processing will continue as normal.**
- Network is disrupted during middle of day and not restored back till end of day.
- **Branch will automatically switch to offline mode.**
- **Branch will able to post only offline transactions.**
- Before running EODM, branch should download the transactions as suggested earlier.
- Offline branch should ensure to send the file to online branch.
- After transactions have been downloaded by the branch, branch should run EODM and check for the dates.

## **9.6.1 Process Flow for Online Branch which uploads Offline Transactions**

The process for uploading offline transactions is as follows:

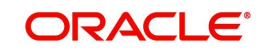

On receipt of file from offline branch, the online branch should upload the transactions as suggested earlier.

Whenever branch goes to offline mode, the offline transactions have to be uploaded to host database either manually (file upload) or automatically (untanking job). Following which intra day batch STDOFUPL should be run, then only all transactions will pass accounting entries. Before Running EOD of offline branch, intra day batch (STDOFUPL –Tanked transactions host upload, from BABIDBAT screen) has to be run, to pass the accounting entries correctly.

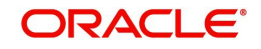

# **10. Reports**

## **10.1 Introduction**

This chapter contains the following sections:

- [Section 10.2, "Savings Insignificant Balance Accounts Report"](#page-101-0)
- [Section 10.3, "Blocked Accounts Report"](#page-103-0)
- [Section 10.4, "Account Balance Listing Report"](#page-104-0)
- [Section 10.5, "Saving Accounts Opened Today Report"](#page-105-0)
- [Section 10.6, "Saving Accounts Closed Today Report"](#page-107-0)
- [Section 10.7, "Flat File Cheque Book Requested Report"](#page-108-0)
- [Section 10.8, "Savings Large Balance Movements Report"](#page-108-1)
- [Section 10.9, "Accounts Dormant Next Month Report"](#page-110-0)
- [Section 10.10, "Savings Account Dormant Today Report"](#page-111-0)
- [Section 10.11, "Savings Overline/TOD Report"](#page-112-0)
- [Section 10.12, "Daily Overline/TOD Txn Report"](#page-114-0)
- [Section 10.13, "Large Debit Balance Report"](#page-116-0)
- [Section 10.15, "Daily Processed Transactions Report"](#page-118-0)

To generate any of these reports choose Reports in the Application Browser. Choose Savings under it. A list of all the reports in Savings module will be displayed. You can choose to view or print the report.

The time and the operator who generated the report will be displayed.

# <span id="page-101-0"></span>**10.2 Savings Insignificant Balance Accounts Report**

This is an exception report that lists out the customer accounts having insignificant balances. The branches can decide to either close these accounts, or to follow up with the customers for proper maintenance of the accounts. Branches can define the threshold amount of insignificant balance at product level. The threshold limit is defined in the minimum balance in the currency preferences in account class. Banks can levy service charges if minimum balance prescribed by the bank is not maintained. You can choose to print or view the report in pdf format.

You can invoke 'Savings Insignificant Balance Accounts' screen by typing 'SVRIBACC' in the field at the top right corner of the Application tool bar and clicking on the adjoining arrow button.

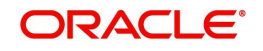

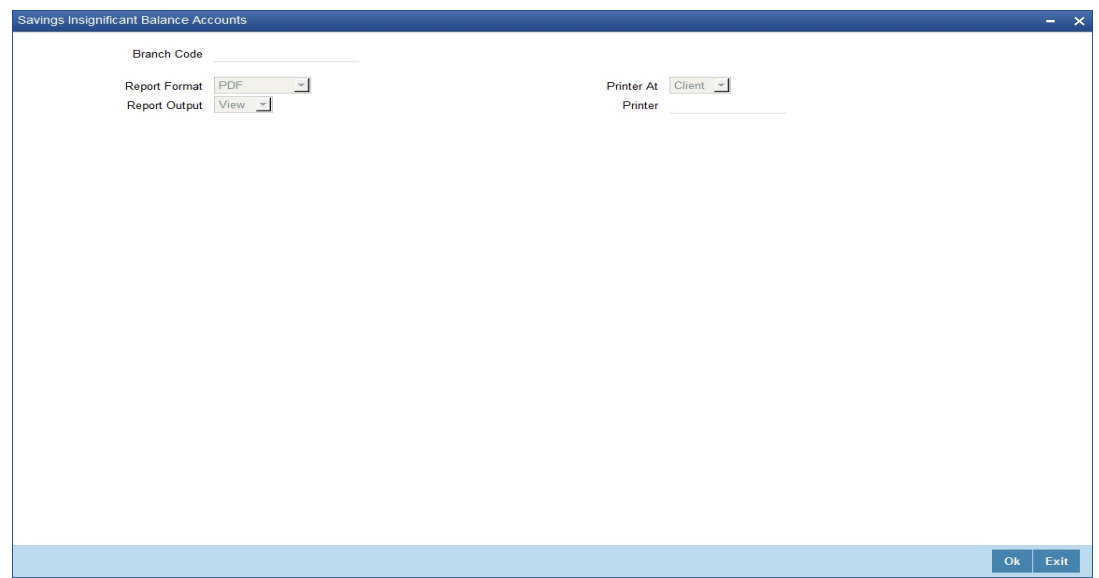

Specify the following details here:

### **Branch Code**

Select the branch code from the adjoining option-list. The list displays all valid branch codes. The list will not include any closed branches.

Click 'OK' button to generate the report. Click 'Exit' to return to the Reports Browser.

## **10.2.1 Contents of the Report**

The parameters specified while generating the report are printed at the beginning of the report. The contents of the report are discussed under the following heads:

#### **Header**

The Header carries the title of the report, branch code, report run date and time, user ID, module code and the page number of the report.

#### **Body of the report**

The generated report will have the following information:

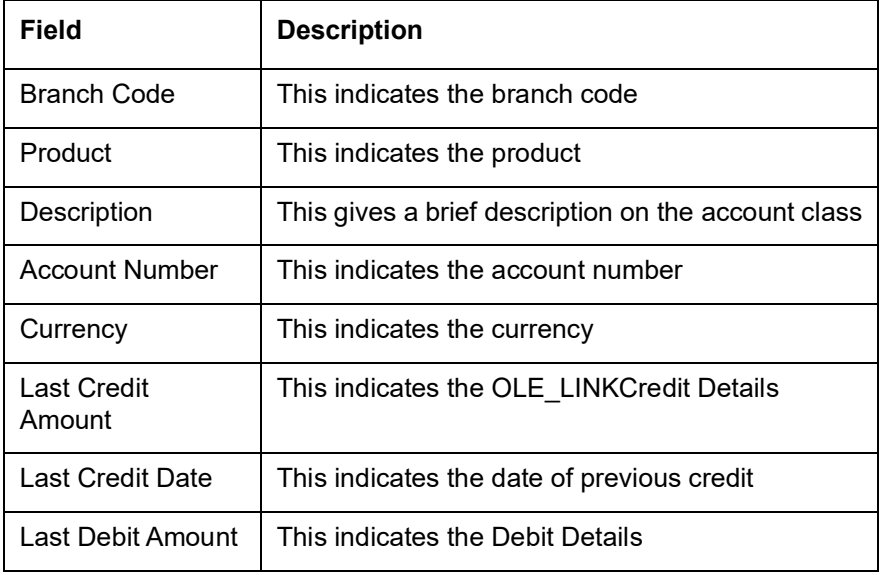

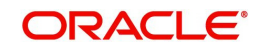

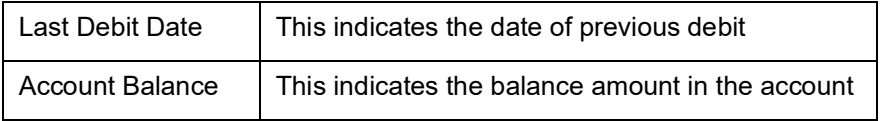

# <span id="page-103-0"></span>**10.3 Blocked Accounts Report**

This report lists all the blocked customer accounts with reasons for blocking. This report is generated by the branch and is used for verification purposes.

Blocking of accounts are generally necessitated on receipt of any attachment/order from legal or regulatory authorities. These account blocks are removed at revocation of the legal order.

You can invoke 'Blocked Accounts' screen by typing 'SVRBACCL' in the field at the top right corner of the Application tool bar and clicking on the adjoining arrow button.

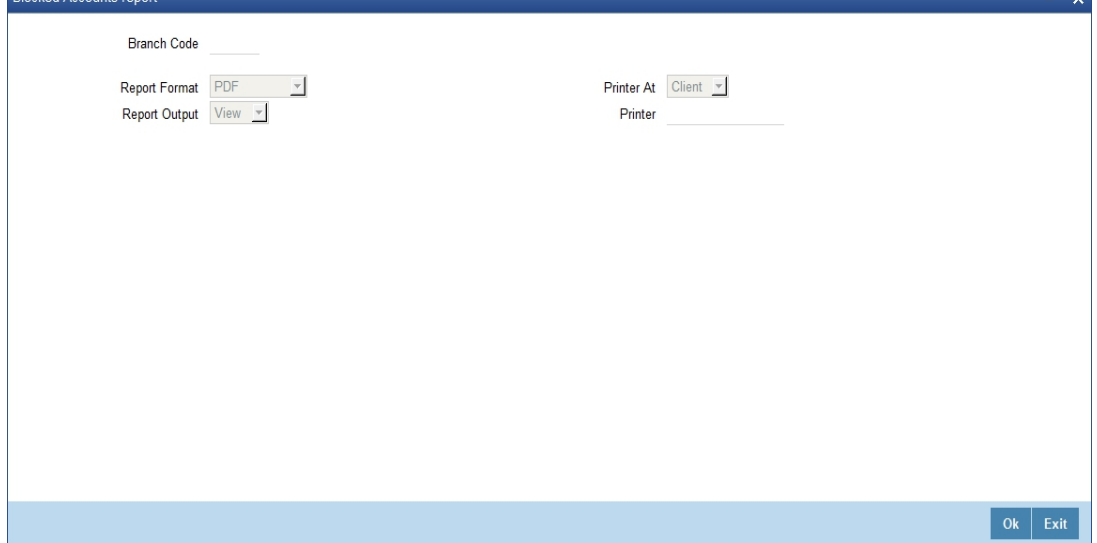

Specify the following details here:

## **Branch Code**

Select the branch code from the adjoining option-list. The list displays all valid branch codes. The list will not include any closed branches.

Click 'OK' button to generate the report. Click 'Exit' to return to the Reports Browser.

## **10.3.1 Contents of the Report**

The parameters specified while generating the report are printed at the beginning of the report. The contents of the report are discussed under the following heads:

#### **Header**

The Header carries the title of the report, branch code, report run date and time, user ID, module code and the page number of the report.

#### **Body of the report**

The generated report will have the following information:

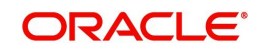

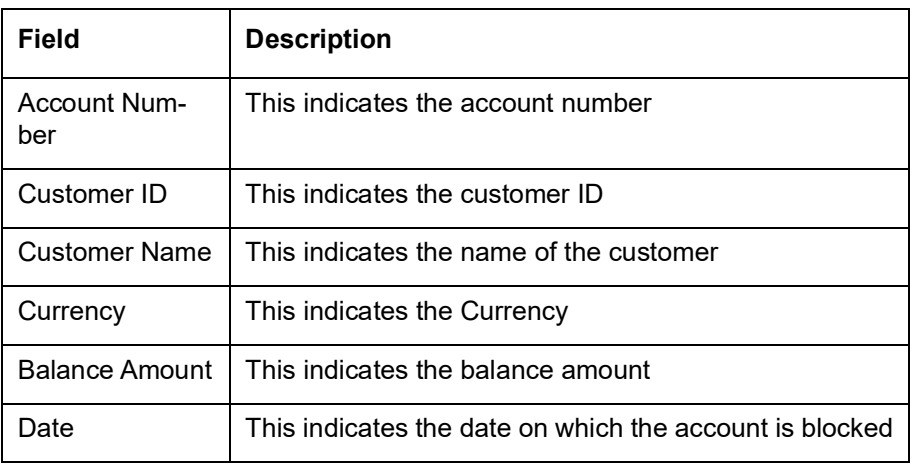

# <span id="page-104-0"></span>**10.4 Account Balance Listing Report**

This report lists the balance break-up of all CASA accounts for a given branch and product. The status of the accounts like regular, dormant, restricted, etc. is also provided in the report.

You can invoke 'CASA Balance Listing' screen by typing 'SVRCABLI' in the field at the top right corner of the Application tool bar and clicking on the adjoining arrow button.

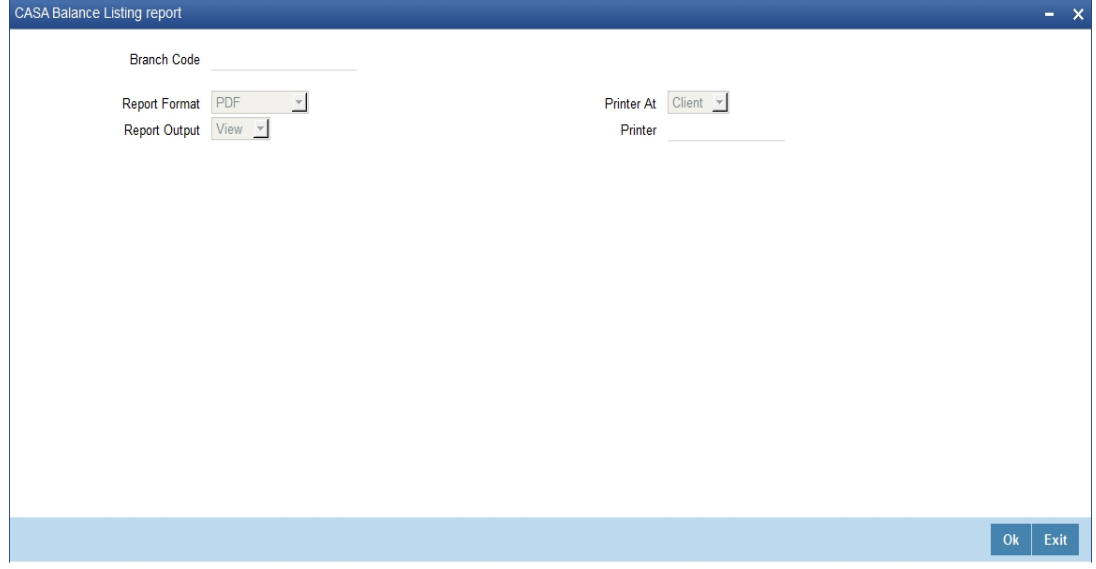

Specify the following details here:

#### **Branch Code**

Select the branch code from the adjoining option-list. The list displays all valid branch codes. The list will not include any closed branches.

Click 'OK' button to generate the report. Click 'Exit' to return to the Reports Browser.

## **10.4.1 Contents of the Report**

The parameters specified while generating the report are printed at the beginning of the report. The contents of the report are discussed under the following heads:

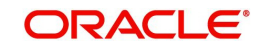

## **Header**

The Header carries the title of the report, branch code, report run date and time, user ID, module code and the page number of the report.

## **Body of the report**

The generated report will have the following information:

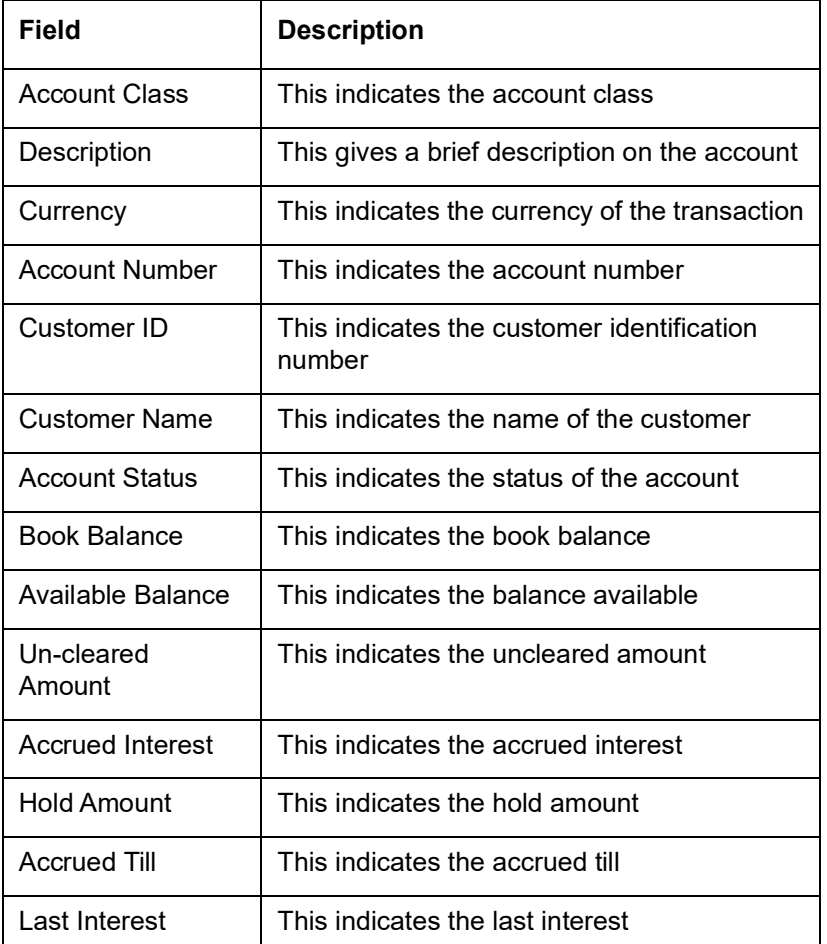

# <span id="page-105-0"></span>**10.5 Saving Accounts Opened Today Report**

This report lists the details of accounts opened on the current day, along with the details of initial payment. The data in this report which is grouped product-wise and user-wise along with the details of the initial amount received forms an essential part of account monitoring process and analysis. This report is generated at EOD on a daily basis. You can invoke

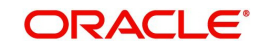

'Saving Accounts Closed Today Report' screen by typing 'SVRAOREP' in the field at the top right corner of the Application tool bar and clicking on the adjoining arrow button.

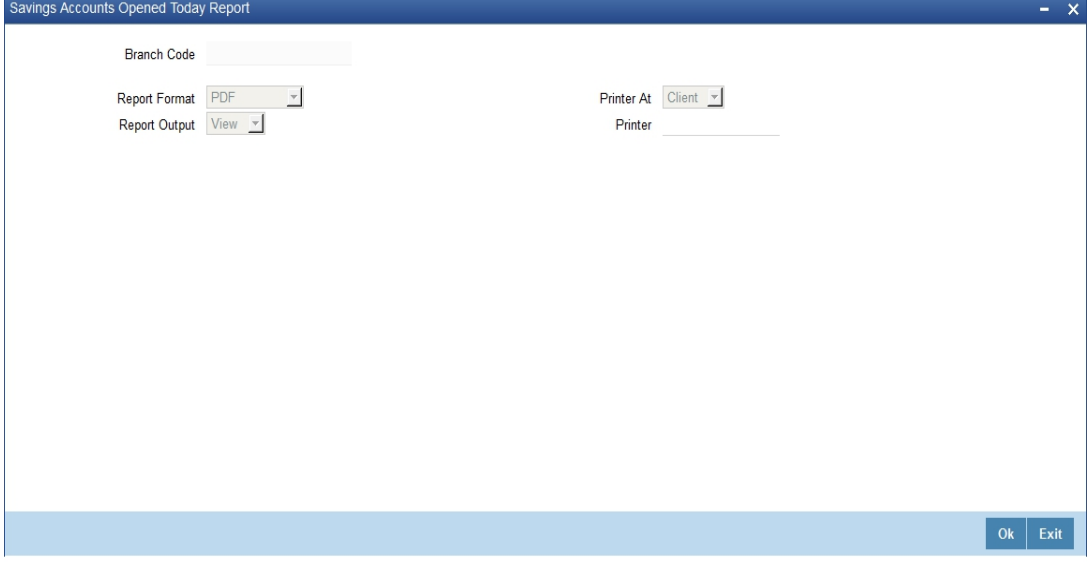

## **Branch Code**

The system displays the current branch code. You can generate the report specific to this branch.

## **10.5.1 Contents of the Report**

The parameters specified while generating the report are printed at the beginning of the report. The contents of the report are discussed under the following heads:

#### **Header**

The Header carries the title of the report, branch code, report run date and time, user ID, module code and the page number of the report.

### **Body of the report**

The generated report will have the following information, grouped by account class and currency:

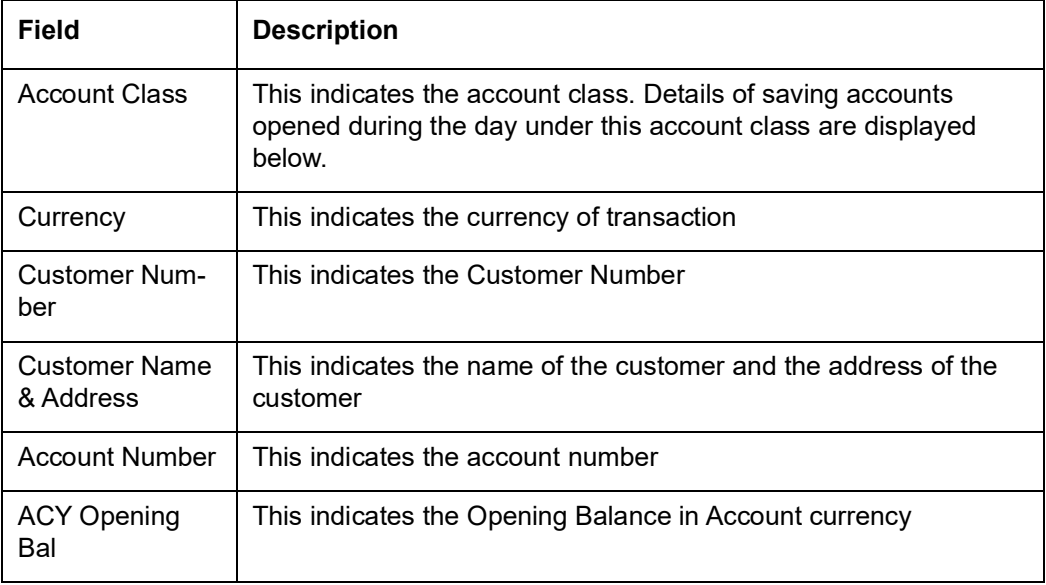

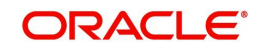

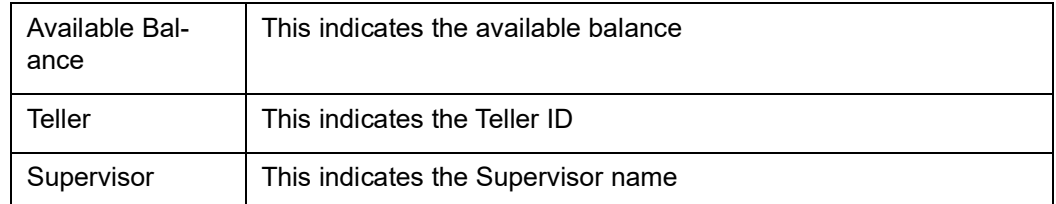

# <span id="page-107-0"></span>**10.6 Saving Accounts Closed Today Report**

This report lists the CASA accounts that have been closed in the day, per product per currency per branch. While closing the accounts, interest is charged or applied to the account based on the credit/debit balance on the account. This report is generated at EOD on a daily basis. You can invoke 'Saving Accounts Closed Today Report' screen by typing 'SVRACREP' in the field at the top right corner of the Application tool bar and clicking on the adjoining arrow button.

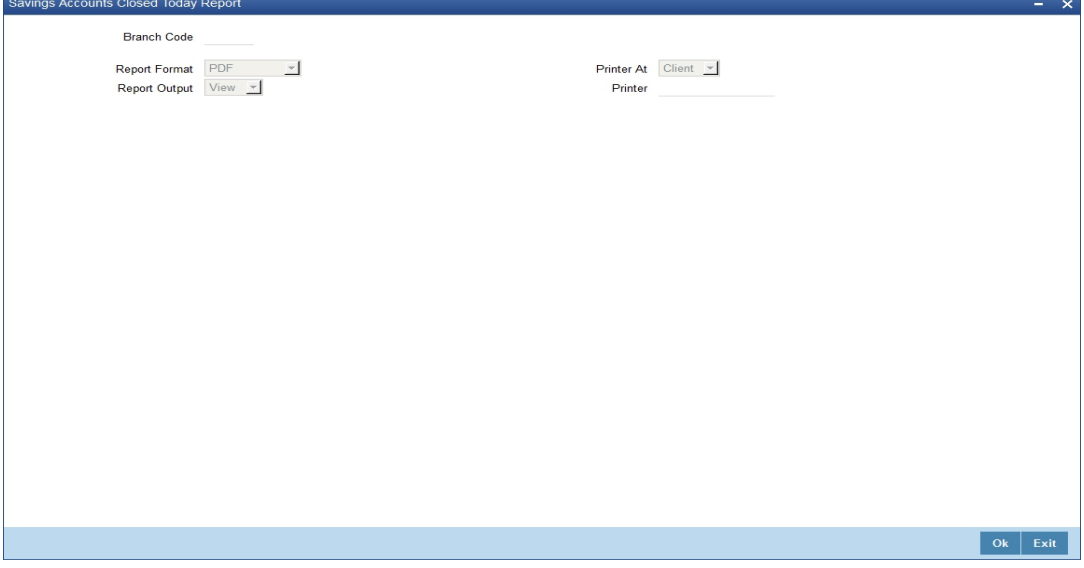

## **Branch Code**

You can generate this report for a specific branch code. Select the branch code from the option list.

## **10.6.1 Contents of the Report**

The parameters specified while generating the report are printed at the beginning of the report. The contents of the report are discussed under the following heads:

## **Header**

The Header carries the title of the report, branch code, report run date and time, user ID, module code and the page number of the report.

## **Body of the report**

The generated report will have the following information:

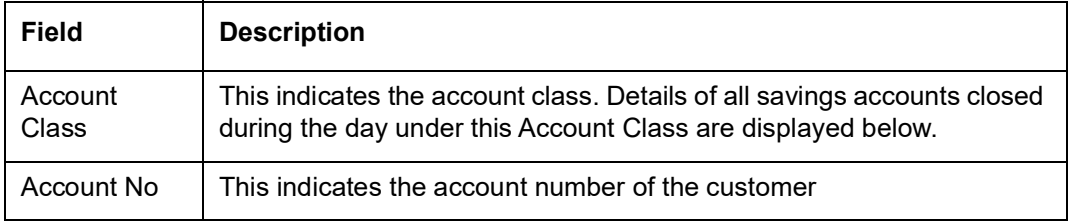

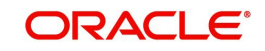
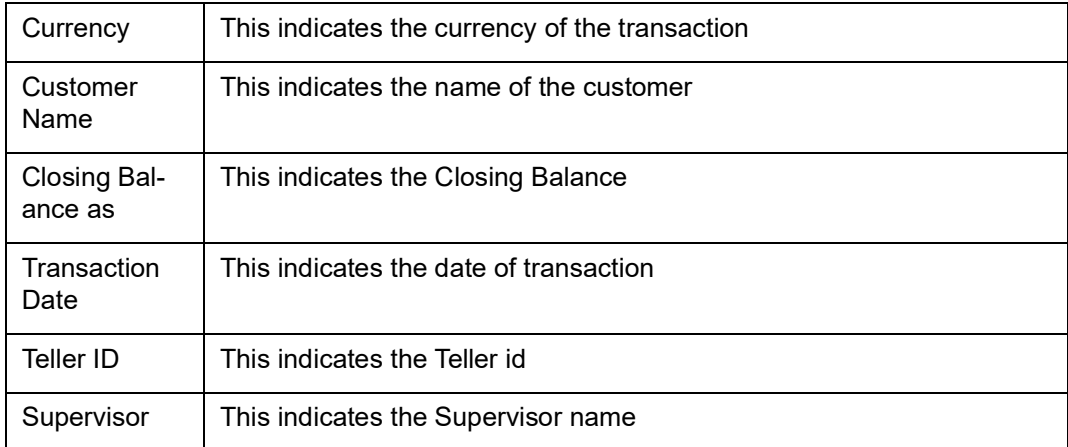

## **10.7 Flat File - Cheque Book Requested Report**

Bank issues cheque books to a customer after the request is initiated. A flat file is generated at EOD for issue of personalized cheque books to customers. The cheque books can also be issued in a centralized environment.

This report provides details of flat file used for cheque book request purpose. This report is generated at EOD on a daily basis.

## **10.7.1 Contents of the Report**

The parameters specified while generating the report are printed at the beginning of the report. The contents of the report are discussed under the following heads:

#### **Header**

The Header carries the title of the report, branch code, report run date and time, user ID, module code and the page number of the report.

### **Body of the report**

The generated report will have the following information:

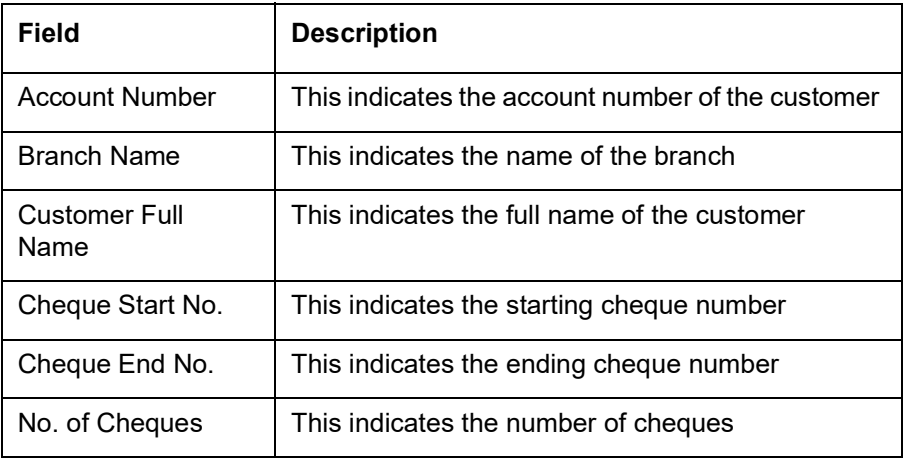

## **10.8 Savings Large Balance Movements Report**

This is an exception report of large balance movements in CASA. The bank sets up an alert at the product level to report accounts with large debit/credit balance movement. This alert would result in an automatic exceptional report at the end of the day. The transactions carried during the day would result in increase or decrease in available balance. When an account

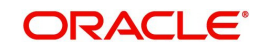

balance movement has reached the threshold defined, this exceptional report is generated by the system.

<span id="page-109-0"></span>The Threshold amount is defined as the user parameter in the Batch EOD Input (BADEODFN). This report is generated at EOD on a daily basis. You can invoke 'Savings Large Balance Movements Report' screen by typing 'SVRLBALM' in the field at the top right corner of the Application tool bar and clicking on the adjoining arrow button.

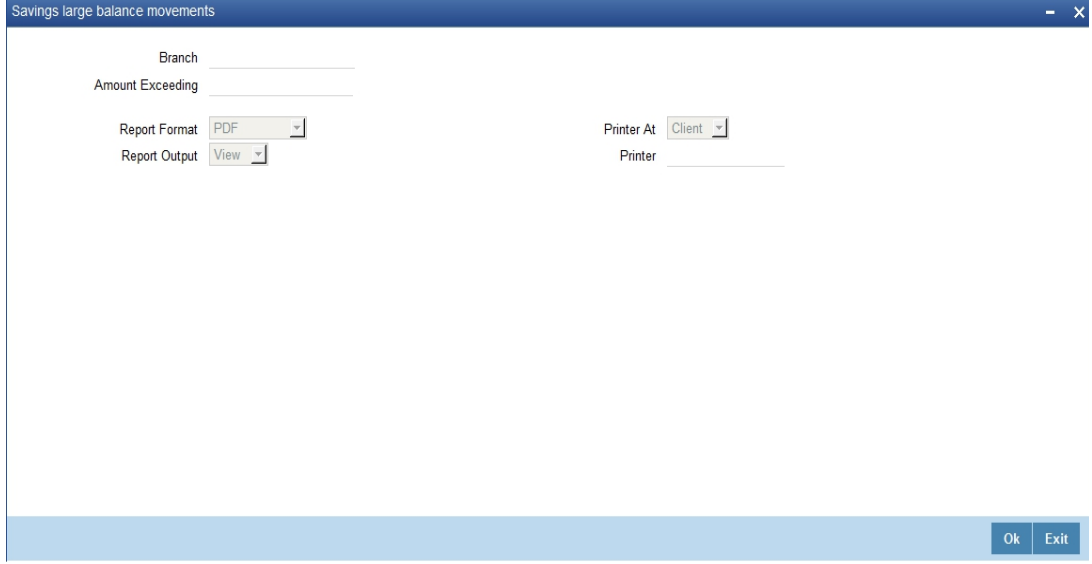

## **10.8.1 Contents of the Report**

The parameters specified while generating the report are printed at the beginning of the report. The contents of the report are discussed under the following heads:

#### **Header**

The Header carries the title of the report, branch code, report run date and time, user ID, module code and the page number of the report.

#### **Body of the report**

The generated report will have the following information:

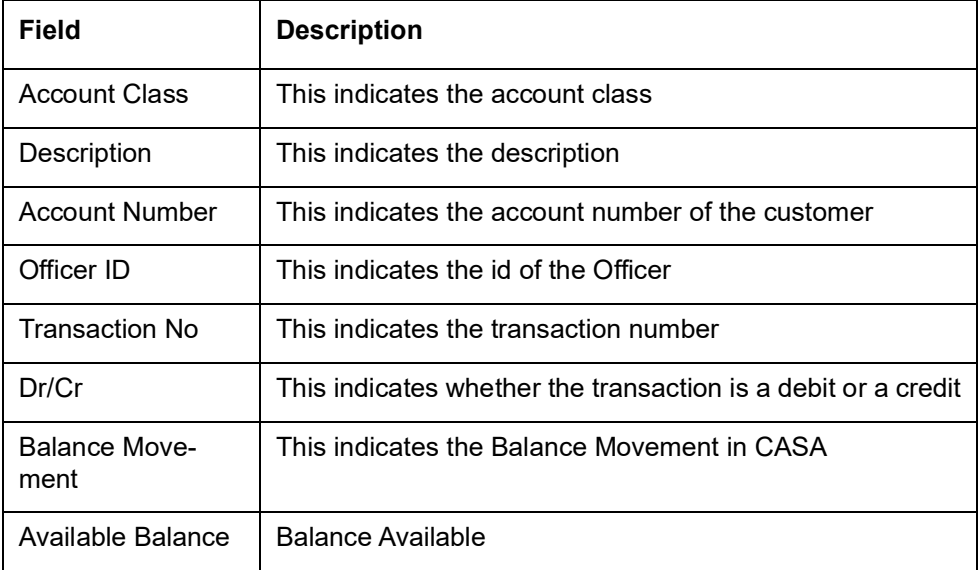

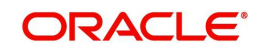

## **10.9 Accounts Dormant Next Month Report**

This report lists the CASA accounts product-wise and currency-wise that will remain dormant from the coming month onwards. In the absence of any customer initiated transaction in an account for a period defined at the product level, the account is moved to the dormancy state. From dormancy the status is changed to unclaimed deposit after a specific period.

<span id="page-110-0"></span>This report is generated at EOD on a monthly basis. You can invoke 'Accounts Dormant Next Month Report' screen by typing 'SVRDOREP' in the field at the top right corner of the Application tool bar and clicking on the adjoining arrow button.

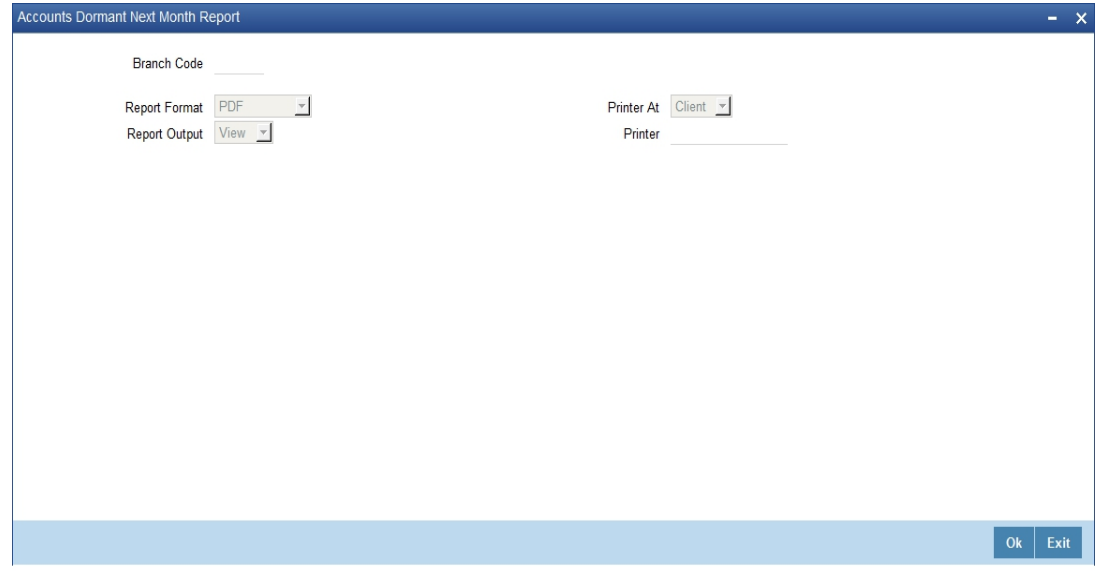

## **10.9.1 Contents of the Report**

The parameters specified while generating the report are printed at the beginning of the report. The contents of the report are discussed under the following heads:

#### **Header**

The Header carries the title of the report, branch code, report run date and time, user ID, module code and the page number of the report.

#### **Body of the report**

The generated report will have the following information:

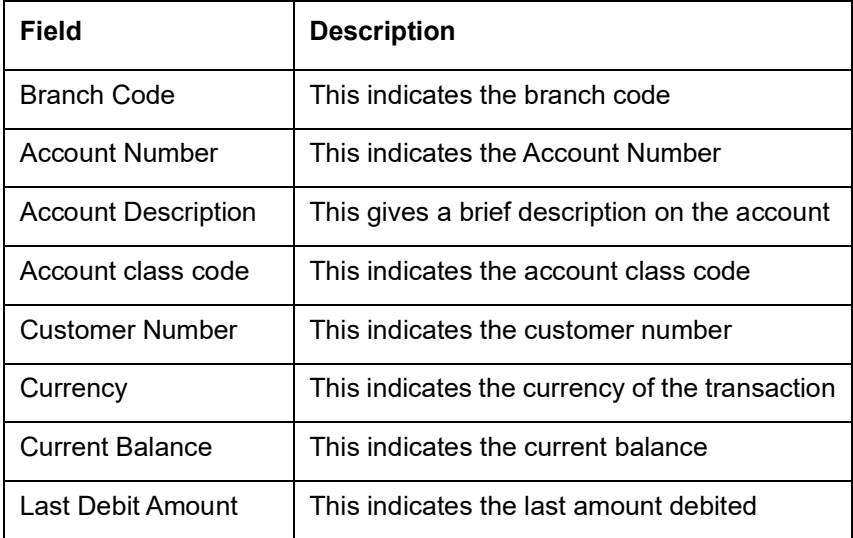

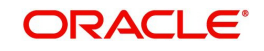

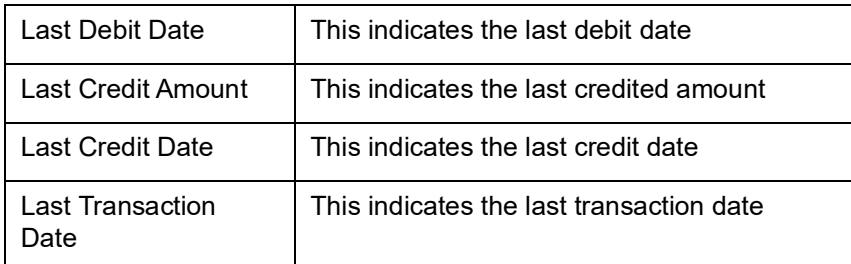

## **10.10 Savings Account Dormant Today Report**

This report lists all Current and Savings accounts that have been marked dormant in the day per product per currency per branch.

The period for which an account is inactive, after which the status moves to dormancy, is setup at the product level in terms of days, months etc. When there are no customer initiated transactions in an account for the period defined at the product level, the account is moved to the dormancy state.

<span id="page-111-0"></span>This report is generated at EOD on a daily basis. You can invoke 'Savings Account Dormant Today Report' screen by typing 'SVRADREP' in the field at the top right corner of the Application tool bar and clicking on the adjoining arrow button.

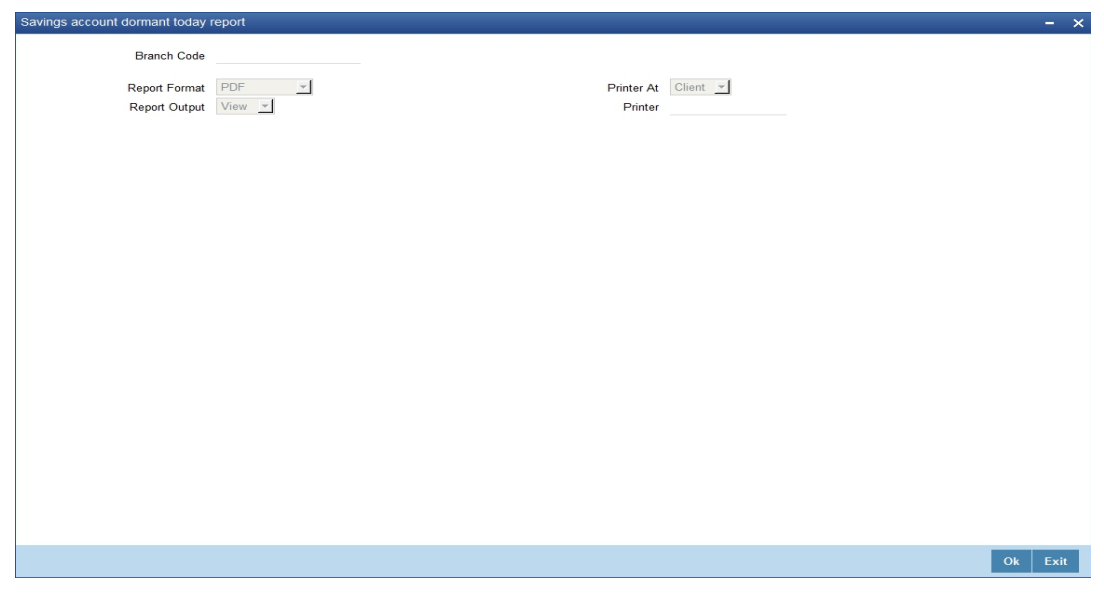

#### **Branch Code**

You can generate this report for a specific branch code. Select the branch code from the option list.

## **10.10.1 Contents of the Report**

The parameters specified while generating the report are printed at the beginning of the report. The contents of the report are discussed under the following heads:

#### **Header**

The Header carries the title of the report, branch code, report run date and time, user ID, module code and the page number of the report.

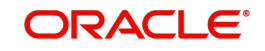

### **Body of the report**

The generated report will have the following information:

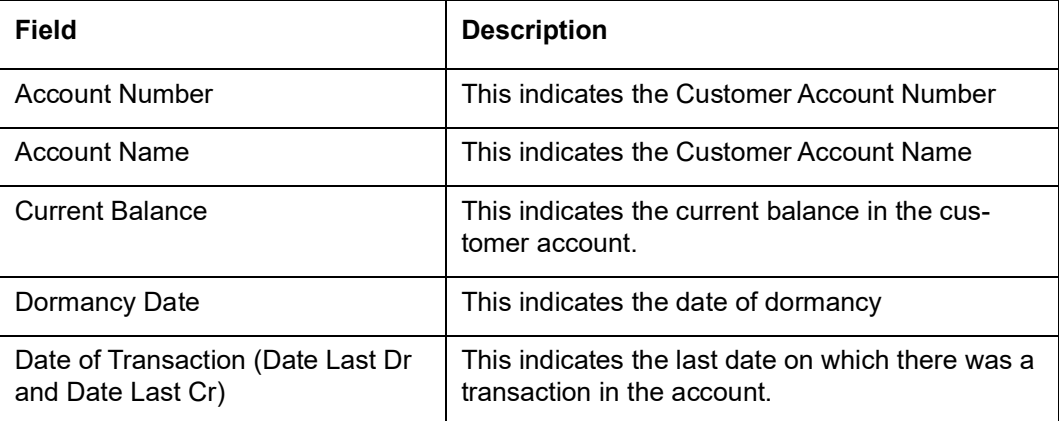

## **10.11 Savings Overline/TOD Report**

When Current and Savings accounts are drawn above the overdraft limit sanctioned, then the system moves to overline status. Temporary overdrafts (TOD), on an ad-hoc basis, may also be sanctioned for the selected accounts, by an appropriate bank official when a customer requires. In such cases, you can generate a 'Savings Overline/TOD Report' at EOD with details of overline amount, overline days and credit risk rating description, for proper follow up of these accounts and to regularize the same. The details are listed based on the product type.

<span id="page-112-0"></span>You can invoke 'Savings Overline/TOD Report' screen by typing 'STROVODR' in the field at the top right corner of the Application tool bar and clicking on the adjoining arrow button.

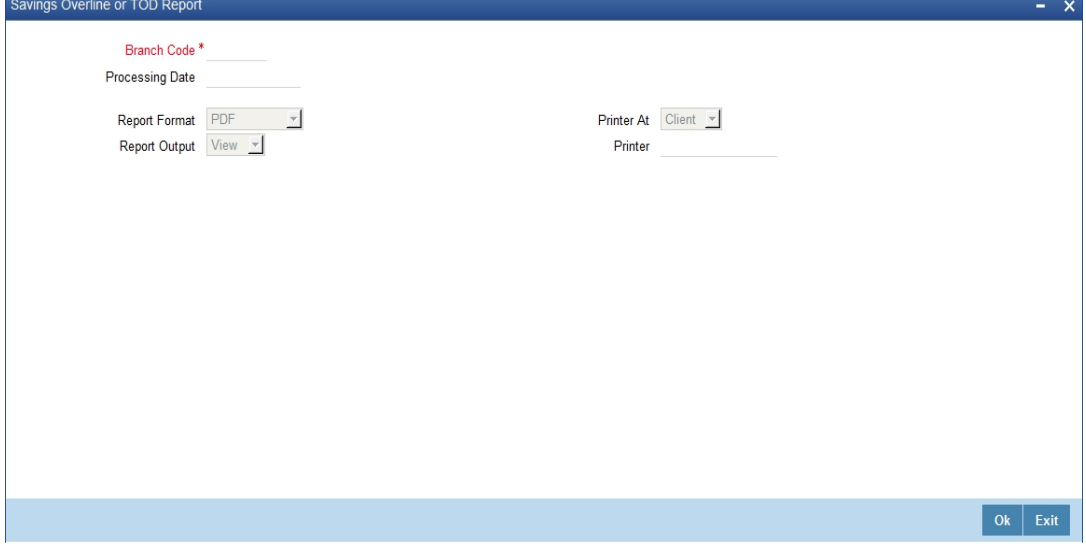

You can specify the following parameters here:

#### **Branch Code**

Specify a valid code of the Branch in which report is being generated, from the adjoining option list.

#### **Processing Date**

Specify a date when the TOD was processed in the specified branch from the adjoining calendar.

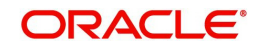

### **Report Format**

Select the format in which you need to generate the report from the adjoining drop-down list. This list displays the following values:

- **HTML Select to generate report in HTML format.**
- RTF Select to generate report in RTF format.
- PDF Select to generate report in PDF format.
- EXCEL Select to generate report in EXCEL format.

#### **Report Output**

Select the output in which you need to generate the report from the adjoining drop-down list. This list displays the following values:

- $\bullet$  Print Select to print the report.
- View Select to view the report.
- Spool Select to spool the report to a specified folder so that you can print it later.

#### **Printer At**

Select location where you wish to print the report from the adjoining drop-down list. This list displays the following values:

- Client Select if you need to print at the client location.
- Server Select if you need to print at the server location

#### **Printer**

Select printer using which you wish to print the report from the adjoining option list.

### **10.11.1 Contents of the Report**

The parameters specified while generating the report are printed at the beginning of the report. Other content displayed in the Savings Overline/TOD Report is as follows:

#### **Header**

The Header carries the title of the report, information on the branch code, the date and time, the branch date, the user id, the module name and the page number of the report.

#### **Body of the Report**

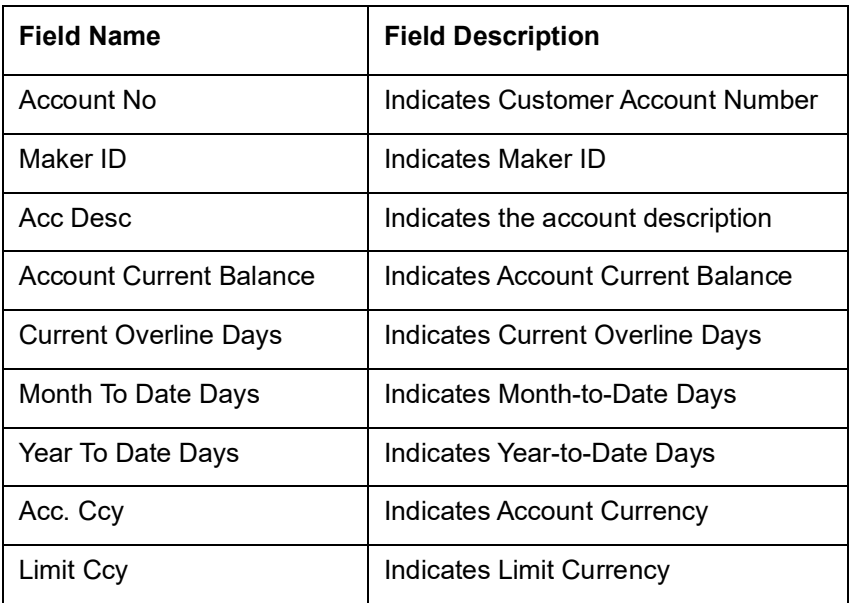

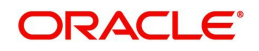

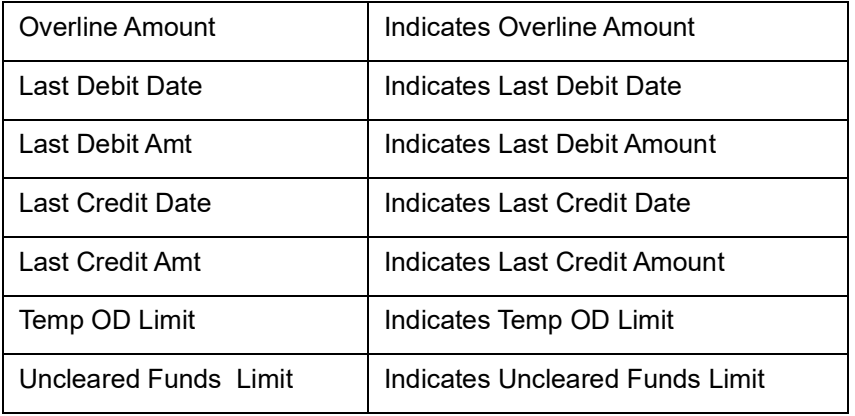

#### **Note**

Since the Over Draft date is updated in EOD batch, the date provided as input should be a date previous to the current date. If a date is not provided, all overline accounts will be listed in the report. At least a single overline account should have 100% customer account linkage.

## **10.12 Daily Overline/TOD Txn Report**

Banks provide Overline/TOD facility on a temporary basis to selected customers. You can generate 'Daily Overline/TOD Txn Report' to provide details of current and savings account with such facilities, to follow-up at the earliest. This report provides information on daily overline and TOD based on the branch and account.

<span id="page-114-0"></span>You can invoke 'Daily Overline/TOD Txn Report' screen by typing 'STROVTOD' in the field at the top right corner of the Application tool bar and clicking on the adjoining arrow button.

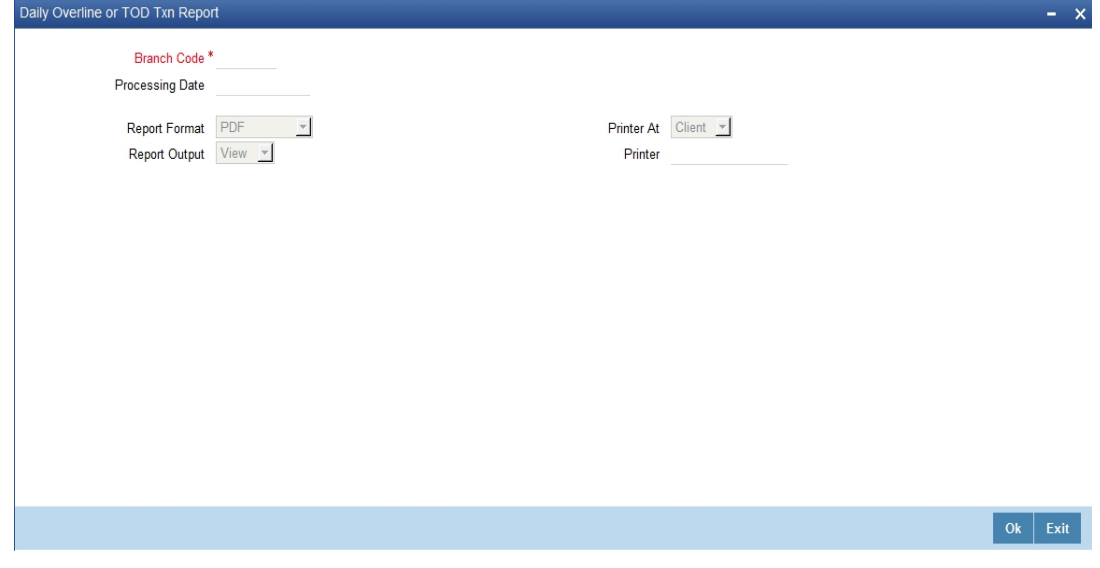

You can specify the following parameters here:

#### **Branch Code**

Specify a valid code of the Branch in which report is being generated, from the adjoining option list.

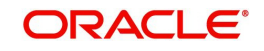

### **Processing Date**

Specify a date when the TOD was processed in the specified branch from the adjoining calendar.

#### **Report Format**

Select the format in which you need to generate the report from the adjoining drop-down list. This list displays the following values:

- HTML Select to generate report in HTML format.
- RTF Select to generate report in RTF format.
- PDF Select to generate report in PDF format.
- EXCEL Select to generate report in EXCEL format.

#### **Report Output**

Select the output in which you need to generate the report from the adjoining drop-down list. This list displays the following values:

- Print Select to print the report.
- View Select to view the report.
- Spool Select to spool the report to a specified folder so that you can print it later.

#### **Printer At**

Select location where you wish to print the report from the adjoining drop-down list. This list displays the following values:

- Client Select if you need to print at the client location.
- Server Select if you need to print at the server location

#### **Printer**

Select printer using which you wish to print the report from the adjoining option list.

### **10.12.1 Contents of the Report**

The parameters specified while generating the report are printed at the beginning of the report. Other content displayed in the Daily Overline/TOD Txn Report is as follows:

#### **Header**

The Header carries the title of the report, information on the branch code, the date and time, the branch date, the user id, the module name and the page number of the report.

#### **Body of the Report**

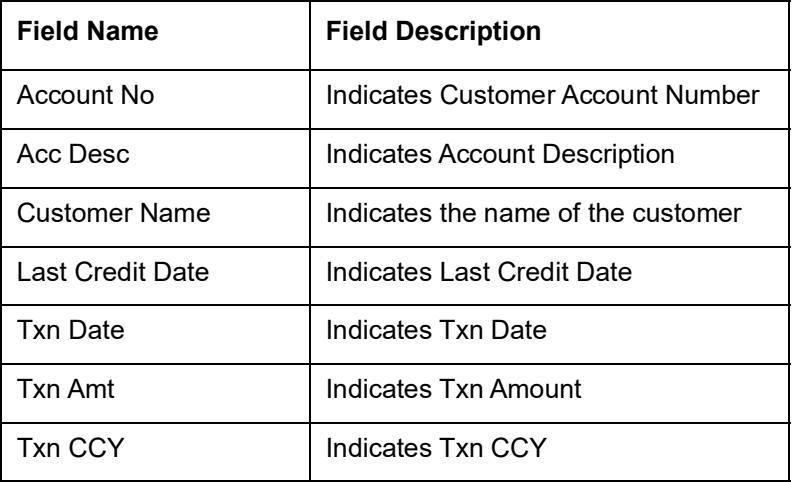

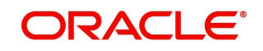

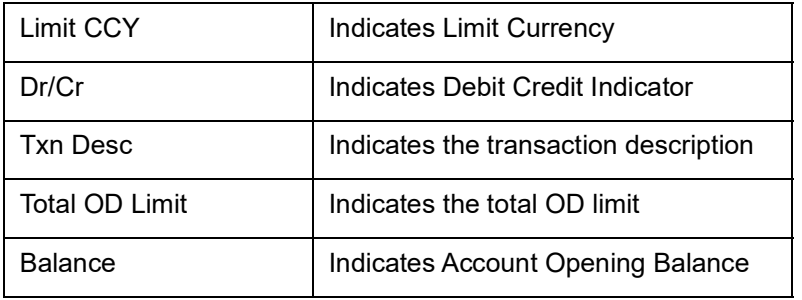

#### **Note**

- Since the Over Draft date is updated in EOD batch, the date provided as input should be a date previous to the current date. If a date is not provided, all over line accounts will be listed in the report.
- At least a single line should be mapped with 100% customer account linkages.

## **10.13 Large Debit Balance Report**

Oracle FLEXCUBE facilitates generation of 'Large Debit Balance Report' at EOD with details of CASA accounts which exceeded the threshold limit. The details are grouped based on the account class and currency.

## **10.13.1 Contents of the Report**

The parameters specified while generating the report are printed at the beginning of the report. Other content displayed in the Large Debit Balance Report is as follows:

#### **Header**

The Header carries the title of the report, information on the branch code, the date and time, the branch date, the user id, the module name and the page number of the report.

### **Body of the Report**

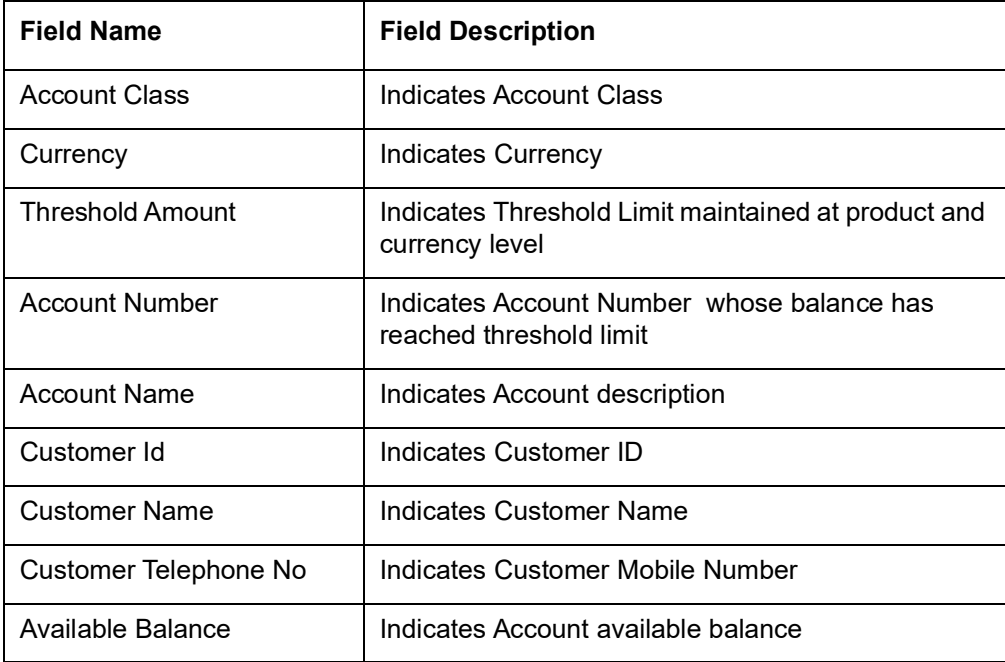

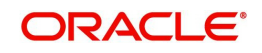

#### <span id="page-117-0"></span> $\bullet$

## **10.14 Signatory Details Report**

You can invoke 'Signatory Details' screen by typing 'SVRSIG in the field at the top right corner of the Application tool bar and clicking on the adjoining arrow button.

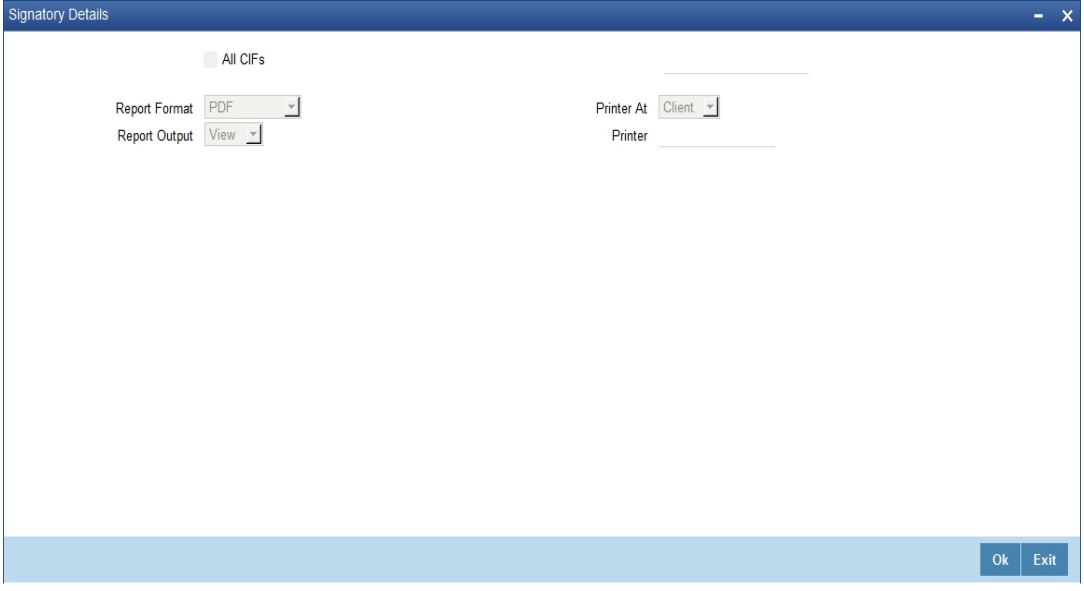

## **10.14.1 Contents of the Report**

The parameters specified while generating the report are printed at the beginning of the report. Other content displayed in the Daily Overline/TOD Txn Report is as follows:

#### **Header**

The Header carries the title of the report, information on the branch code, the date and time, the branch date, the user id, the module name and the page number of the report.

### **Body of the Report**

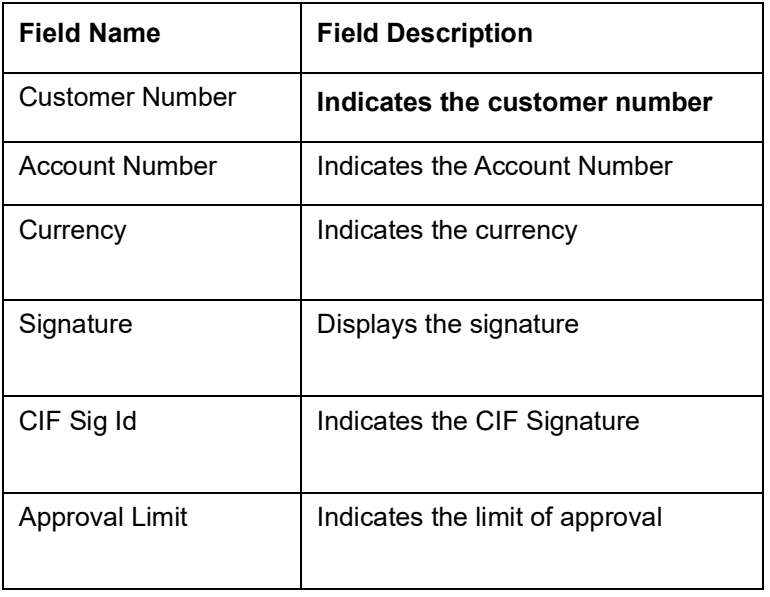

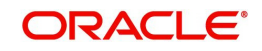

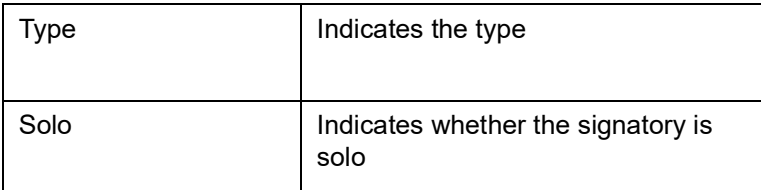

## **10.15 Daily Processed Transactions Report**

<span id="page-118-0"></span>You can invoke 'Daily Processed Transactions Report' screen by typing 'CORDLPRT' in the field at the top right corner of the Application tool bar and clicking on the adjoining arrow button.

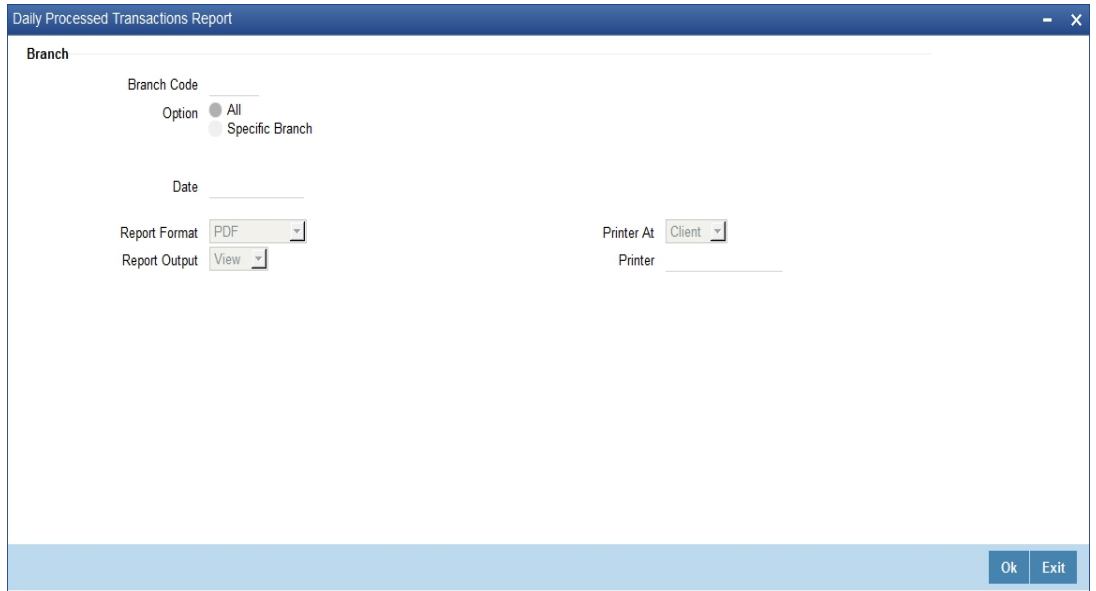

You can specify the following parameters here:

#### **Branch Code**

You can generate the report for a specific branch or for all the branches. If you select 'All', the system will generate the report for all the branches. If you select 'Specific Branch', you need to specify the branch code.

Select a valid branch code from the option list. The system will generate the report for the selected branch.

Specify the report options and click 'OK' button to generate the report.

#### **Note**

The daily processed transactions report displays only transactions related to customer account and does not list any walk-in cash transactions.

## **10.15.1 Contents of the Report**

The parameters specified while generating the report are printed at the beginning of the report.

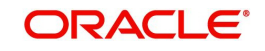

#### **Header**

The header of the report will contain the name of the report, branch code, branch name, branch date, user ID of the user who generated the report, module code, date and time of running the report and the page number of the report.

#### **Body of the Report**

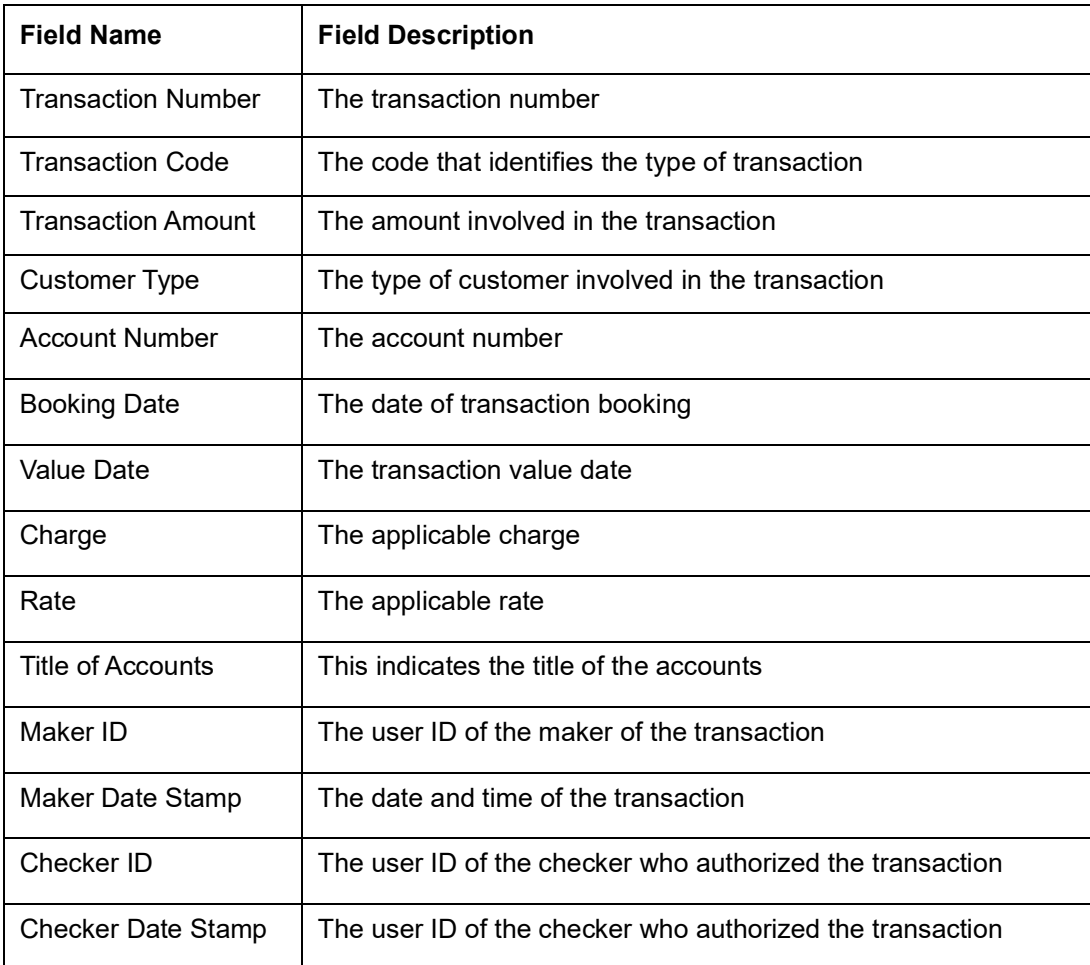

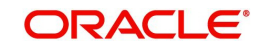

# 11. Function ID Glossary

### **Numerics**

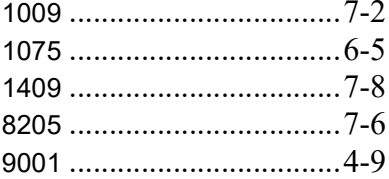

## $\mathbf{C}$

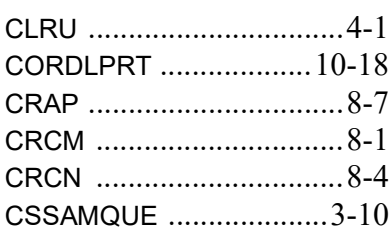

### M

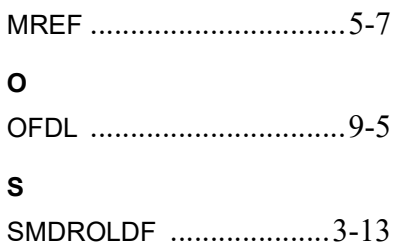

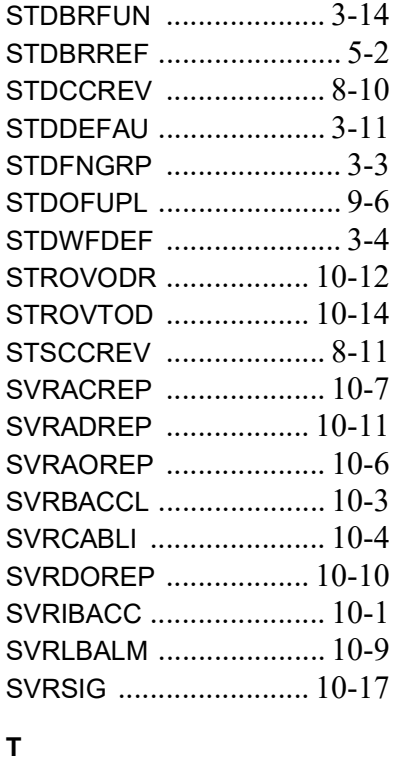

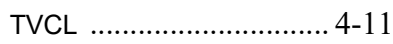

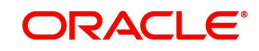